# **SIEMENS**

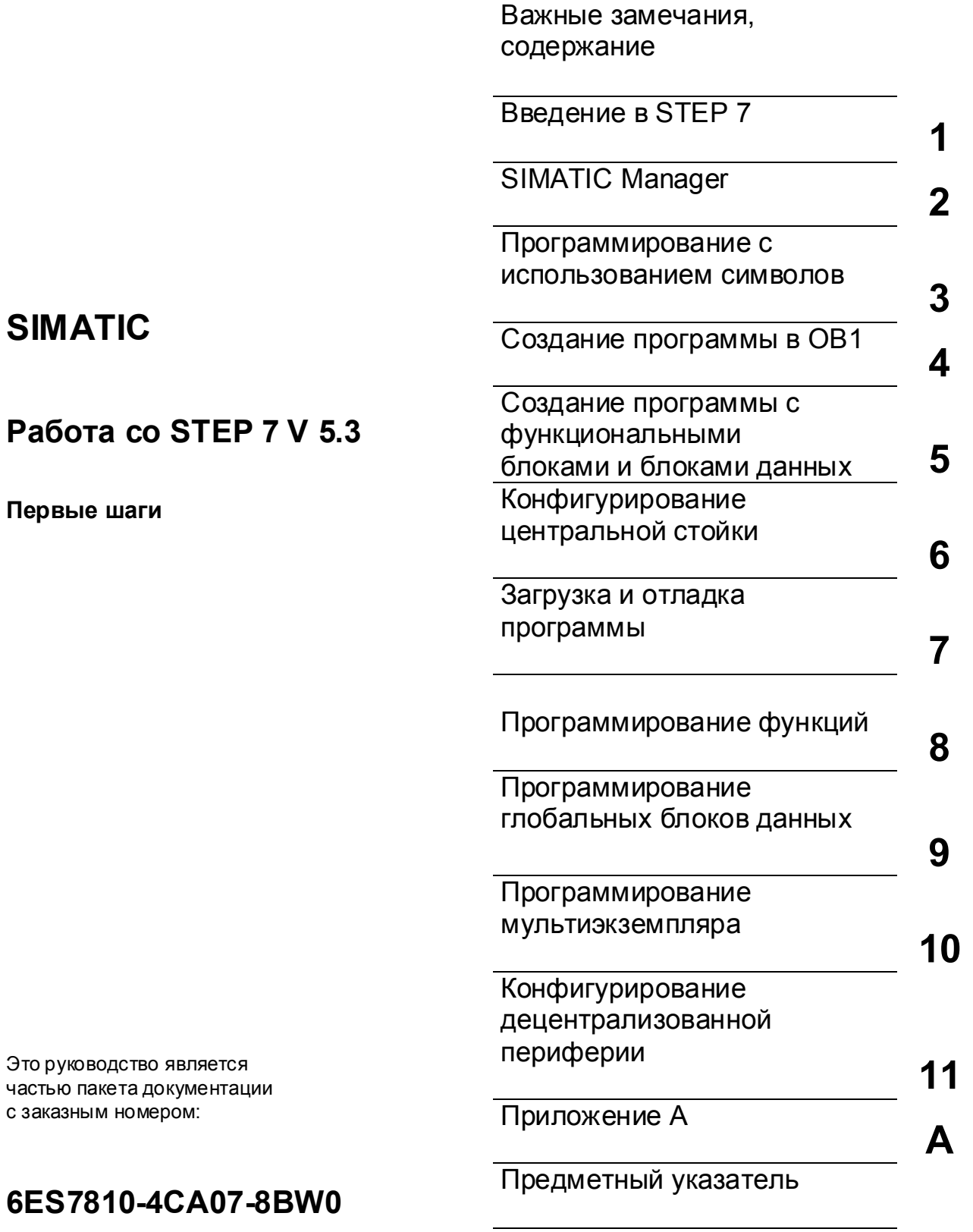

Редакция **01/2004 A5E00261403-01** 

### **Указания по безопасности**

Это руководство содержит указания, которые вы должны соблюдать для обеспечения собственной безопасности, а также защиты продукта и подключенного оборудования. Эти указания выделены в руководстве предупреждающим треугольником и помечены следующим образом в соответствии с уровнем опасности:

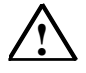

#### **! Опасность**

Указывает, что несоблюдение надлежащих предосторожностей может привести к смерти, тяжким телесным повреждениям или существенному повреждению имущества.

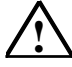

### **! Предупреждение**

Указывает, что несоблюдение надлежащих предосторожностей может привести к смерти, тяжким телесным повреждениям или существенному повреждению имущества.

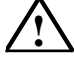

### **! Предостережение**

Указывает, что несоблюдение надлежащих предосторожностей может привести к небольшим телесным повреждениям или порче имущества.

### **Замечание**

Привлекает ваше в нимание к особенно важной информации о продукте, обращении с продуктом или к определенной части документации.

#### **Квалифицированный персонал**

К установке и работе на данном оборудовании должен допускаться только квалифицированный персонал. К квалифицированному персоналу относятся лица, имеющие право пускать в эксплуатацию, заземлять имаркировать электрические цепи, оборудование и системы в соответствии с установленным порядком и стандартами.

### **Правильное использование**

Примите во внимание следующее:

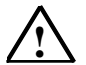

### **! Предупреждение**

Это устройство и его компоненты могут быть использованы только для приложений, описанных в каталоге или технических описаниях, и только в соединении с устройствами или компонентами других производителей, которые бы ли одобрены или рекомендованы фирмой Siemens.

Этот продукт может правиль но и безопасно функционировать только при прав ильной транспортировке, хранении, установке и инсталляции, а также эксплуатации и обслуживании в соответствии с рекомендациями.

### **Торговые марки**

SIMATIC®, SIMATIC HMI® и SIMATIC NET® являются зарегистрированными торговыми марками SIEMENS AG.

Некоторые из других обозначений, использованных в этих документах, также являются

зарегистрированными торговыми марками; права собственности могут быть нарушены, если эти

обозначения используются третьей стороной для своих собственны х целей.

#### **Copyright © Siemens AG 2004 Все права защищены**

Воспроизведение, передача или использование этого документа или его содержания не допускается без специального письменного разрешения. Нарушители будут нести ответственность за нанесенный ущерб. Все права, включая права, создаваемые патентным грантом или регистрацией сервисной модели или проекта, сохраняются.

Siemens AG

Департамент техники автоматизации и приводов Сфера деятельности: промышленные системы автоматизации п/я 4848, D- 90327 Нюрнберг

#### **Отказ от ответственности**

Мы проверили содержание этого руководства на соответствие с описанной аппаратурой и программным обеспечением. Так как отклонения не могут быть полностью предотвращены, мы не гарантируем полного соответствия. Однако данные, приведенные в этом руководстве, регулярно пересматриваются и необходимые исправления вносятся в последующие издания. Приветствуются предложения по улучшению. ©Siemens AG 2004

Технические данные могут изменяться.

Акционерное общество Siemens **A5E00261403-01** 

# Добро пожаловать в STEP 7...

...стандартное программное обеспечение SIMATIC для создания программ, используемых в программируемых логических контроллерах, на языках программирования контактный план, функциональный план или список операторов для станций SIMATIC S7-300/400.

### Об этом руководстве

В этом руководстве вы узнаете основы SIMATIC STEP 7. Мы покажем вам наиболее важные экранные диалоговые окна и процедуры, используя практические упражнения, которые структурированы так, что вы можете начинать почти с любой главы.

Каждый раздел разбит на две части: описательная часть, отмеченная серым цветом, и часть, содержащая практические упражнения отмечена зеленым цветом. Инструкции начинаются со значка «стрелка», расположенной на зеленой полоске слева на краю листа, и могут продолжаться на нескольких страницах, заканчиваясь знаком полной остановки и рамкой, в которой перечислены основные выводы, относящиеся к данному вопросу.

Полезен опыт работы с мышью, окнами, выпадающими меню и т.д. Предпочтительно также, чтобы вы были знакомы с основными принципами программируемого логического управления.

Учебные курсы по STEP 7 дадут вам детальные знания, выходящие за рамки содержания данного руководства, научив вас, как с помощью STEP 7 могут создаваться решения задач автоматизации в целом.

### Предпосылки для работы с данным руководством

Для выполнения практических упражнений по STEP 7 в этом руководстве вам потребуется следующее:

- Устройство программирования фирмы Siemens или PC
- Пакет программного обеспечения STEP 7 и авторизационная дискета
- Программируемый контроллер SIMATIC S7-300 или S7-400 (для главы 7 "Загрузка и отладка программы").

### Дополнительная документация по STEP 7

- Базовая информация по STEP 7
- Справочная информация по STEP 7

После установки STEP 7 вы найдете электронные руководства в меню Start [Пуск] под Simatic > Documentation или Вы можете заказать их в любом представительстве Siemens. Вся информация, имеющаяся в руководствах, может быть вызвана в STEP 7 из оперативной помощи. Всего хорошего и удачи вам!

SIEMENS AG

Введение в STEP 7 A5F00261403-01

*Предисловие*

Введение в STEP 7 iv C79000-G7076-C560-02

# **Содержание**

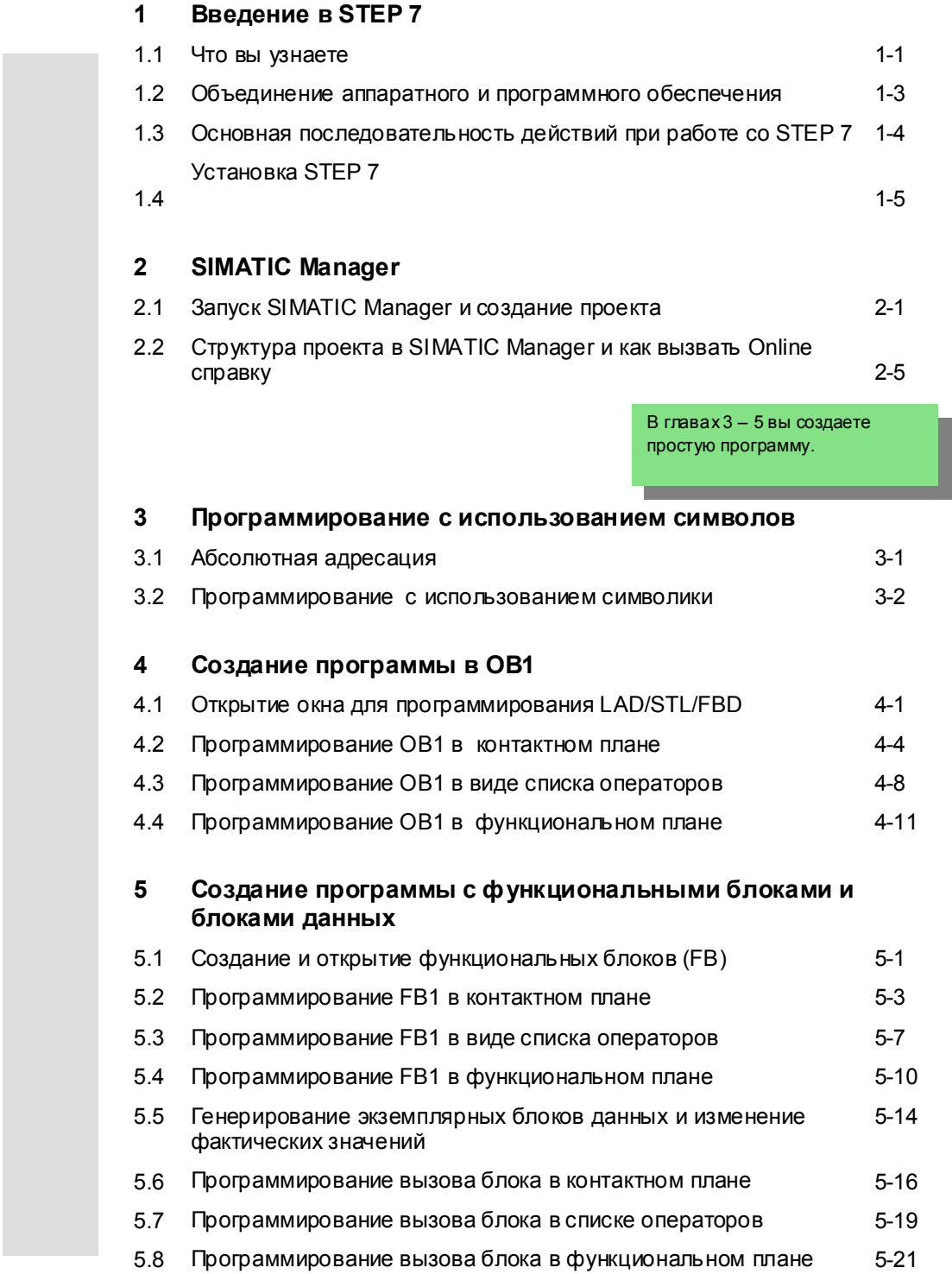

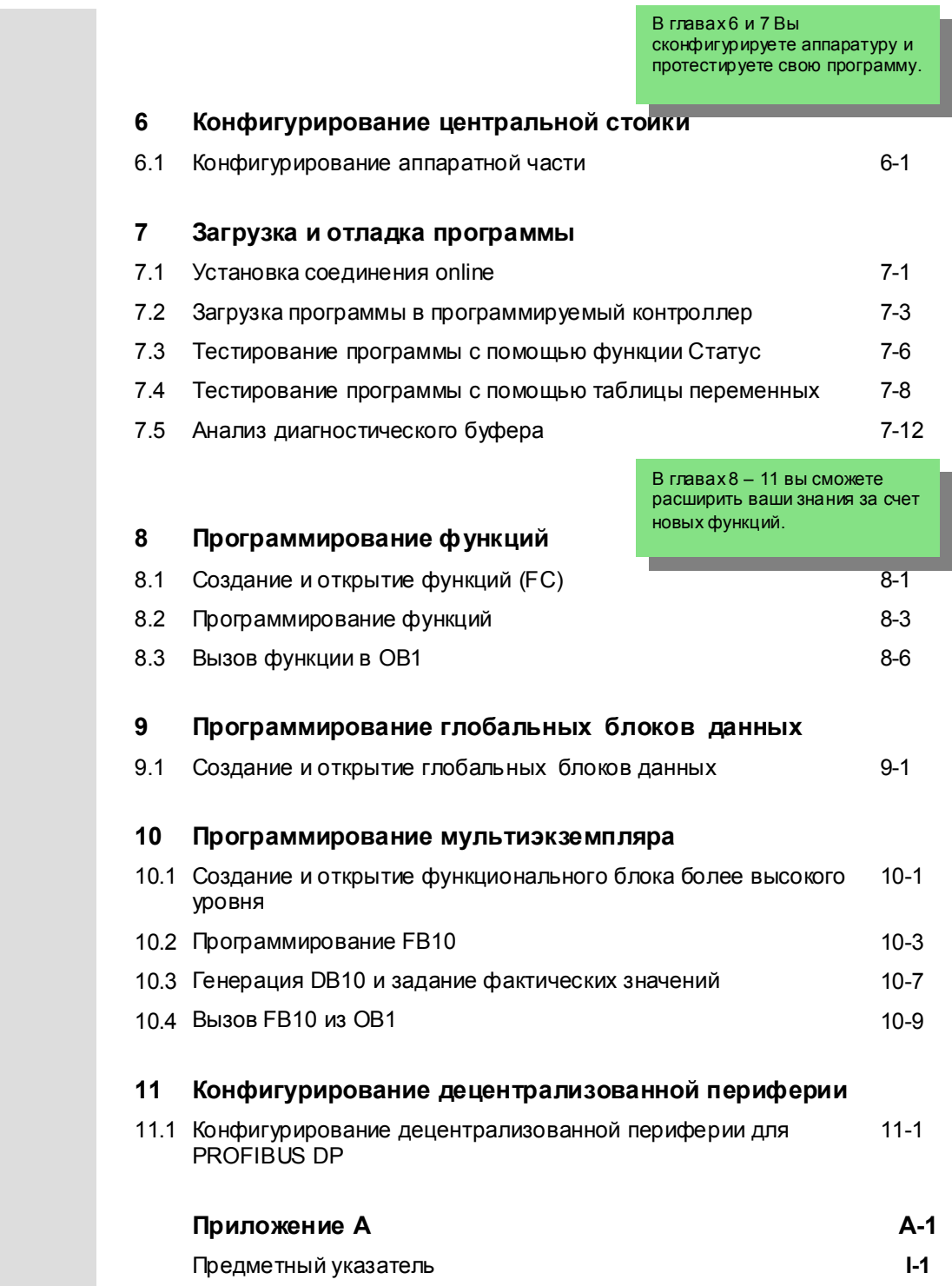

Введение в STEP 7 vi C79000-G7076-C560-02

#### **Введение в STEP 7** 1

#### $1.1$ Что вы узнаете

На практических упражнениях мы покажем Вам, как легко программировать с помощью STEP 7, используя контактный план, список операторов или функциональный план.

Подробные инструкции в отдельных главах покажут Вам шаг за шагом множество способов, которыми вы можете использовать STEP 7.

### Создание программ с помощью двоичной логики

В главах 2 - 7 вы будете создавать программу с помощью двоичной логики. Используя запрограммированные логические операции, вы будет обращаться к входам и выходам вашего CPU (если имеется).

Примеры программирования в этом руководстве основаны, в числе прочего, на трех фундаментальных двоичных логических операциях.

Первая двоичная логическая операция, которую Вы позднее будете программировать, - это функция "И" (AND). Функцию "И" лучше всего можно проиллюстрировать на примере коммутационной схемы, использующей два ключа.

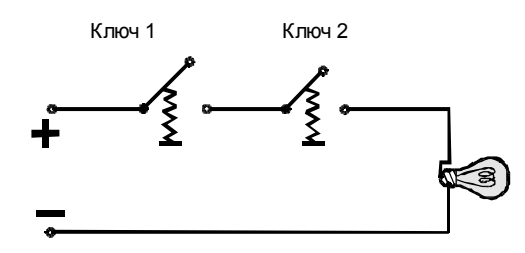

Если нажаты оба ключа (ключ 1 и ключ 2), то лампочка загорается.

Вторая двоичная логическая операция - это функция ИЛИ (OR). Функция ИЛИ тоже может быть представлена в виде коммутационной схемы.

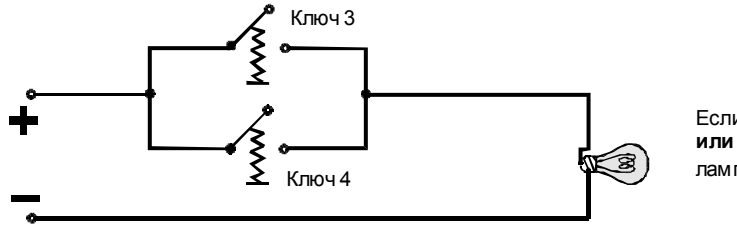

Если нажат ключ 3 или ключ 4. то лампочка загорается.

Первые шаги в STEP 7 V 5.3 A5F00261403-01

Третьей бинарной логической операцией является элемент памяти (триггер). Функция SR (SR-триггер) реагирует внутри коммутационной схемы на определенные состояния напряжения и соответствующим образом передает их дальше.

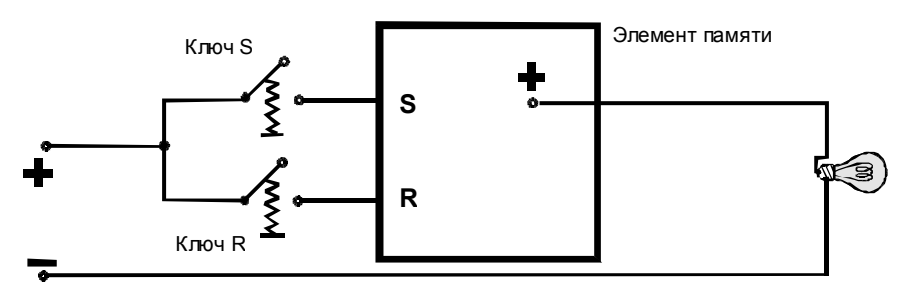

Если ключ S нажат, то лампочка загорается и продолжает гореть, пока не будет нажат ключ R .

1-2 Первые шаги <sup>в</sup> STEP 7 V 5.3 A5E00261403-01

### **1.2 Объединение аппаратного и программного обеспечения**

С помощью программного обеспечения STEP 7 вы можете создать свою программу S7 внутри проекта. Программируемый контроллер S7 состоит из источника питания, CPU и модулей ввода и вывода (модулей ввода/вывода).

Программируемый логический контроллер (ПЛК) контролирует вашу установку и управляет ею с помощью программы S7. К модулям ввода/ вывода в программе S7 обращаются через адреса.

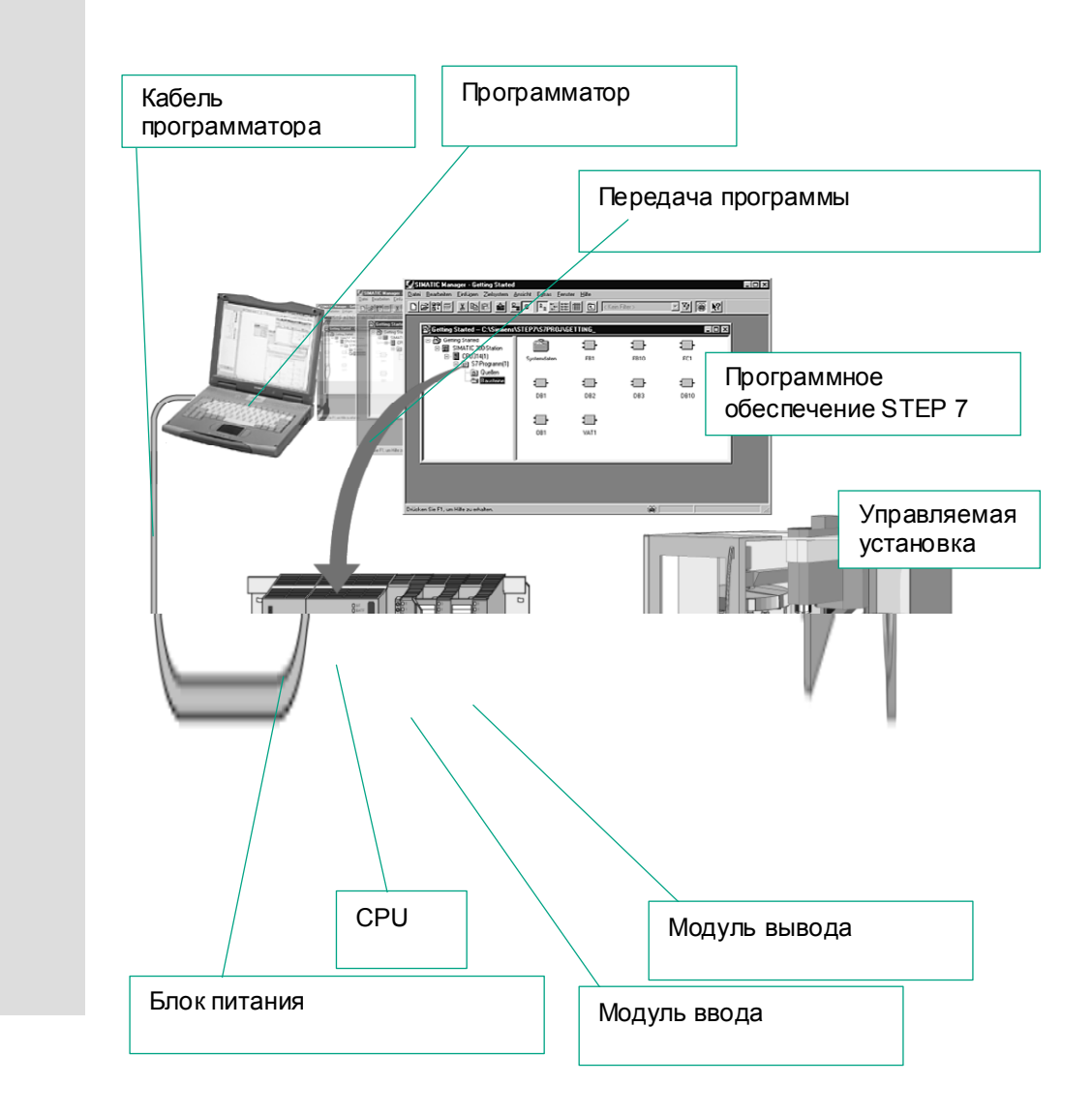

1-3 Первые шаги <sup>в</sup> STEP 7 V 5.3 A5E00261403-01

### **1.3 Основная последовательность действий при работе со STEP 7**

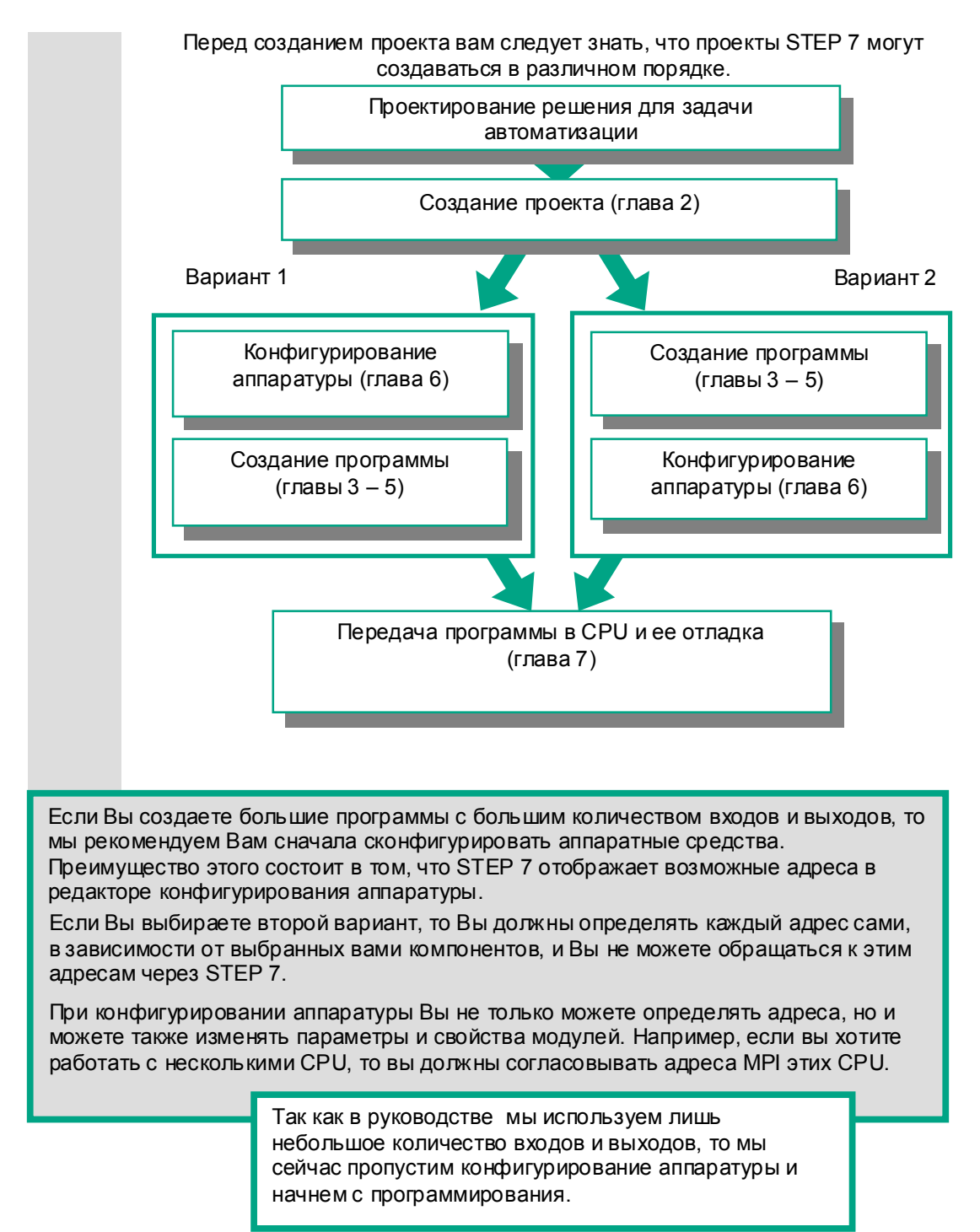

### **1.4 Установка STEP 7**

 Независимо от того, хотите ли Вы начать <sup>с</sup> программирования или <sup>с</sup> конфигурирования аппаратуры, Вы сначала должны установить STEP 7. Если вы используете устройство программирования SIMATIC, то STEP 7 уже установлен.

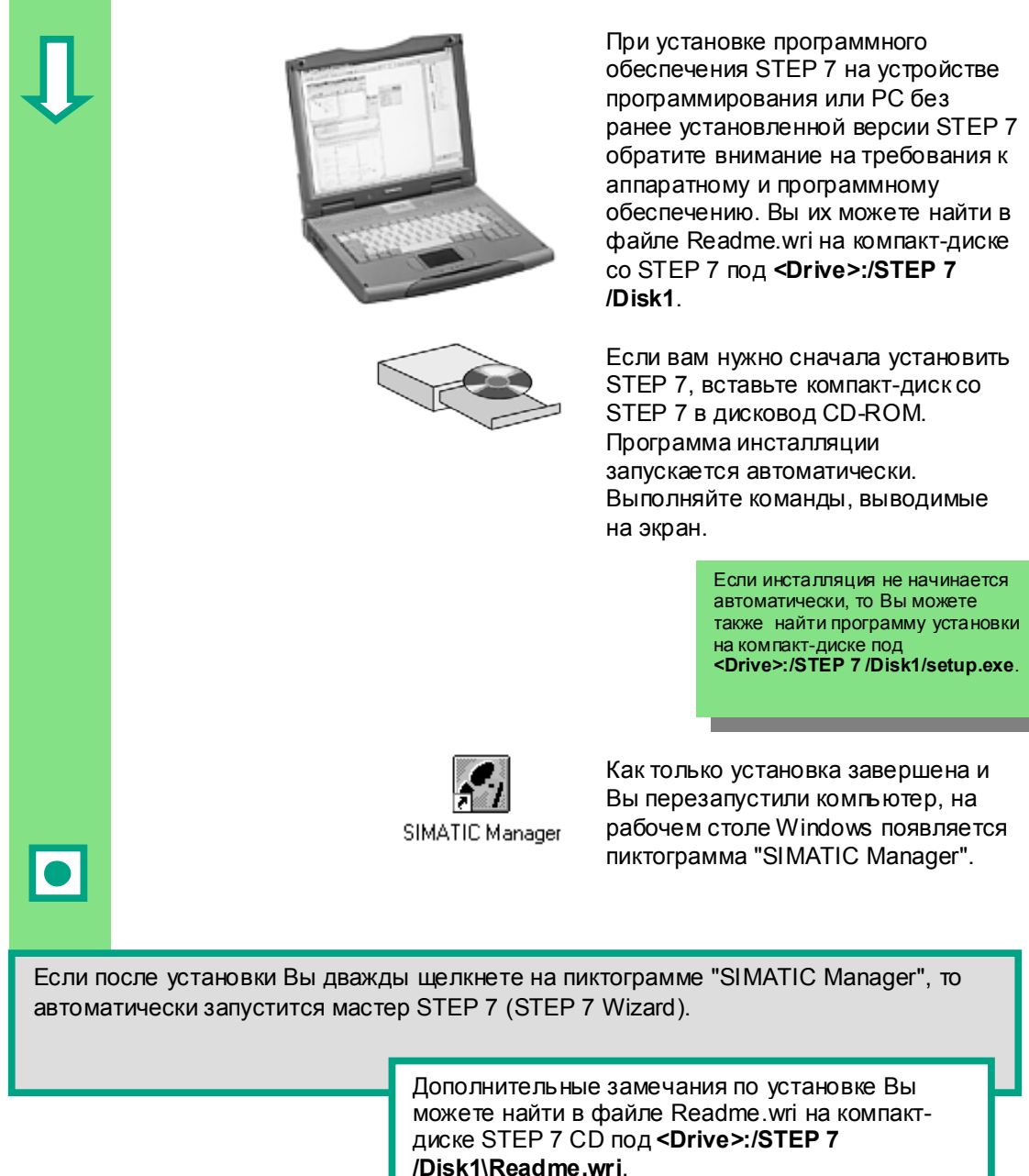

1-5 Первые шаги <sup>в</sup> STEP 7 V 5.3 A5E00261403-01

1-6 Первые шаги <sup>в</sup> STEP 7 V 5.3 A5E00261403-01

# **2 SIMATIC Manager**

### **2.1 Запуск SIMATIC Manager и создание проекта**

SIMATIC Manager [Администратор SIMATIC] – это центральное окно, которое становится активным при запуске STEP 7. По умолчанию запускается мастер STEP 7 (STEP 7 Wizard), который оказывает Вам помощь при создании проекта STEP 7. Структура проекта используется для надлежащего хранения и размещения всех данных и программ.

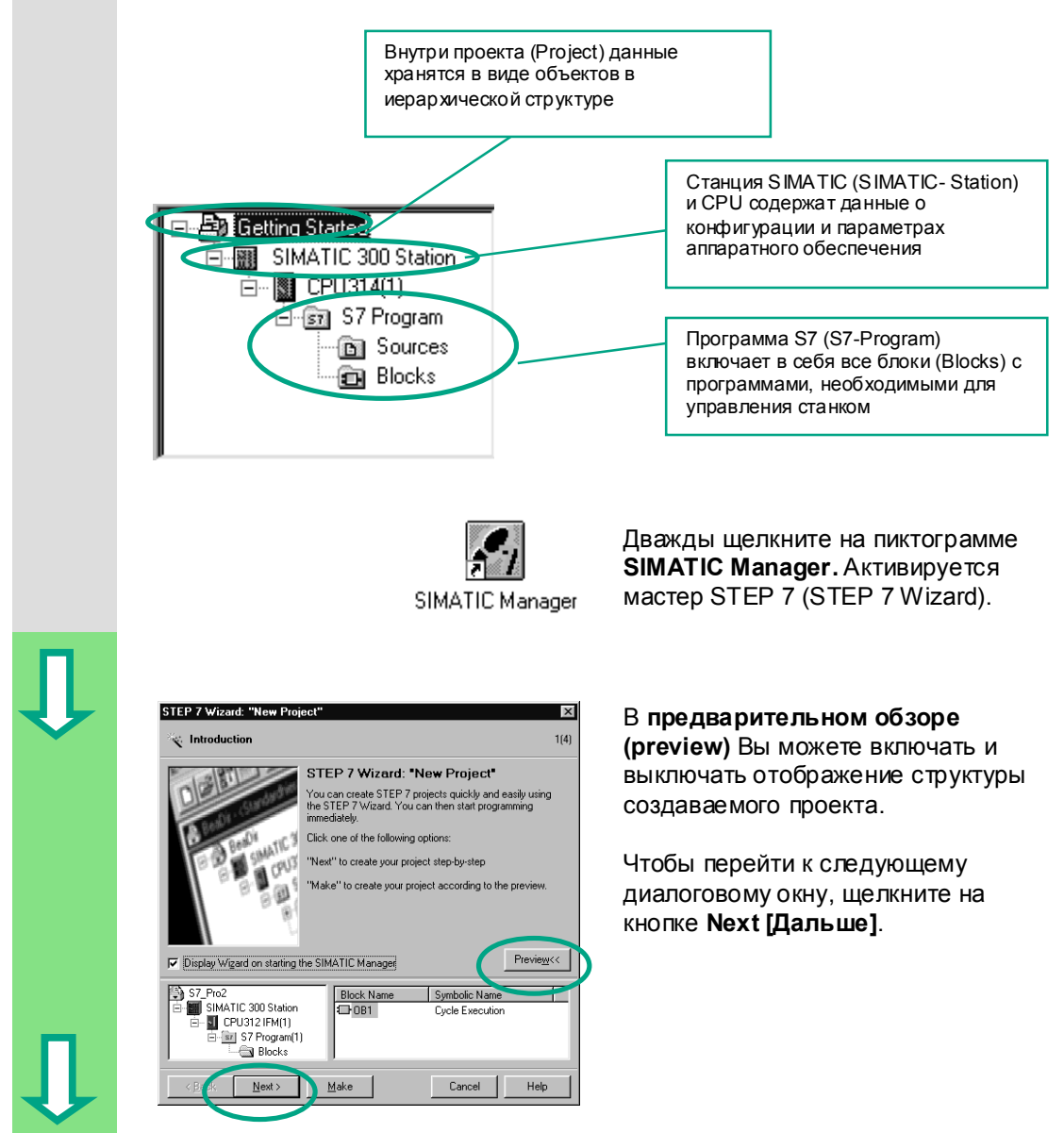

2-1 Первые шаги <sup>в</sup> STEP 7 V 5.3 A5E00261403-01

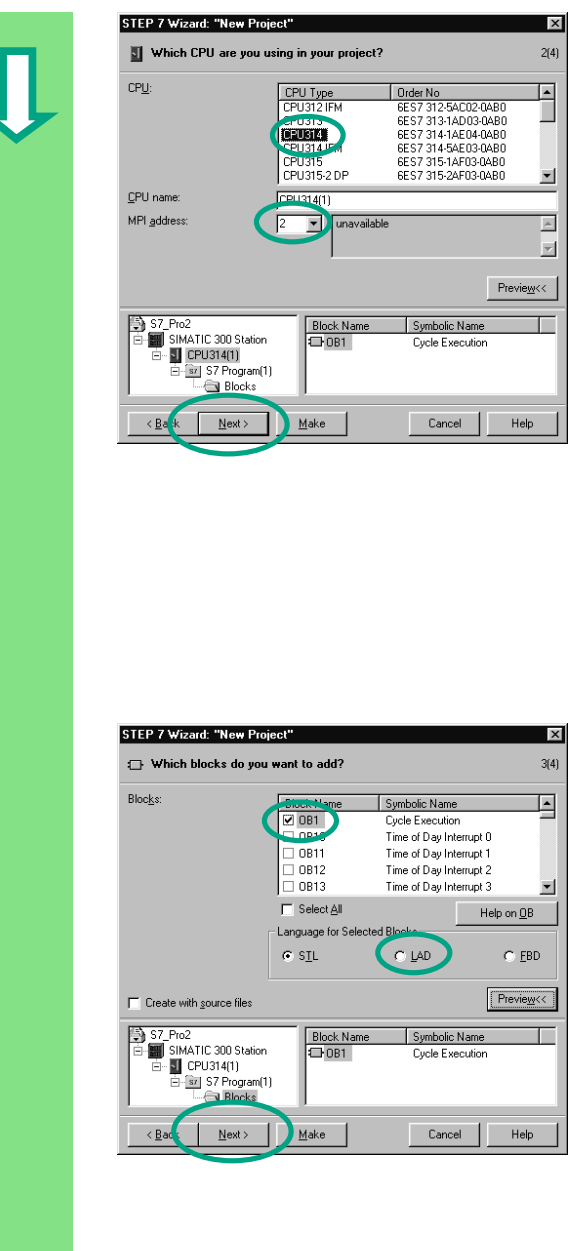

Для примеров проектов из "Getting Started" выберите CPU 314. Пример создан таким образом, что Вы фактически можете выбрать CPU, который Вы можете приобрести в любое время.

Установка по умолчанию для адреса **MPI** равна 2.

Щелкните на Next (Дальше), чтобы подтвердить настройки и перейти к следующему диалоговому окну.

> Каждый CPU обладает определенными свойствами, например, относительно конфигурации его памяти или адресных областей. Вот почему вы должны выбрать CPU, прежде чем начать программирование.

> Адрес MPI (многоточечный интерфейс) нужен, чтобы ваш CPU мог обмениваться информацией с вашим устройством программирования или РС.

Выберите организационный блок ОВ1 (если он еще не выбран).

Выберите один из языков программирования: контактный план (LAD), список операторов (STL) или функциональный план (FBD).

Подтвердите настройки кнопкой Next [Дальше].

> ОВ1 представляет самый высокий уровень программирования и организует другие блоки в программе S7

Позднее Вы сможете снова изменить язык программирования.

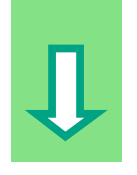

Первые шаги в STEP 7 V 5.3 A5E00261403-01

1°I

֦

I

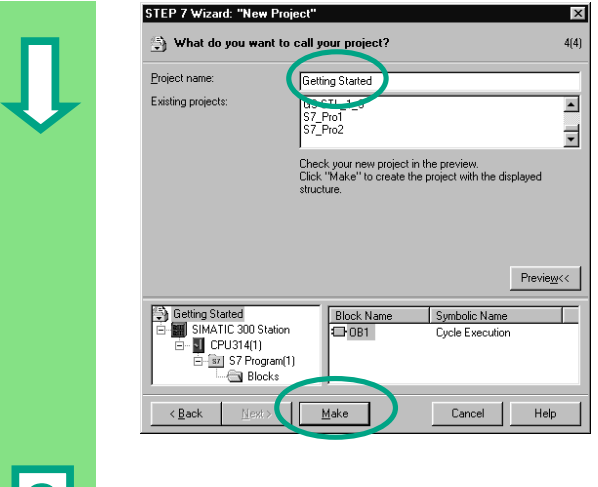

 Дважды щелкните <sup>в</sup> поле "Project name [Имя проекта]", чтобы выбрать предлагаемое имя и перепишите его, заменив на "Getting Started [Введение]".

Щелкните на кнопке **Make [Создать]**, чтобы сгенерировать свой новый проект в соответствии с предварительным обзором.

 проекта "Getting Started", который Вы создали. На следующих страницах мы Вам покажем, для чего нужны созданные файлы и папки и как с ними можно эффективно Когда Вы щелкнете на кнопке **Make [Создать]**, SIMATIC Manager откроет окно для работать.

Мастер STEP 7 активизируется каждый раз, когда запускается эта программа. Вы можете деактивировать эту установку по умолчанию в первом диалоговом окне для мастера (Wizard). Однако если Вы создаете проекты без мастера STEP 7, то Вы должны создавать каждый каталог внутри проекта сами.

> Дополнительную информацию Вы можете найти, используя команду меню **Help > Contents [Помощь > Содержание]** в разделе "Setting Up and Editing the Project [Создание и редактирование проекта]"

2-4 Первые шаги в STEP 7 V 5.3 A5E00261403-01

### **2.2 Структура проекта в SIMATIC Manager и как вызвать оперативную справку**

 Как только мастер STEP 7 закрывается, появляется SIMATIC Manager с открытым окном проекта "Getting Started". Отсюда вы можете запускать все функции и окна STEP 7.

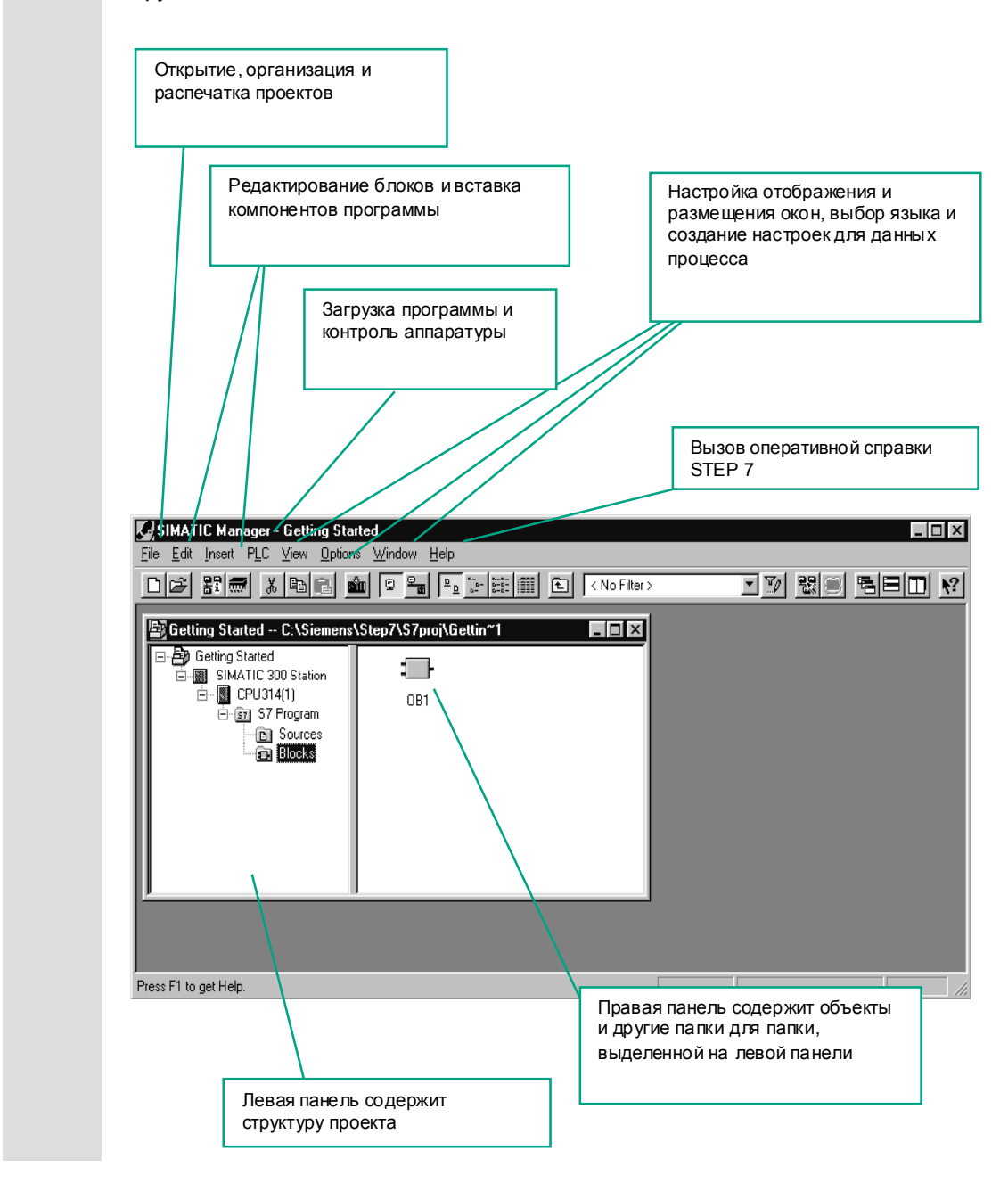

2-5 Первые шаги <sup>в</sup> STEP 7 V 5.3 A5E00261403-01

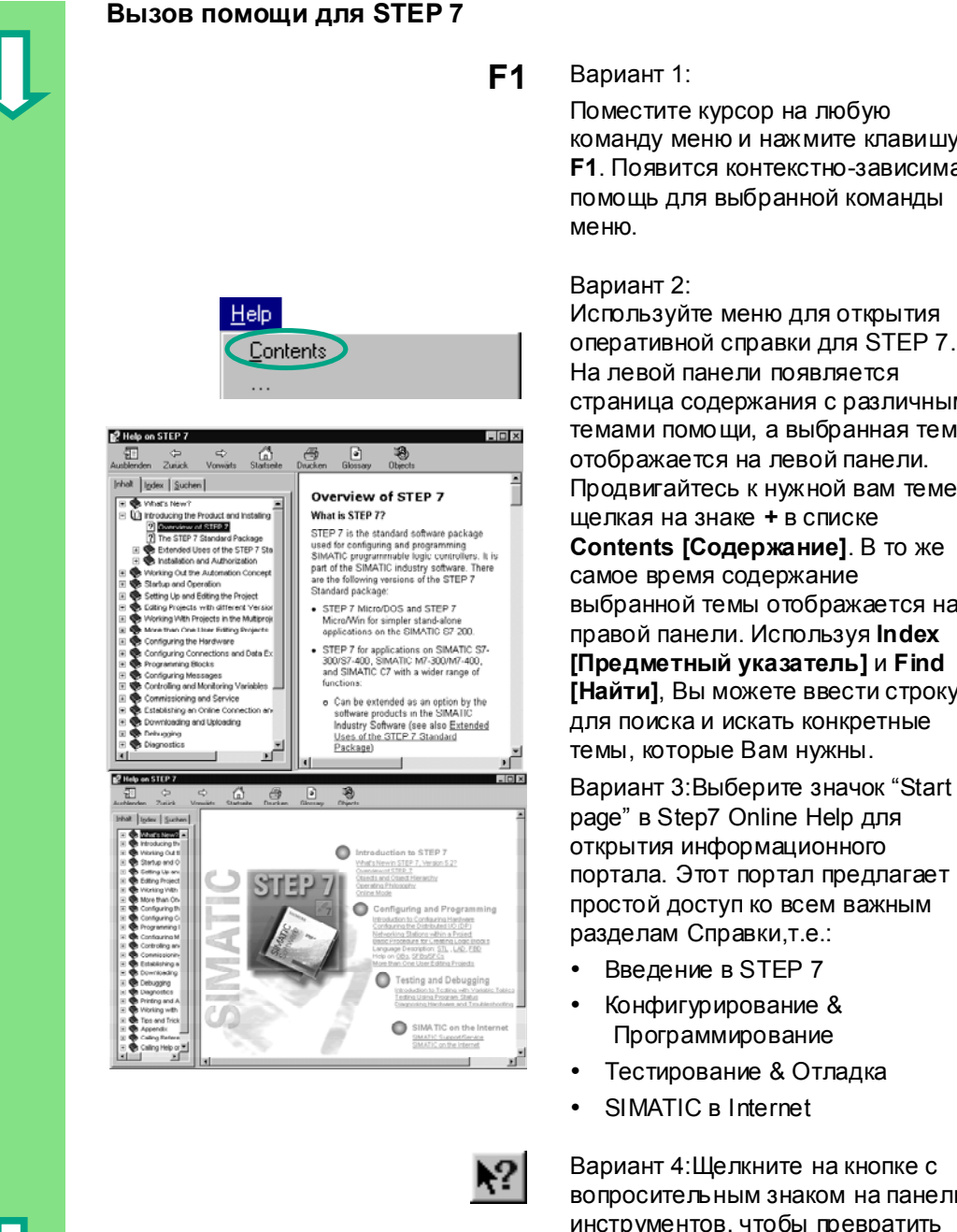

### **F1** Вариант 1:

Поместите курсор на любую команду меню и нажмите клавишу **F1**. Появится контекстно-зависимая помощь для выбранной команды меню.

### Вариант 2:

Используйте меню для открытия оперативной справки для STEP 7. На левой панели появляется страница содержания с различными темами помощи, а выбранная тема отображается на левой панели. Продвигайтесь к нужной вам теме, щелкая на знаке **+** в списке **Contents [Содержание]**. В то же самое время содержание выбранной темы отображается на правой панели. Используя **Index [Предметный указатель]** и **Find [Найти]**, Вы можете ввести строку для поиска и искать конкретные темы, которые Вам нужны.

page" в Step7 Online Help для открытия информационного портала. Этот портал предлагает простой доступ ко всем важным разделам Справки,т.е.:

- Введение в STEP 7
- Конфигурирование & Программирование
- Тестирование & Отладка
- SIMATIC в Internet

 Вариант 4:Щелкните на кнопке с вопросительным знаком на панели инструментов, чтобы превратить указатель мыши в курсор помощи. Как только теперь Вы щелкнете на конкретном объекте, активируется оперативная справка.

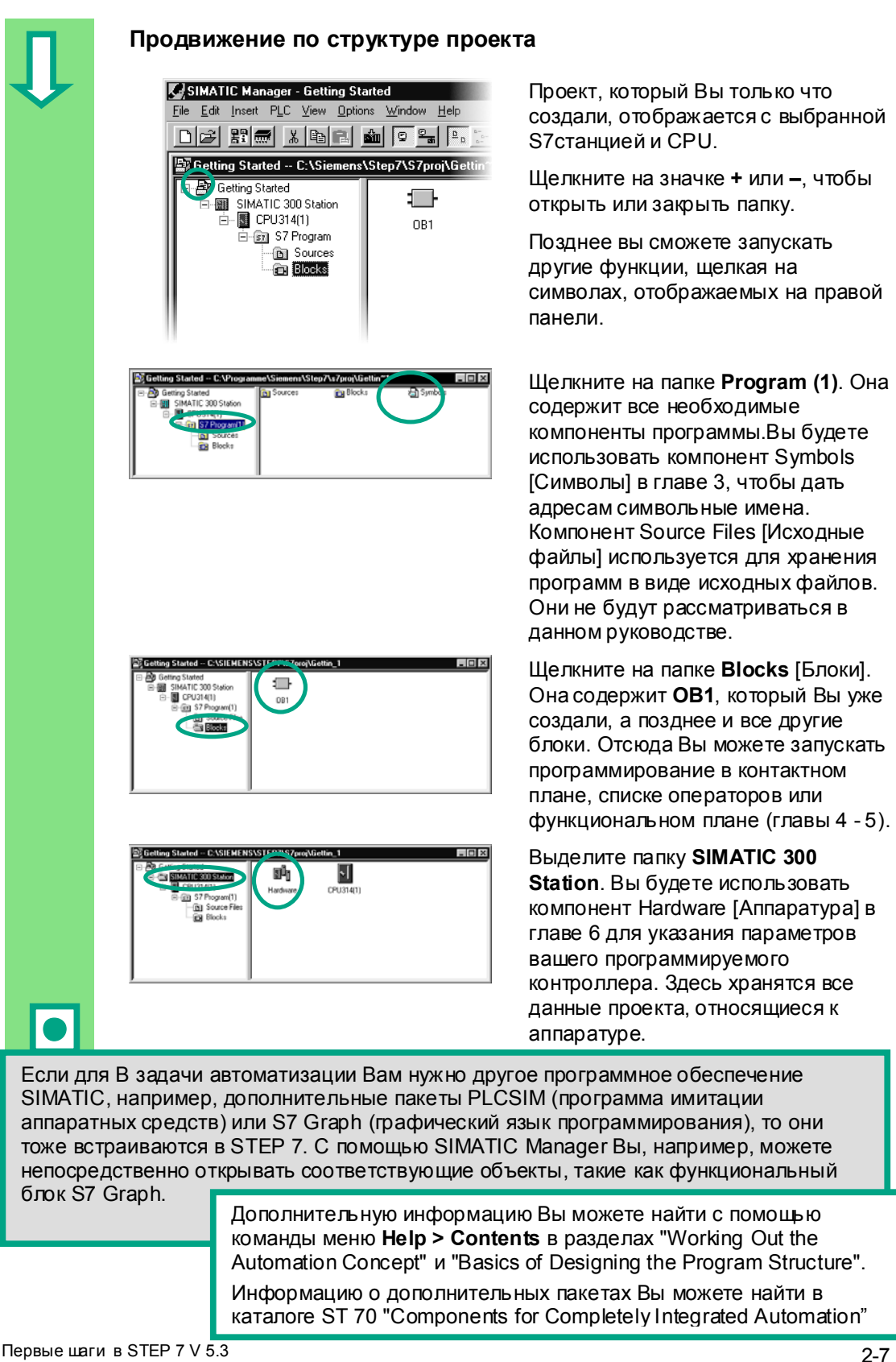

A5E00261403-01

I

*SIMATIC Manager* 

2-8 Первые шаги в STEP 7 V 5.3 A5E00261403-01

# **3 Программирование с помощью символов**

### **3.1 Абсолютная адресация**

 Каждый вход и выход имеет абсолютный адрес, предопределенный конфигурацией аппаратуры. Этот адрес указывается непосредственно, т.е. абсолютно.

Абсолютный адрес может быть заменен символьным именем по Вашему выбору.

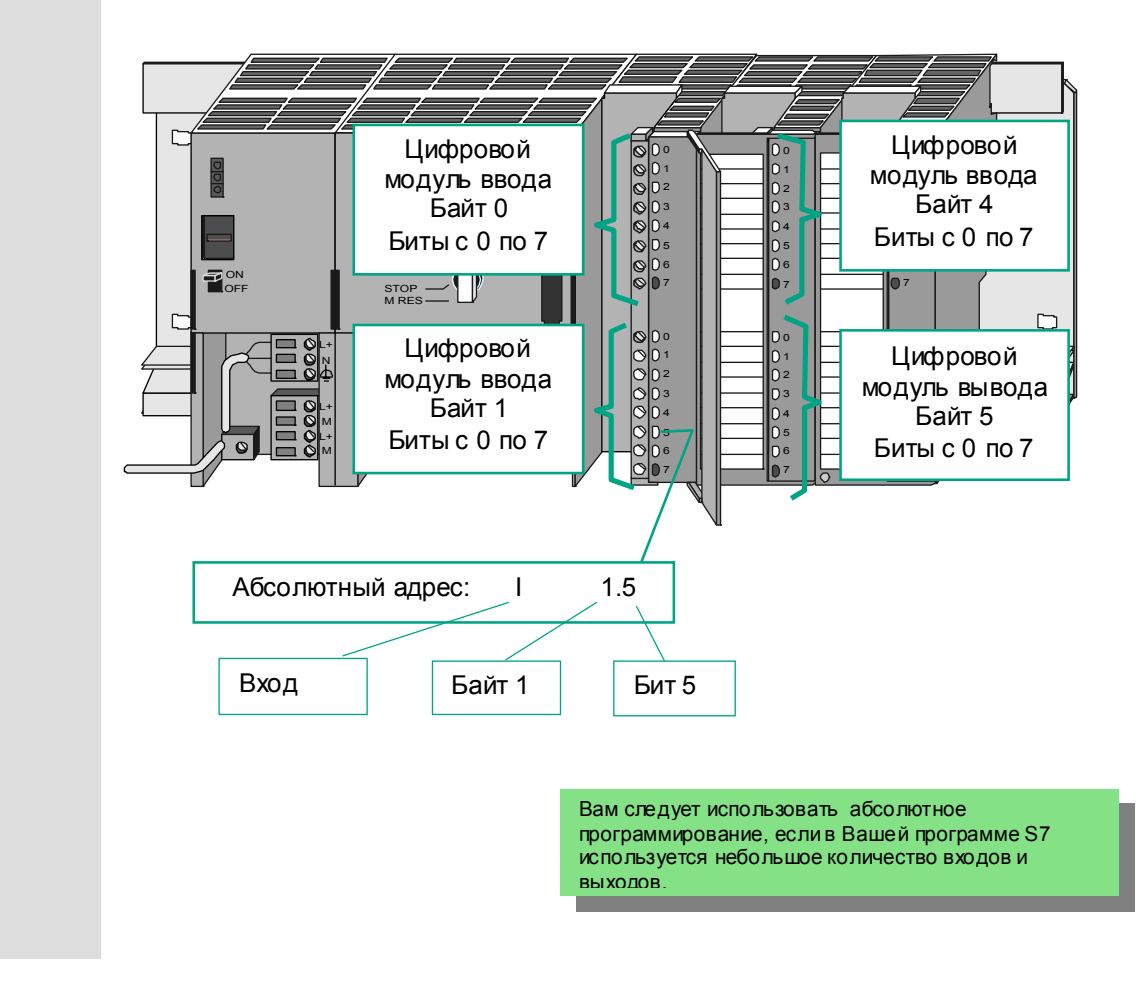

Первые шаги в STEP 7 V 5.3 A5E00261403-01 3-1

### **3.2 Программирование с использованием символики**

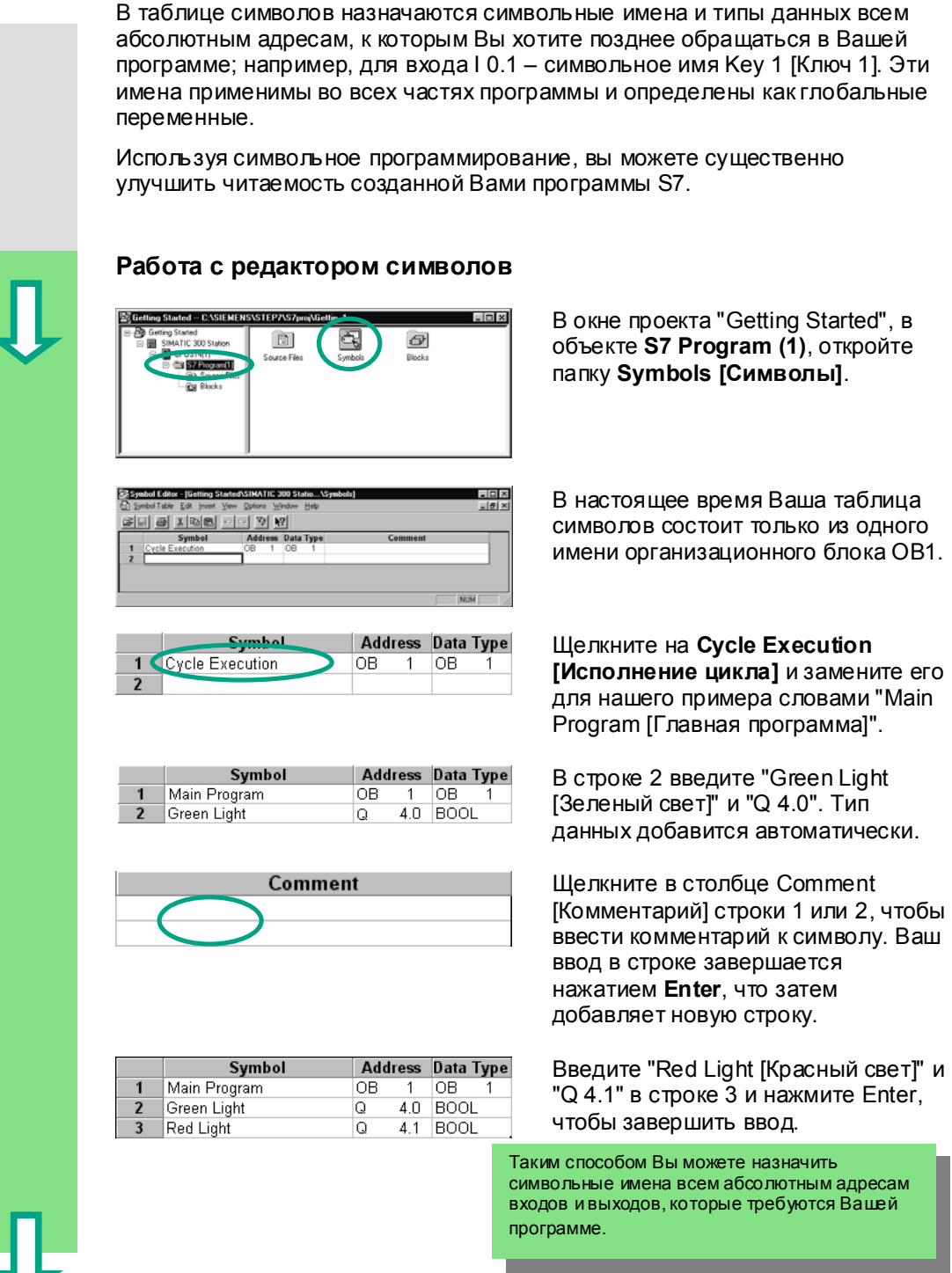

3-2 Первые шаги <sup>в</sup> STEP 7 V 5.3 A5E00261403-01

 $\overline{\bullet}$ 

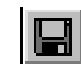

Сохраните все вводы и изменения, которые вы сделали в таблице символов и закройте окно.

ie

Так как во всем проекте "Getting Started" имеется большое количество имен, то Вы можете скопировать таблицу символов в свой проект "Getting Started" в разделе 4.1.

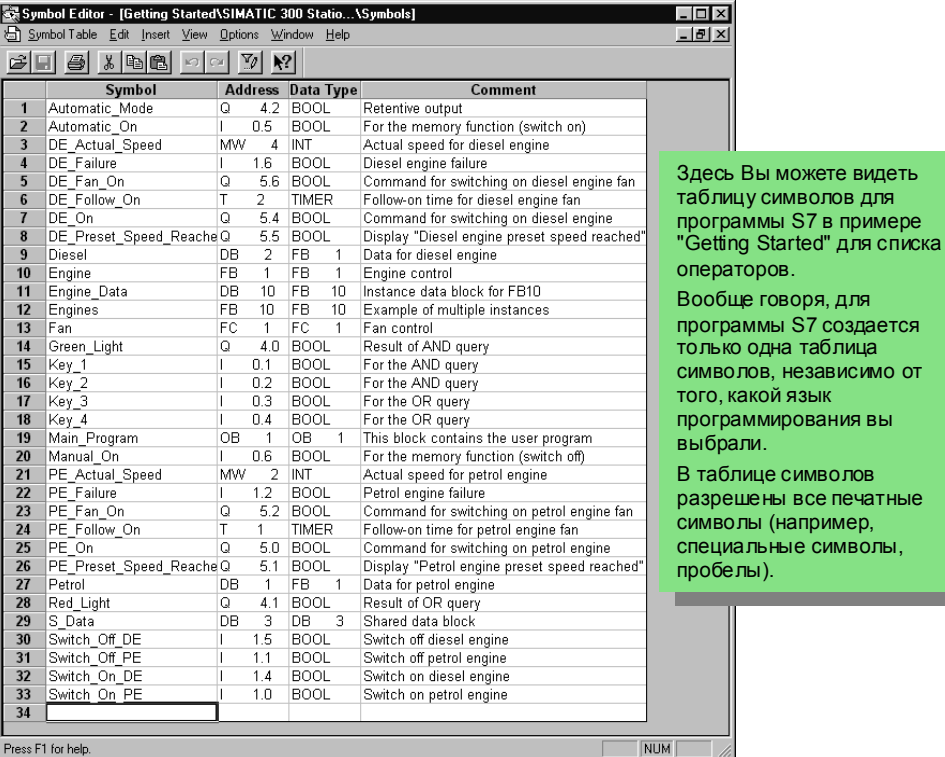

Тип данных, который был ранее автоматически добавлен к таблице символов, определяет инструкции обработки в CPU. STEP 7 использует, наряду с другими, следующие типы данных:

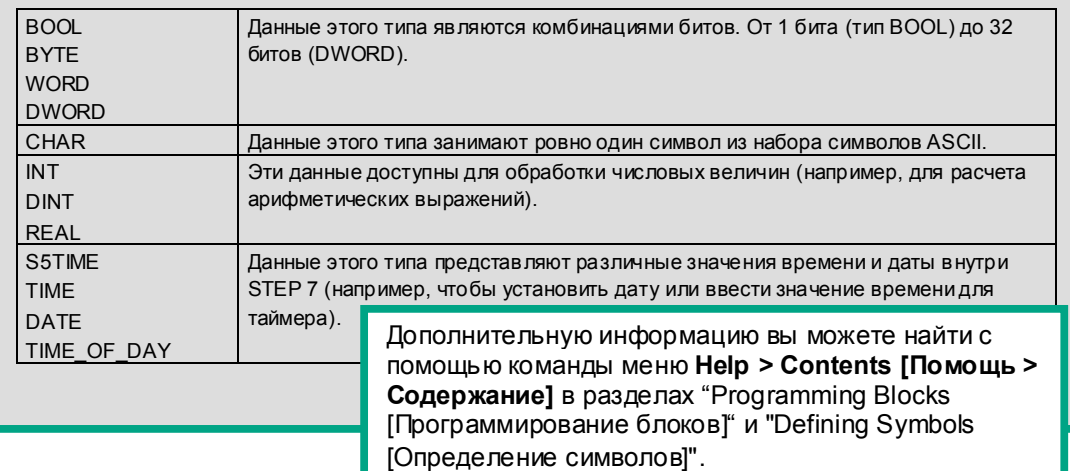

Первые шаги в STEP 7 V 5.3 A5E00261403-01

3-4 Первые шаги <sup>в</sup> STEP 7 V 5.3 A5E00261403-01

# **4 Создание программы в OB1**

### **4.1 Открытие окна для программирования LAD/STL/FBD**

### **Выбор контактного плана, списка операторов или функционального плана**

 В STEP 7 программы S7 создаются на стандартных языках программирования: контактный план (LAD), список операторов (STL) или функциональный план (FBD). На практике Вы должны решить, какой язык использовать.

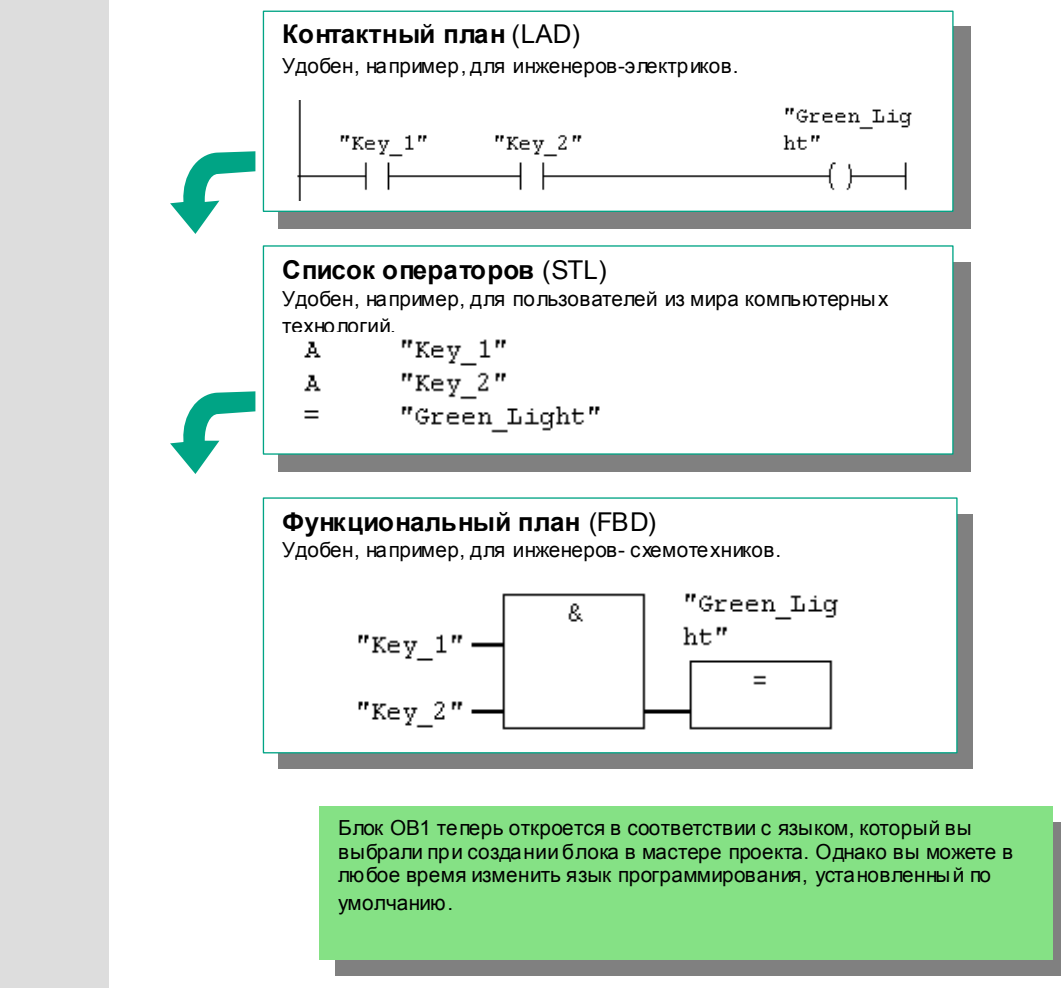

Первые шаги в STEP 7 V 5.3 A5E00261403-01 4-1

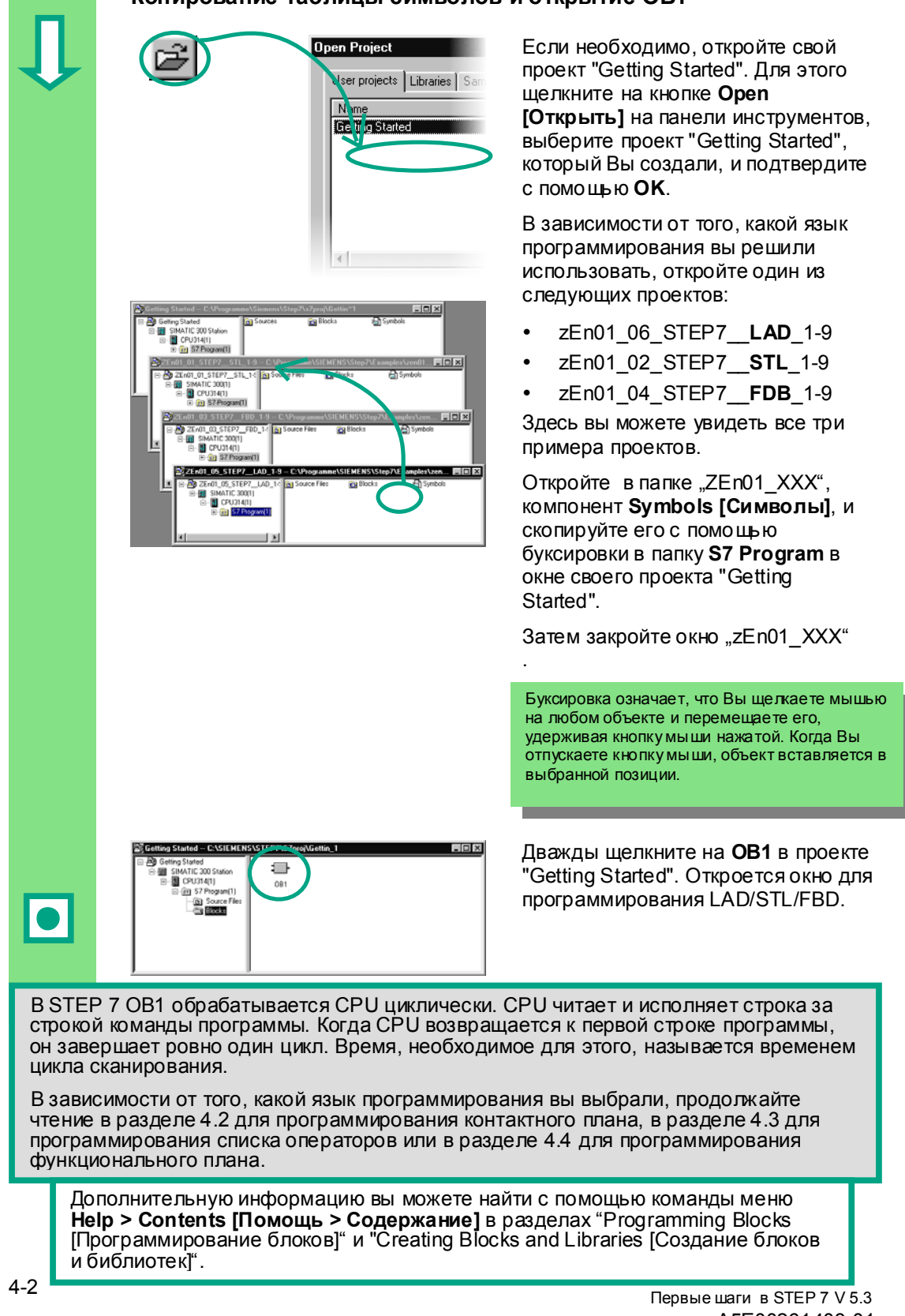

### **Копирование таблицы символов и открытие OB1**

A5E00261403-01

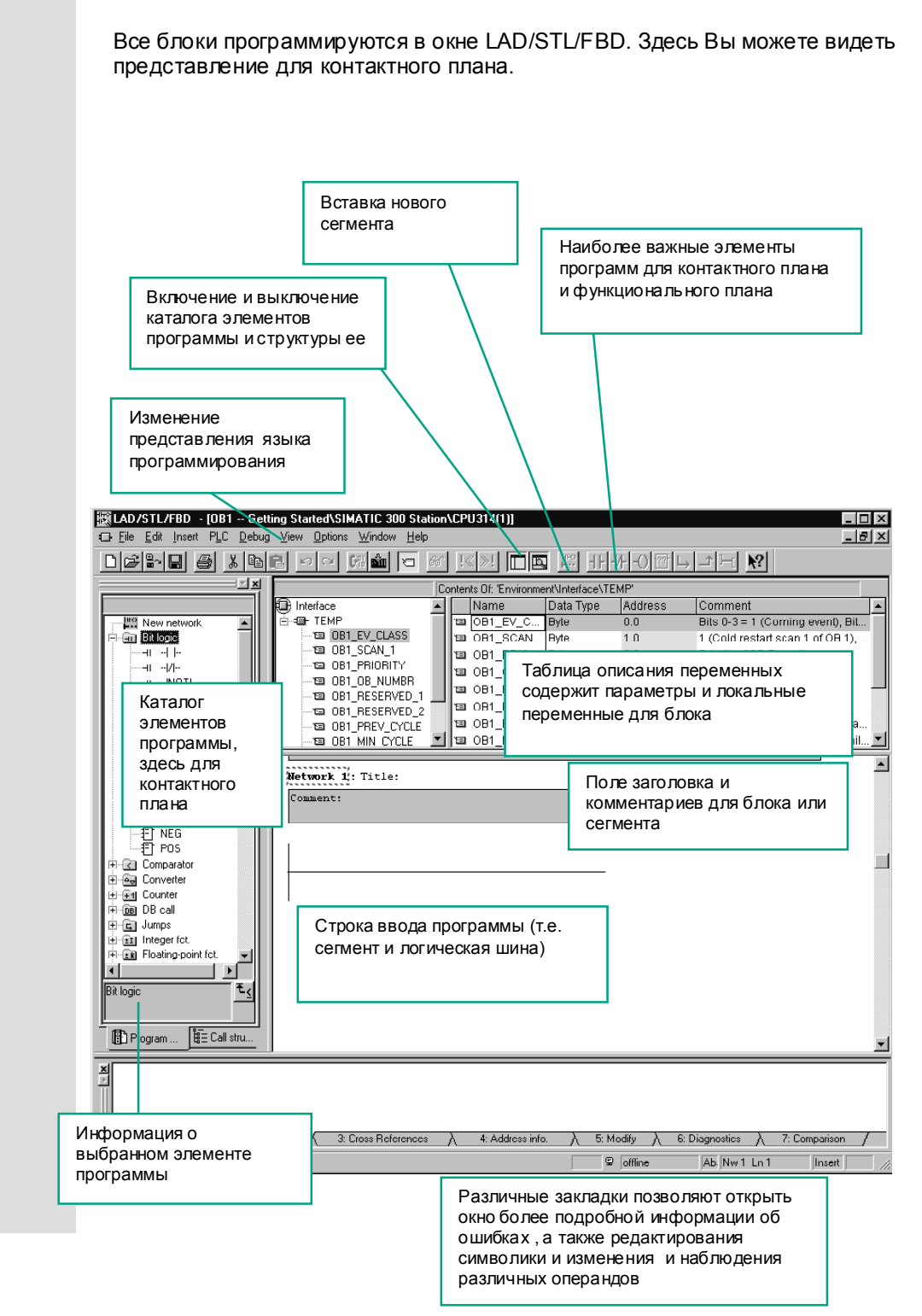

**Окно для программирования LAD/STL/FBD** 

 $\blacksquare$  Первые шаги в STEP 7 V 5.3  $\blacksquare$ A5E00261403-01

### **4.2 Программирование ОВ1 в виде контактного плана**

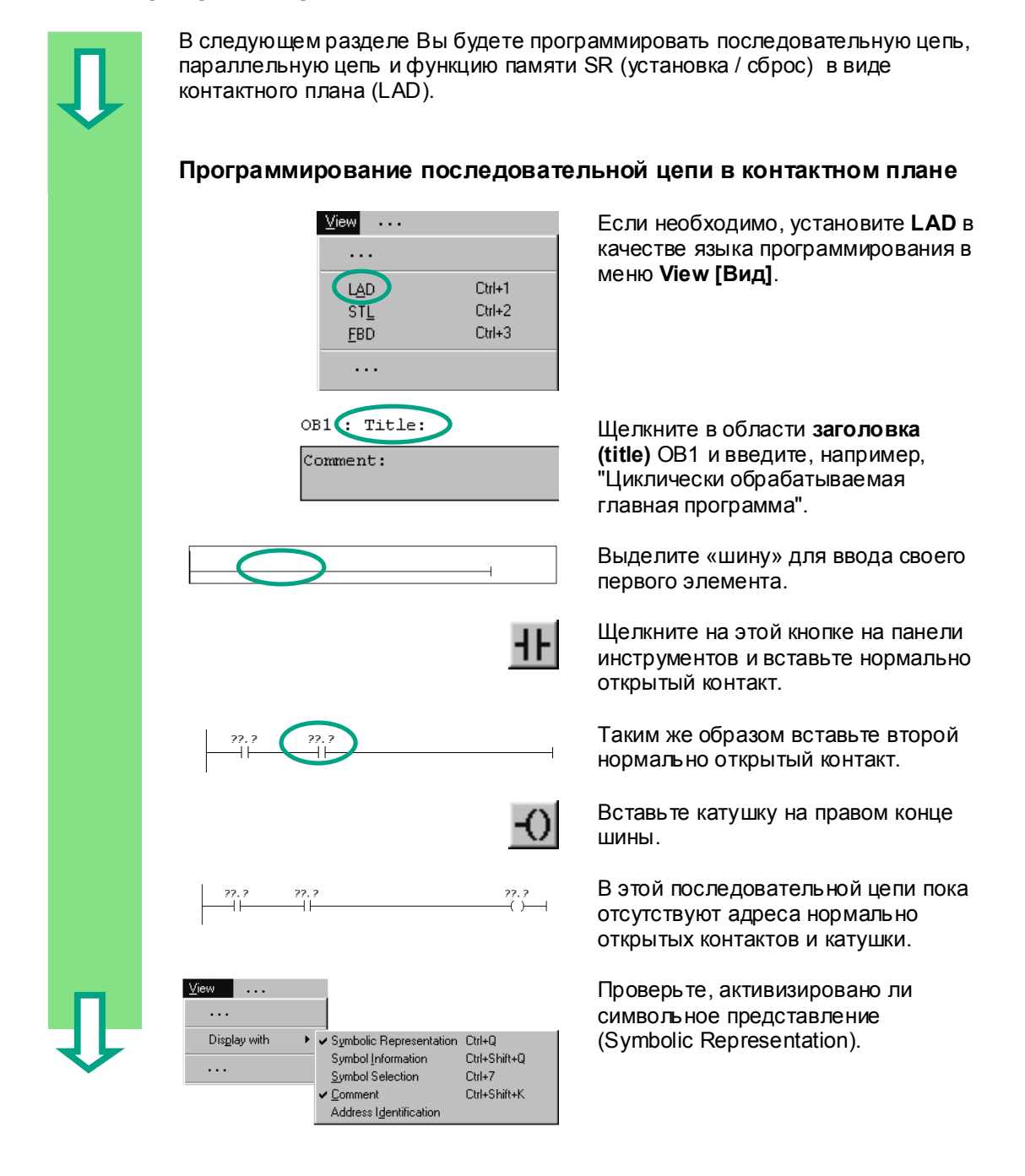

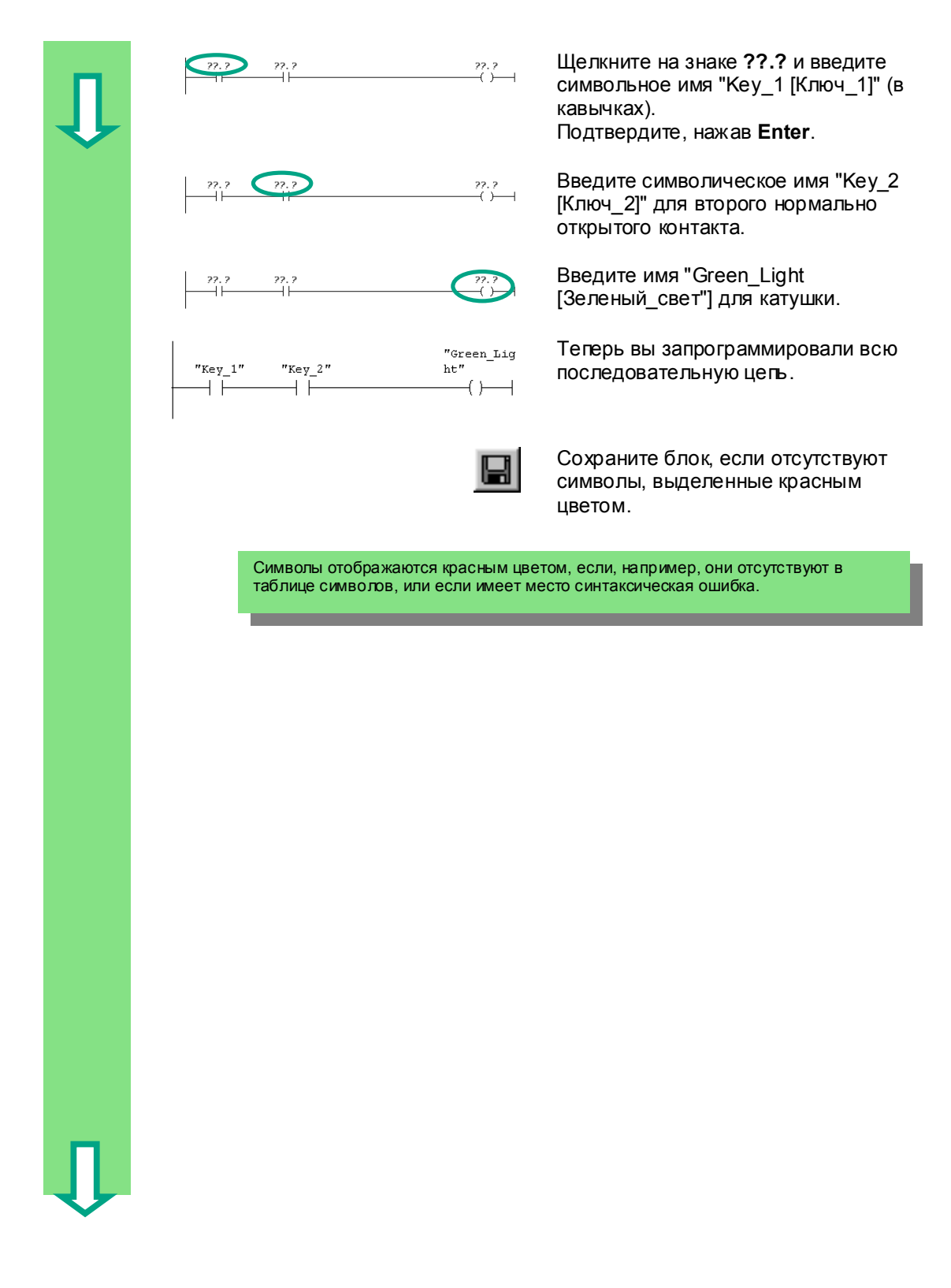

4-5 Первые шаги <sup>в</sup> STEP 7 V 5.3 A5E00261403-01

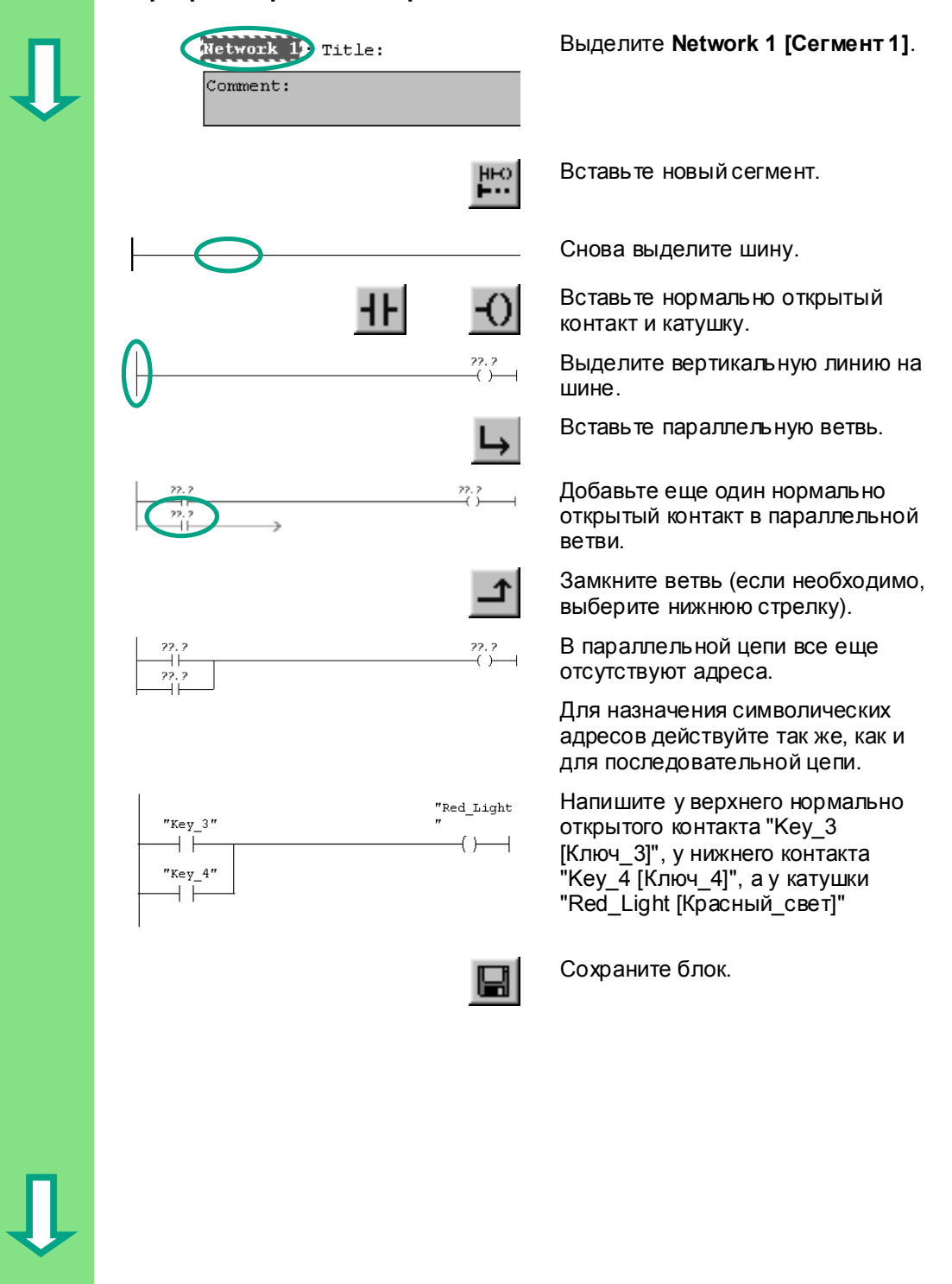

### **Программирование параллельной цепи в контактном плане**

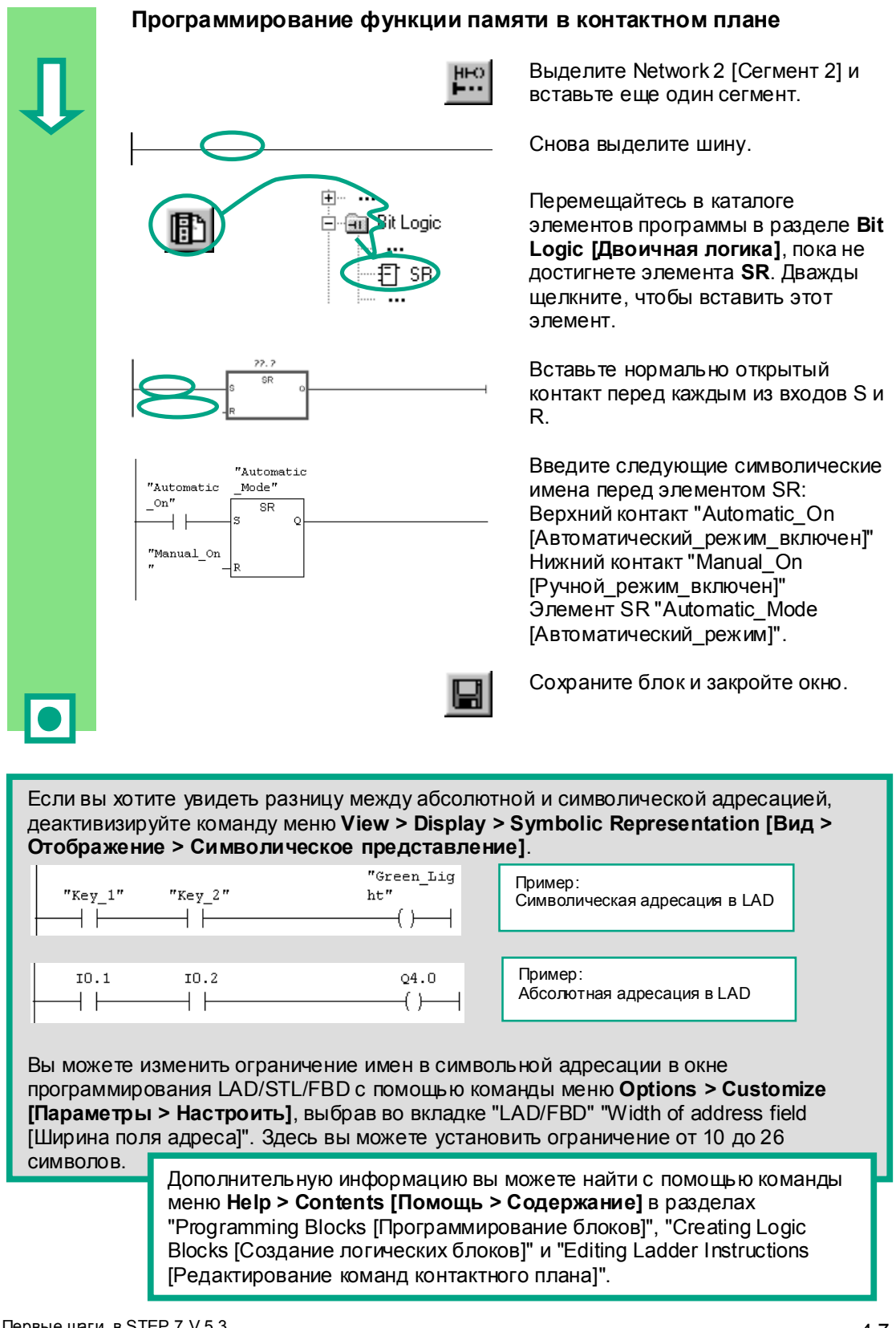

Первые шаги в STEP 7 V 5.3 A5E00261403-01

## **4.3 Программирование ОВ1 в виде списка операторов**

В следующем разделе вы будете программировать команду AND [И], команду OR [ИЛИ] и команду "Установка / сброс памяти" в списке операторов (STL).

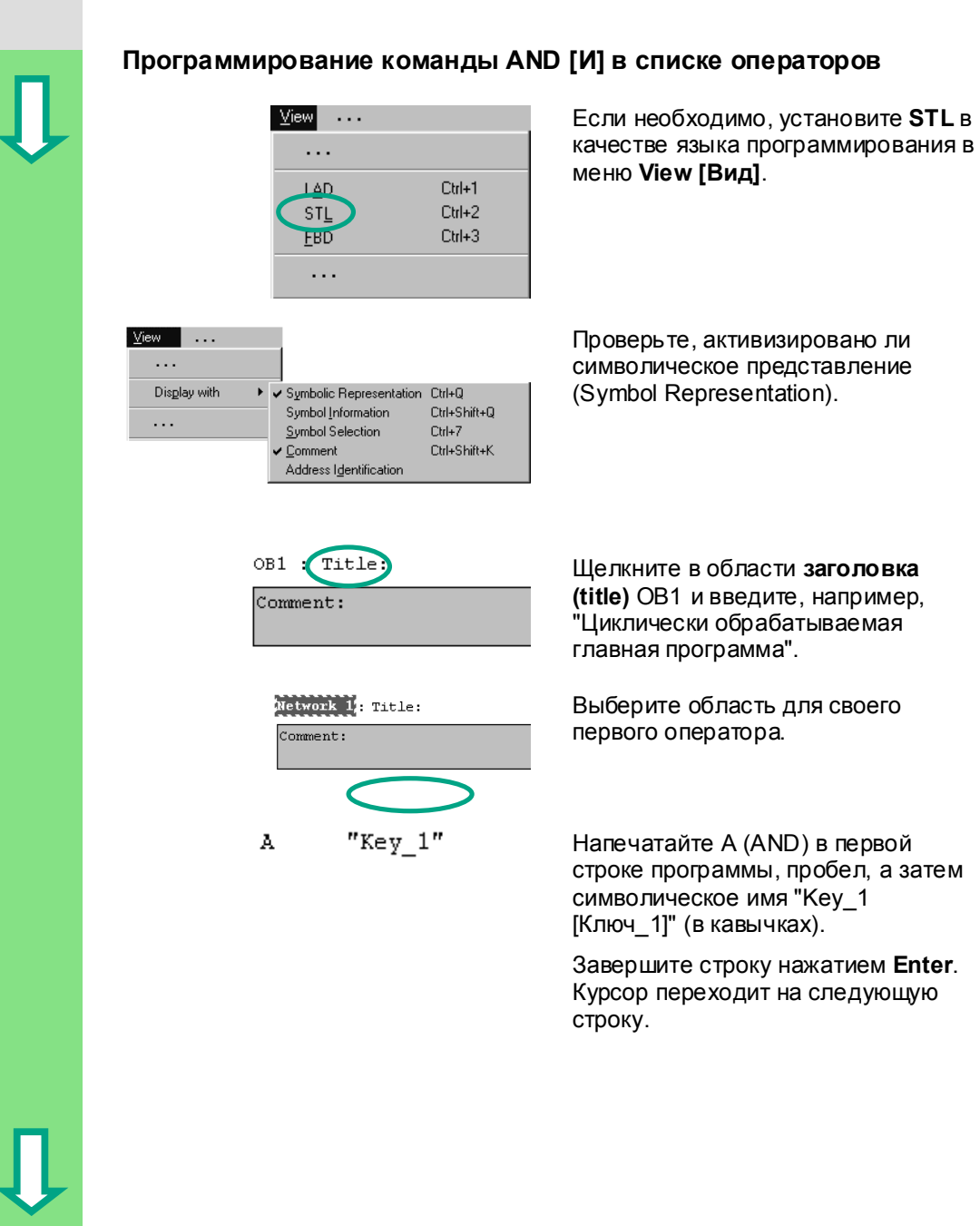

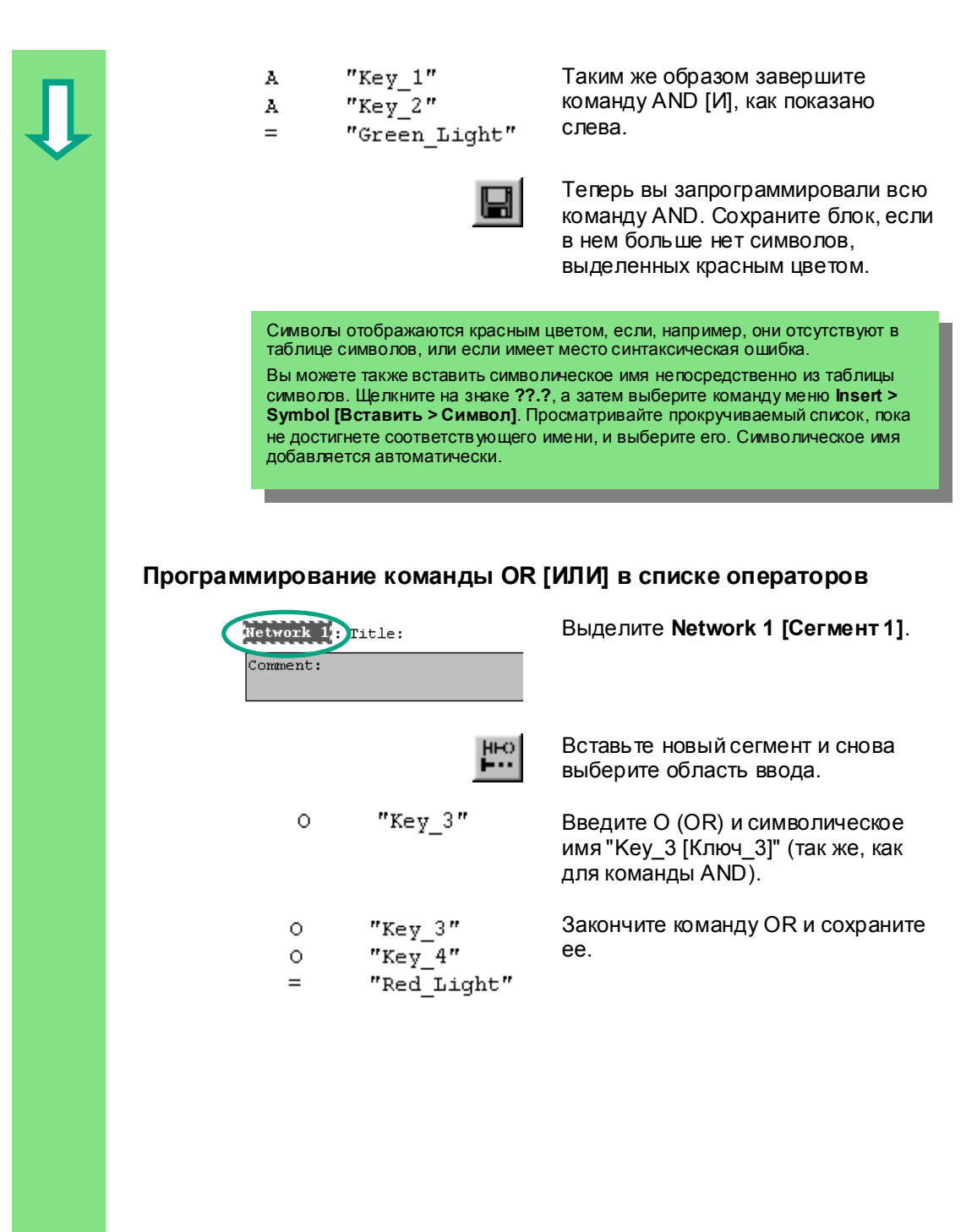

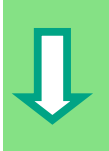

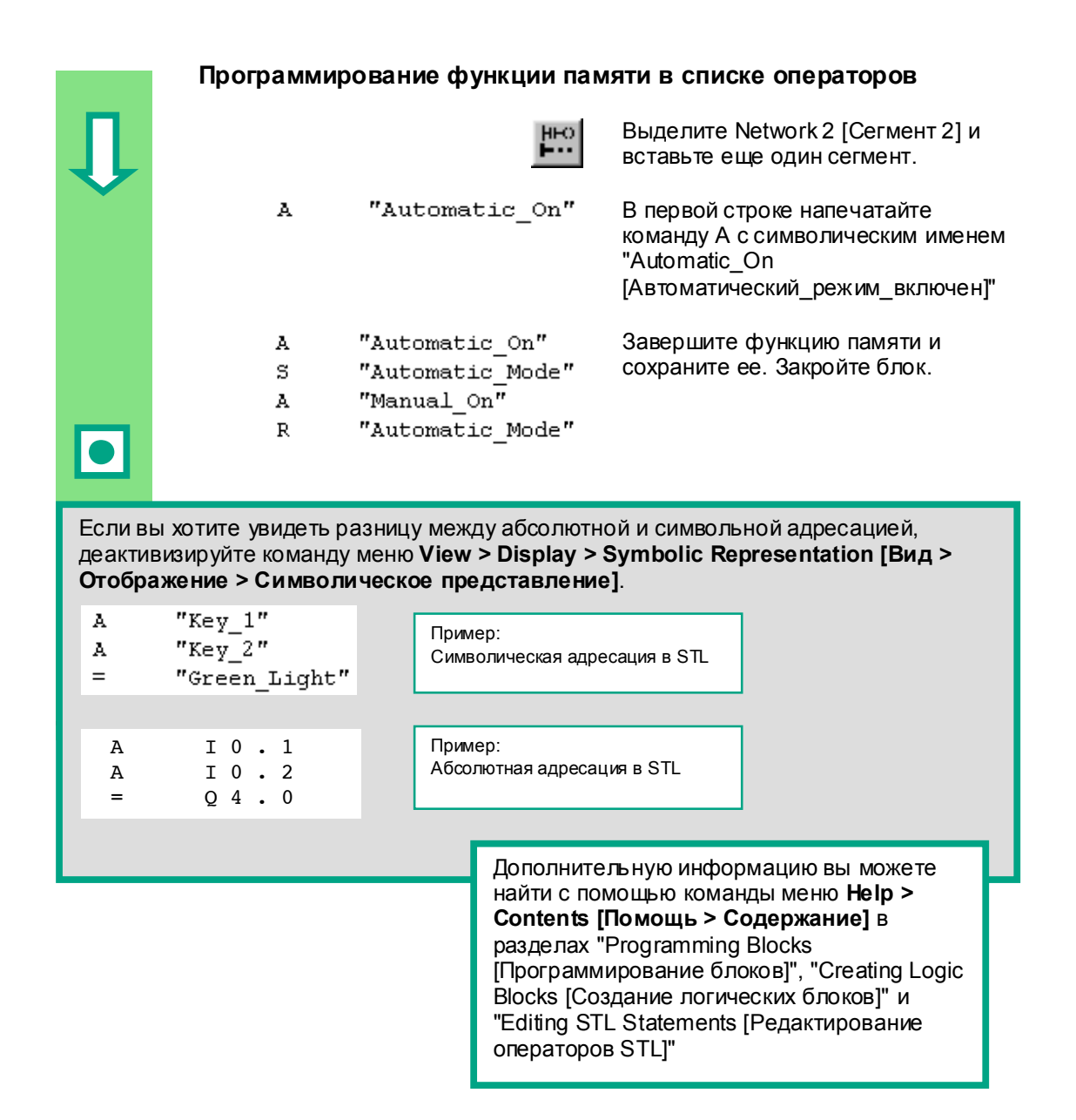

Первые шаги в STEP 7 V 5.3 A5E00261403-01

### Программирование ОВ1 в функциональном  $4.4$ плане

В следующем разделе Вы будете программировать функцию AND [И]. функцию OR [ИЛИ] и функцию памяти в функциональном плане (FBD).

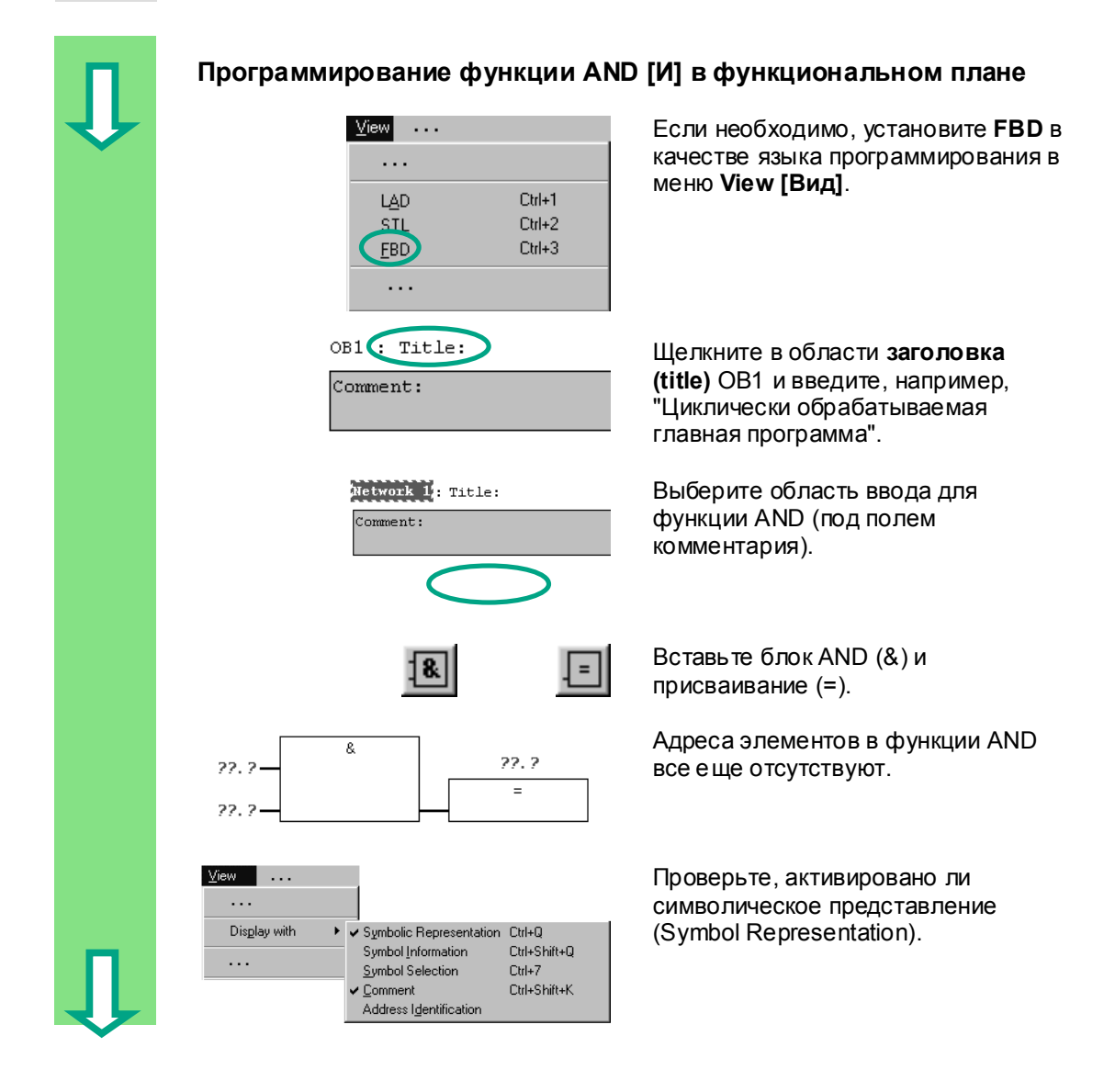

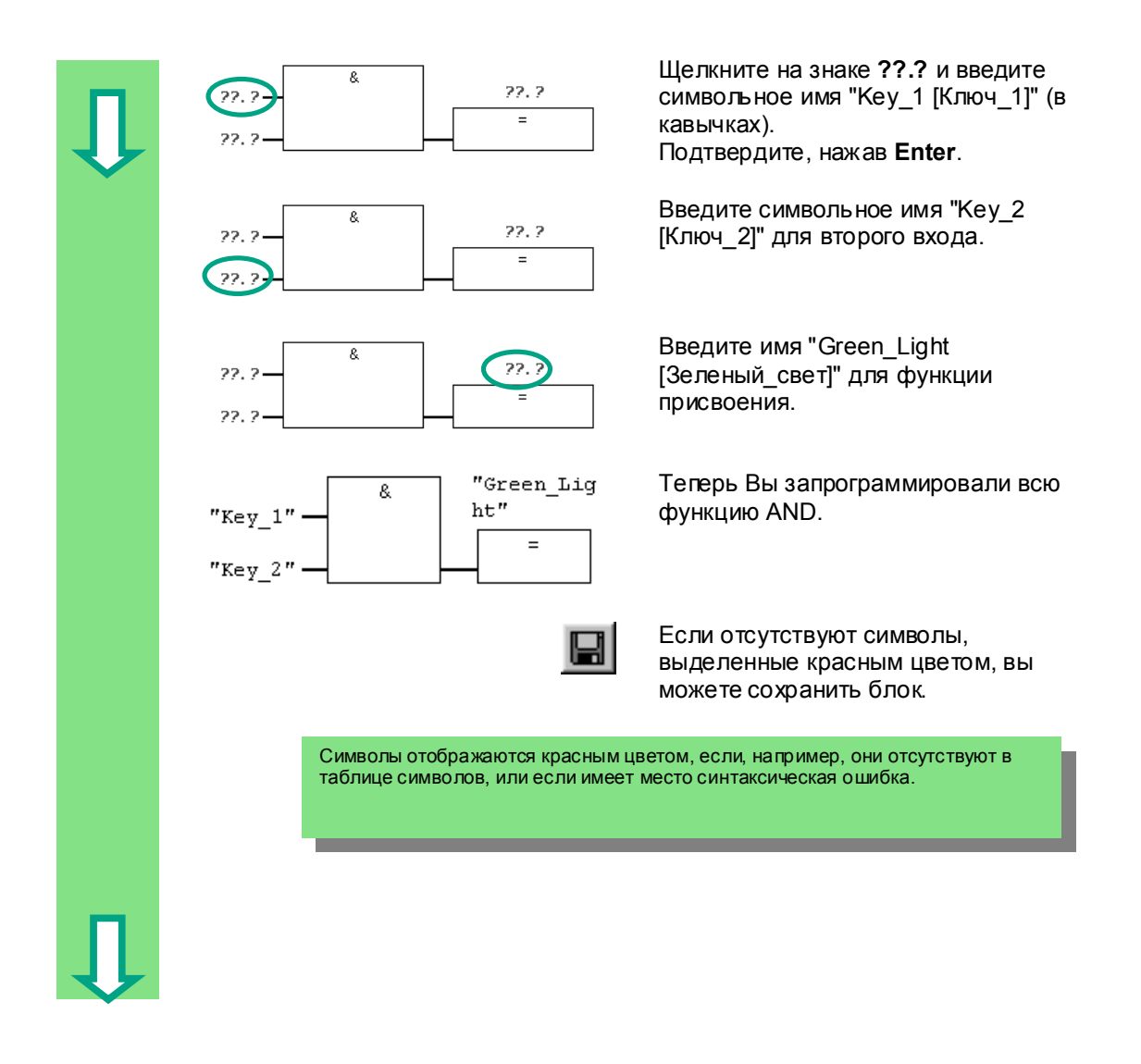
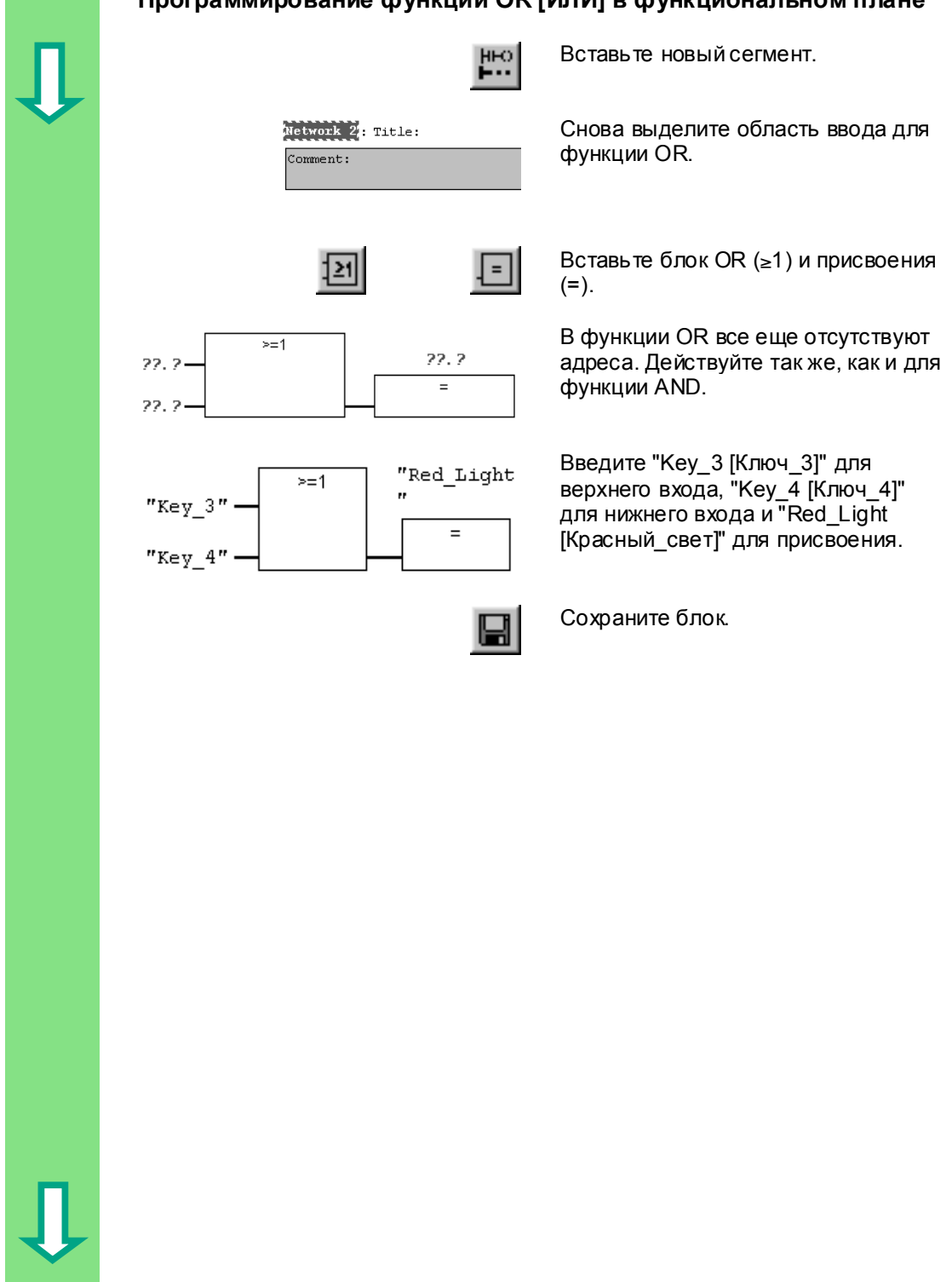

# **Программирование функции OR [ИЛИ] в функциональном плане**

4-13 Первые шаги <sup>в</sup> STEP 7 V 5.3 A5E00261403-01

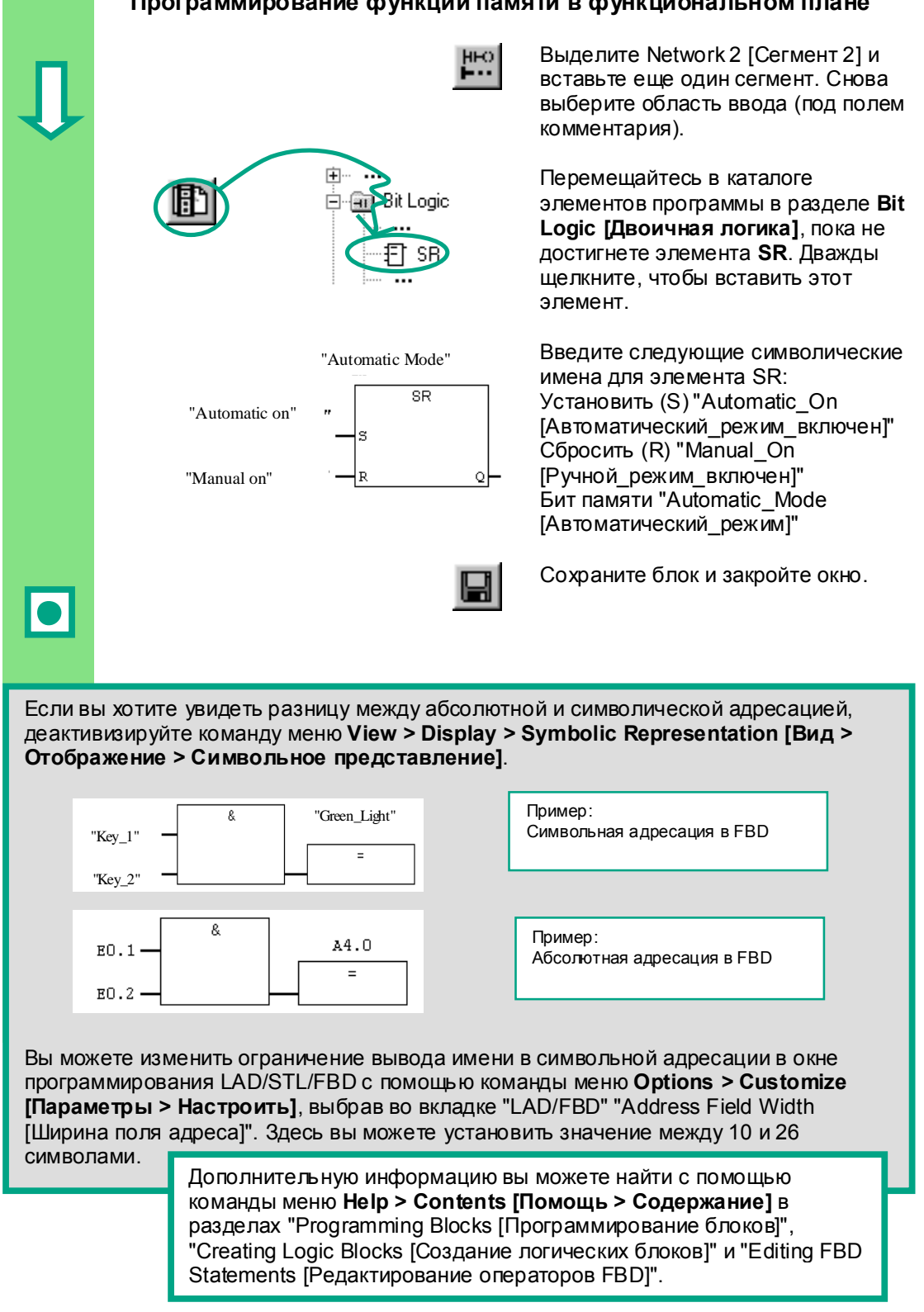

#### Программирование функции памяти в функциональном плане

Первые шаги в STEP 7 V 5.3 A5E00261403-01

# **5 Создание программы с функциональными блоками и блоками данных**

# **5.1 Создание и открытие функциональных блоков (FB)**

Функциональный блок (FB) расположен в иерархии программы ниже организационного блока. Он содержит часть программы, которая может многократно вызываться в OB1. Все формальные параметры и статические данные функционального блока сохраняются в отдельном блоке данных (DB), назначаемом функциональному блоку.

Вы будете программировать функциональный блок (FB1, символическое имя "Engine [Двигатель]"; см. таблицу символов, с. 3-3) в окне для программирования LAD/STL/FBD, с которым вы теперь знакомы. Для этого вам следует использовать тот же язык программирования, что и в главе 4 (программирование OB1).

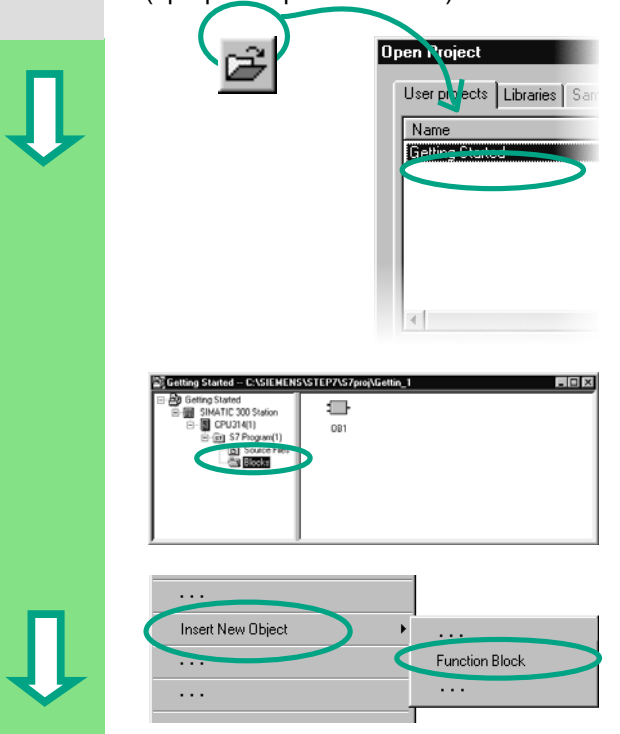

**Dpen Project ВЫ ВЫ УЖЕ ДОЛЖНЫ были скопировать** таблицу символов в свой проект "Getting Started". Если нет, то прочтите, как это сделать на странице 4-2, скопируйте таблицу символов, а затем вернитесь к этому разделу.

> Если необходимо, откройте проект "Getting Started".

**ОТКРОЙТЕ В ПРОЕКТЕ ПАПКУ Blocks [Блоки]**.

> Щелкните в правой половине окна правой кнопкой мыши.

 Всплывающее меню для правой кнопки мыши содержит наиболее важные команды из строки меню. Вставьте в качестве нового объекта **Function Block [Функциональный блок]**.

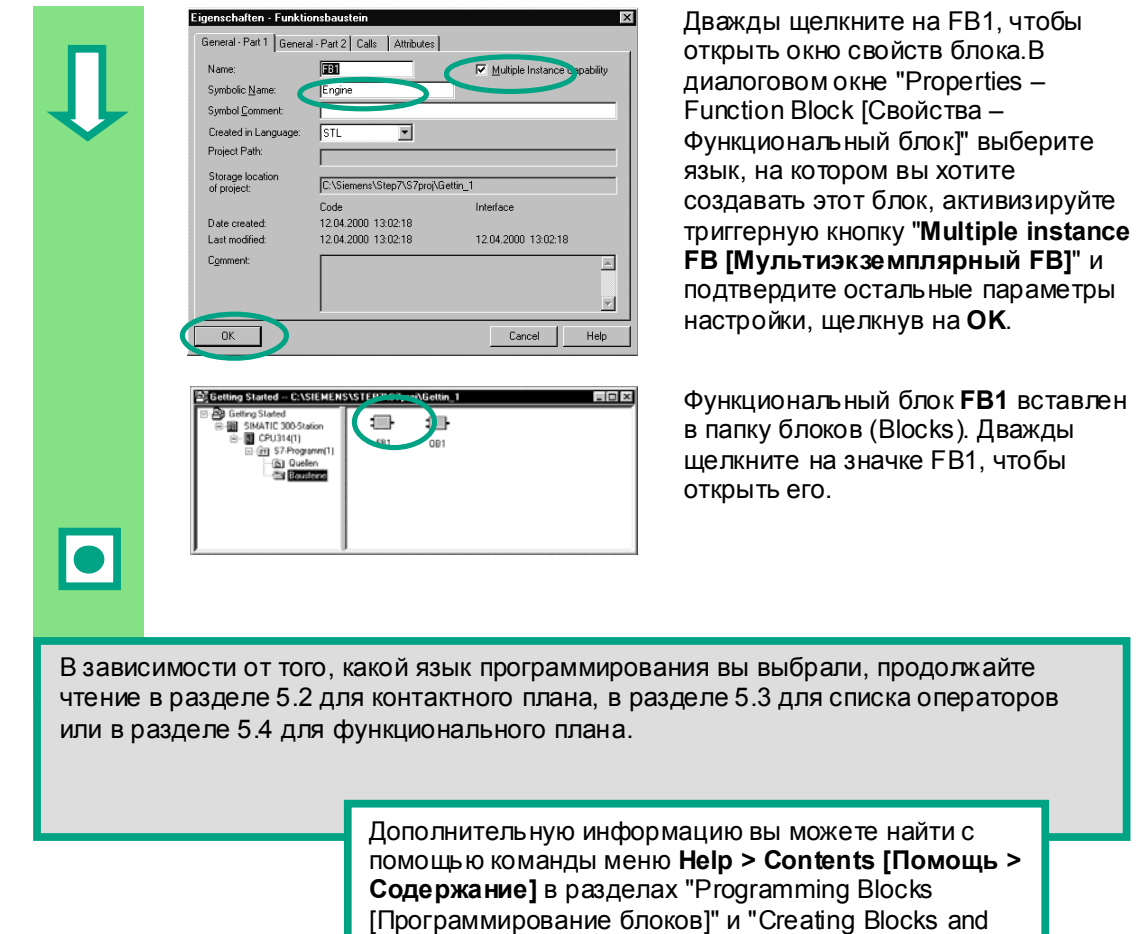

Libraries [Создание блоков и библиотек]"

"Properties –

#### $5.2$ Программирование FB1 в контактном плане

Теперь мы вам покажем, как запрограммировать функциональный блок, который может, например, управлять работой бензинового или дизельного двигателя с помощью двух различных блоков данных.

Все данные, управления для двигателей передаются функциональному блоку из организационного блока как параметры блока и поэтому должны быть определены в таблице описания переменных как входные и выходные параметры (описание "in" и "out").

Вы уже должны знать, как вводить с помощью STEP 7 последовательную цепь, параллельную цепь и функцию памяти.

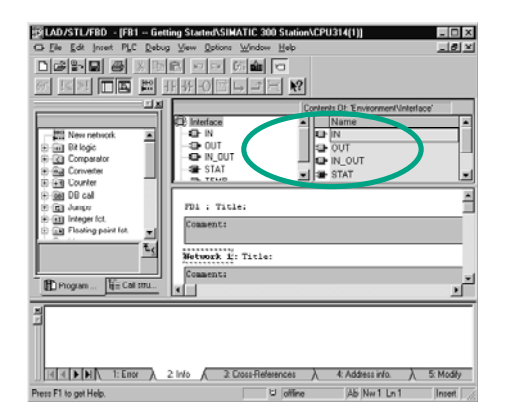

### 1. Заполнение таблицы описания переменных

Ваше окно для программирования LAD/STL/FBD VXe OTKDHTO. И активизирована опция View > LAD **ГВид > Контактный план1 (язык)** программирования).

Обратите внимание, что в заголовке теперь стоит FB1, так как Вы дважды щелкнули на FB1, чтобы ОТКОЫТЬ ОКНО ЛЛЯ программирования.

Таблица деклараций состоит из вида переменных (левая часть) и детального отображения задаваемых переменных (правая часть таблицы).

Выбрав в левой части тип переменных "IN", "OUT", "IN OUT" или "STAT", введите необходимые имена переменных, тип данных и необходимые комментарии в правой части таблицы описания переменных. Вы можете использовать выпадающее меню для задания типа переменных.

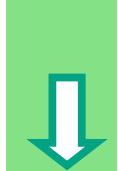

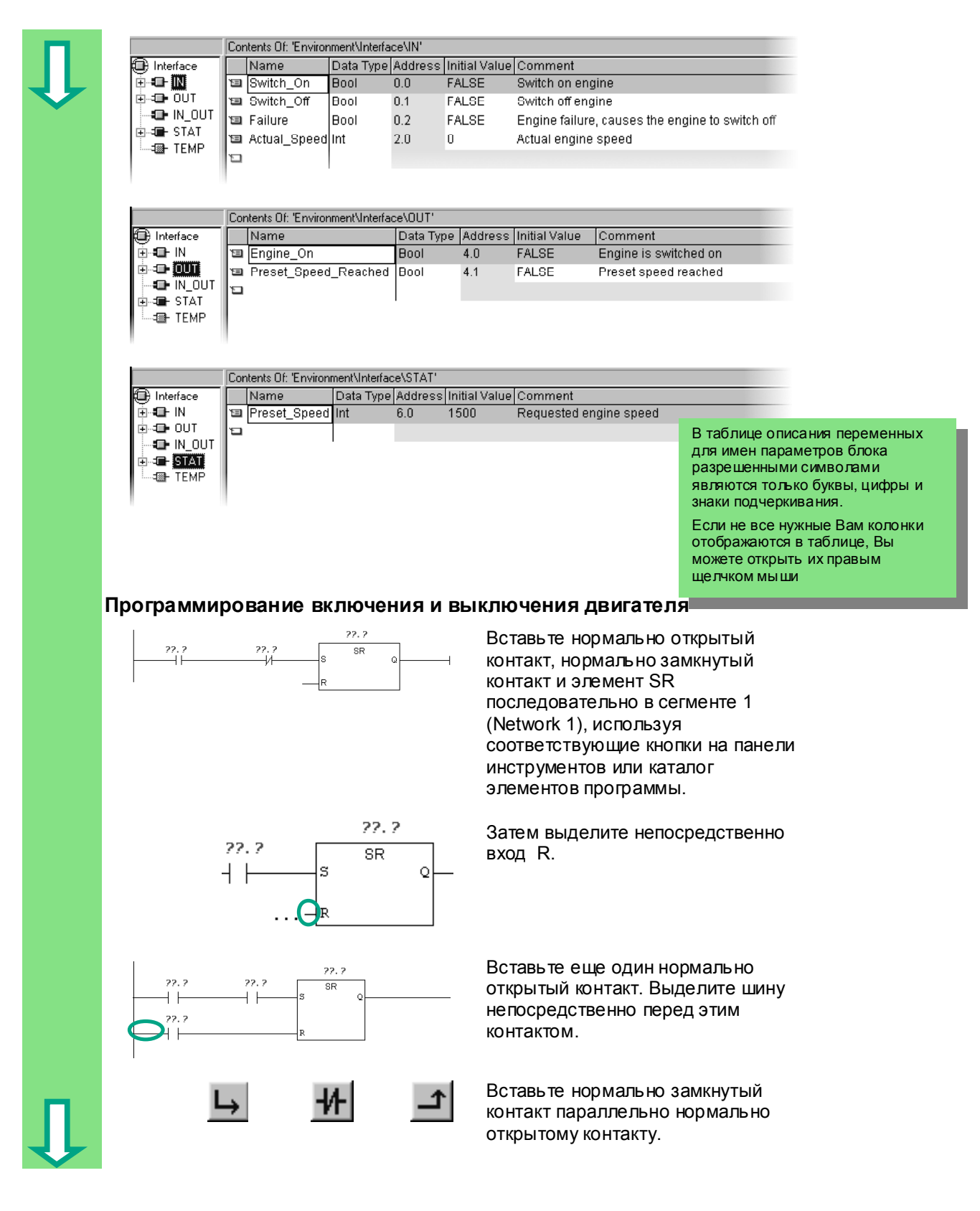

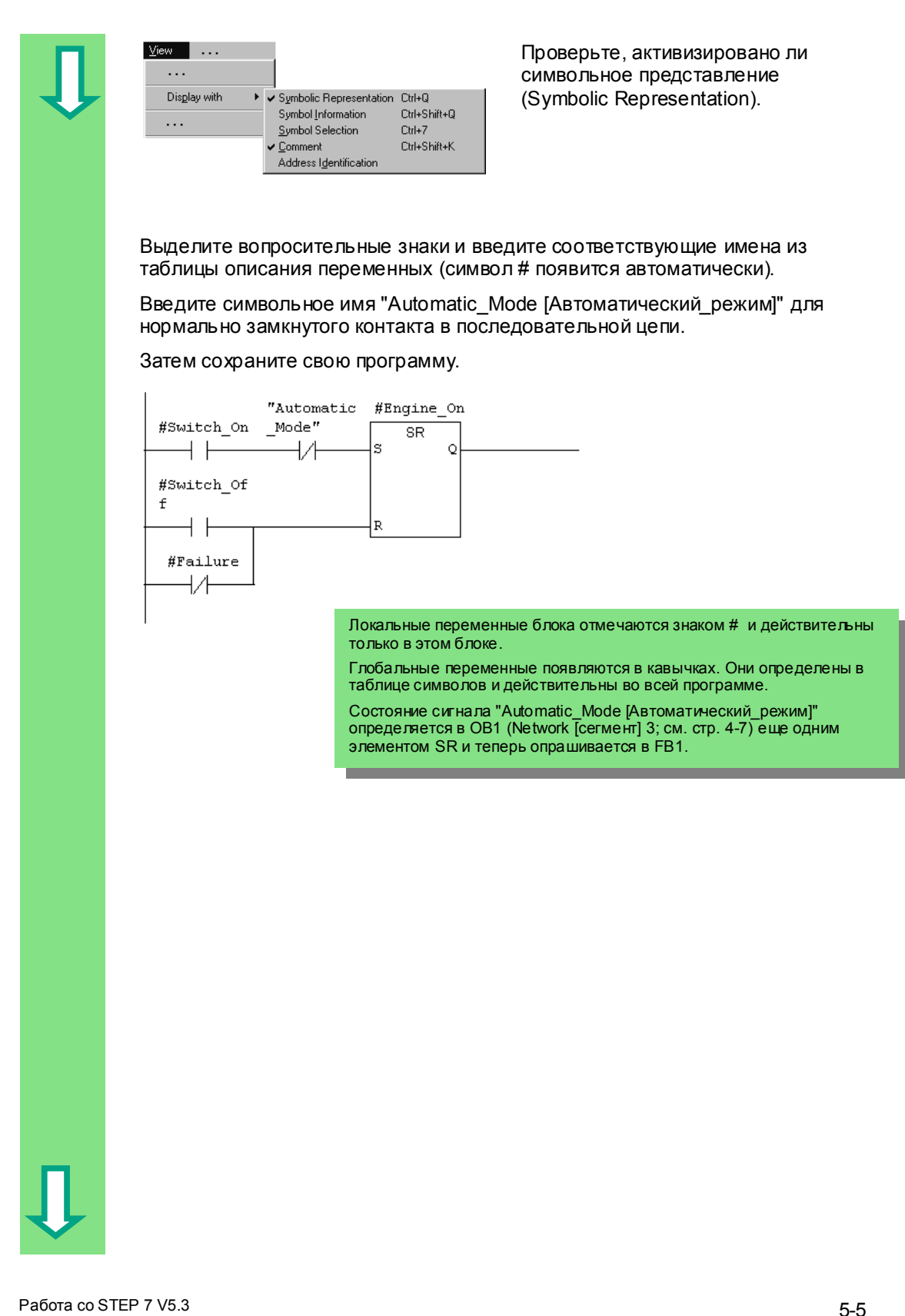

A5E00261403-01

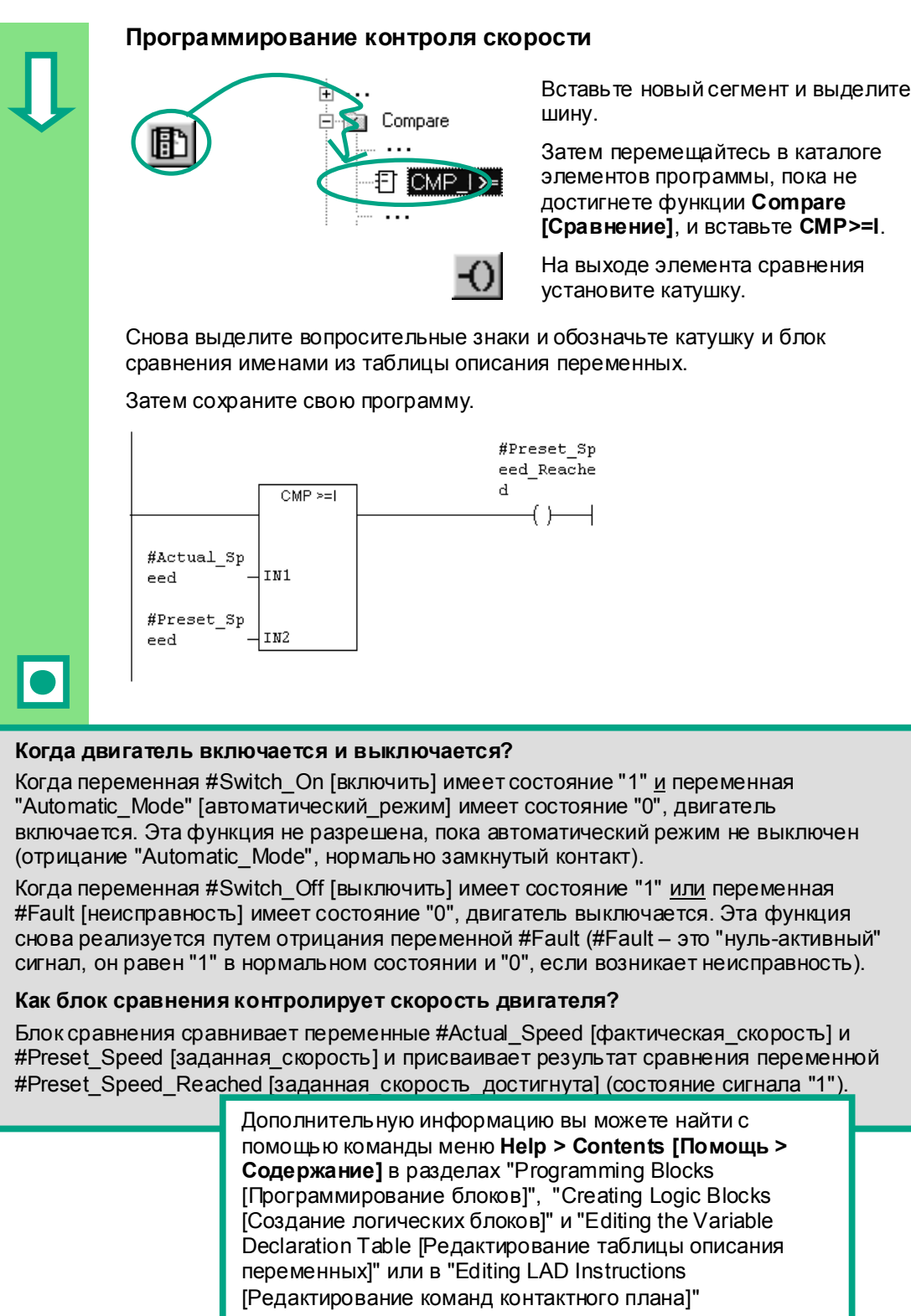

Работа со STEP 7 V5.3<br>A5E00261403-01

#### $5.3$ Программирование FB1 в виде списка операторов

Теперь мы вам покажем, как запрограммировать функциональный блок, который может, например, управлять и контролировать работу бензинового или дизельного двигателя с помощью двух различных блоков данных.

Все параметры для каждого двигателя, передаются функциональному блоку из организационного блока как параметры блока и поэтому должны быть заранее определены в таблице описания переменных как входные и выходные параметры (описание "in" и "out").

Вы уже должны знать, как вводить с помощью STEP 7 команды AND [И], OR [ИЛИ] и "Установка/ сброс памяти".

## Заполнение таблицы описания переменных

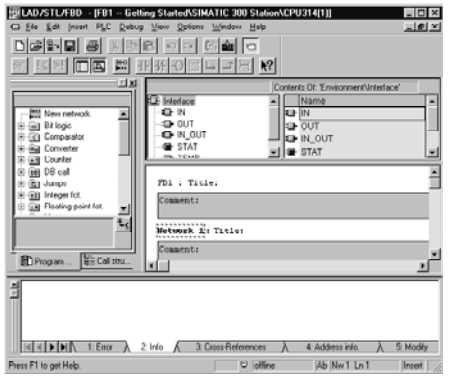

Ваше окно для программирования LAD/STL/FBD уже открыто, и активирована опция View > STL **[Вид > Список команд]** (язык программирования).

Обратите внимание, что в заголовке теперь стоит FB1, так вы дважды щелкнули на FB1, чтобы открыть окно для программирования.

Таблица деклараций состоит из вида переменных (левая часть) и детального отображения задаваемых переменных (правая часть таблицы).

Выбрав в левой части тип переменных "IN", "OUT", "IN OUT" или "STAT", введите необходимые имена переменных, тип данных и необходимые комментарии в правой части таблицы описания переменных. Вы можете использовать выпадающее меню для задания типа переменных.

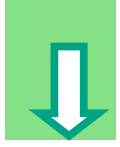

Работа со STEP 7 V5.3 A5E00261403-01

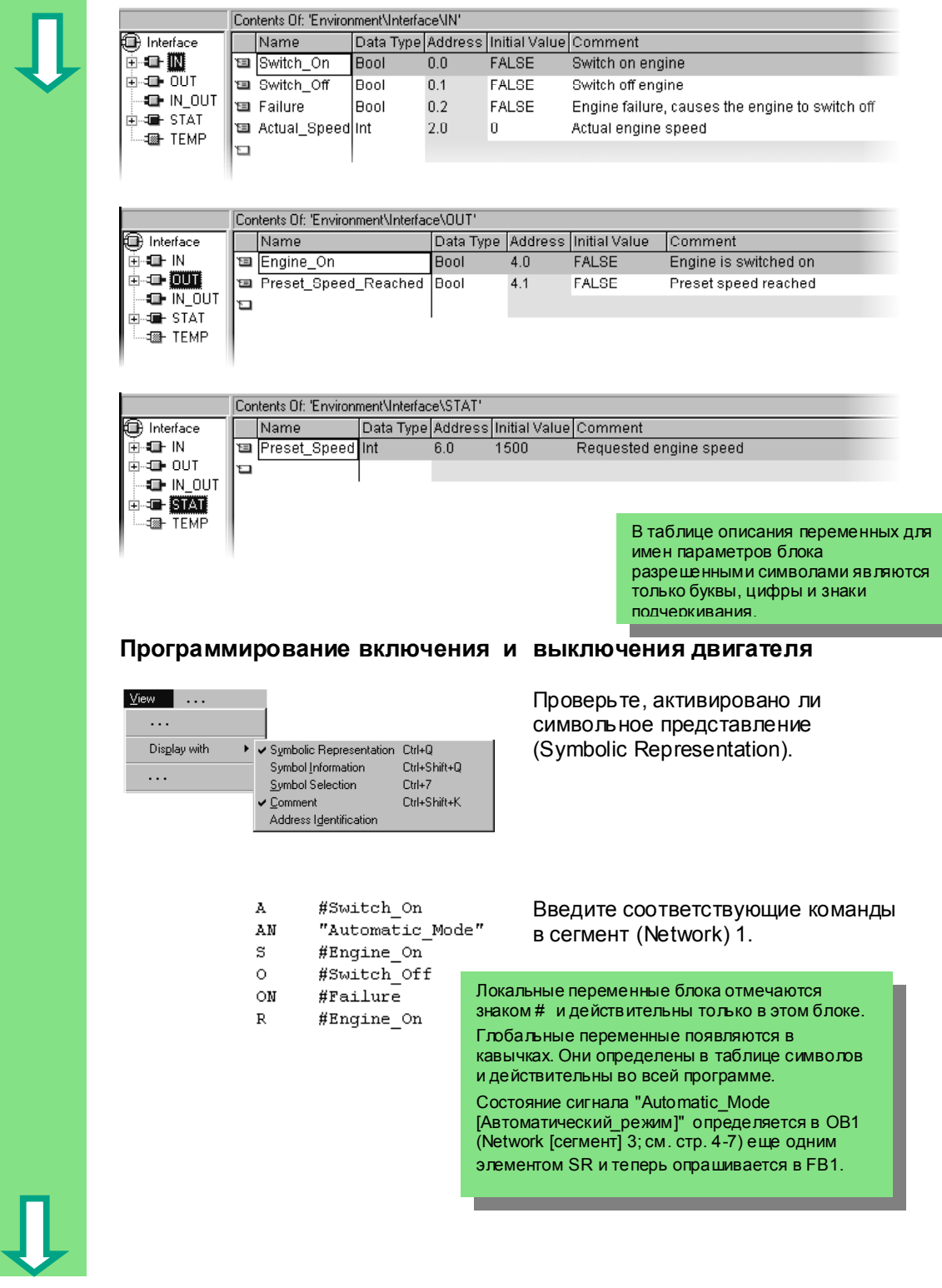

### Программирование контроля скорости

#Preset Speed Reached

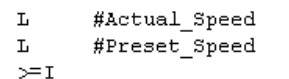

Вставьте новый сегмент и ввелите соответствующие команды. Затем сохраните свою программу.

## Когда двигатель включается и выключается?

Когда переменная #Switch On [включить] имеет состояние "1" и переменная "Automatic\_Mode" [автоматический\_режим] имеет состояние "0", двигатель включается. Эта функция не разрешена, пока автоматический режим не выключен (отрицание "Automatic Mode").

Когда переменная #Switch Off [выключить] имеет состояние "1" или переменная #Fault [неисправность] имеет состояние "0", двигатель выключается. Эта функция снова реализуется путем отрицания переменной # Fault (#Fault – это "нуль-активный" сигнал, он равен "1" в нормальном состоянии и "0", если возникает неисправность).

### Как блок сравнения контролирует скорость двигателя?

Блок сравнения сравнивает переменные #Actual Speed [фактическая скорость] и #Setpoint Speed [заданная скорость] и присваивает результат сравнения переменной # Setpoint Speed Reached [заданная скорость достигнута] (состояние сигнала "1").

> Дополнительную информацию вы можете найти с помощью команды меню Help > Contents [Помощь > Содержание] в разделах "Programming Blocks [Программирование блоков]", "Creating Logic Blocks [Создание логических блоков]" и "Editing the Variable Declaration Table | Редактирование таблицы описания переменных]" или в "Editing STL Statements [Редактирование операторов STL]"

#### $5.4$ Программирование FB1 в функциональном плане

Теперь мы вам покажем, как запрограммировать функциональный блок, который может, например, управлять и контролировать работу бензинового или дизельного двигателя с помощью двух различных блоков данных.

Все сигналы, "специфические для двигателей", передаются функциональному блоку из организационного блока как параметры блока и поэтому должны быть определены в таблице описания переменных как входные и выходные параметры (описание "in" и "out").

Вы уже должны знать, как вводить с помощью STEP 7 функции AND [И], OR [ИЛИ] и функцию памяти.

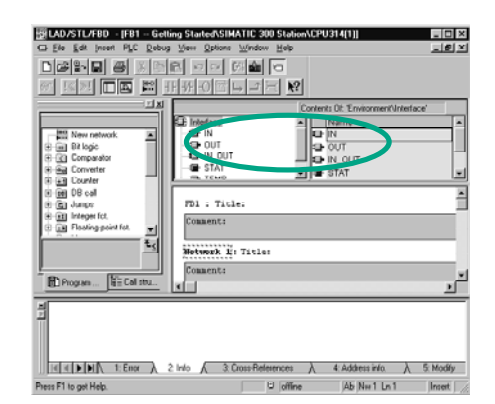

#### Заполнение таблицы описания переменных

Ваше окно для программирования LAD/STL/FBD уже открыто, и активизирована опция View > FBD **[Вид > Функциональный план]** (язык программирования).

Обратите внимание, что в заголовке теперь стоит FB1, так вы дважды щелкнули на FB1, чтобы открыть окно для программирования.

Таблица деклараций состоит из вида переменных (левая часть) и детального отображения задаваемых переменных (правая часть таблицы).

Выбрав в левой части тип переменных "IN", "OUT", "IN OUT" или "STAT", введите необходимые имена переменных, тип данных и необходимые комментарии в правой части таблицы описания переменных. Вы можете использовать выпадающее меню для задания типа переменных.

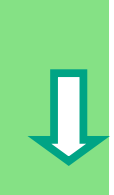

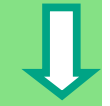

F

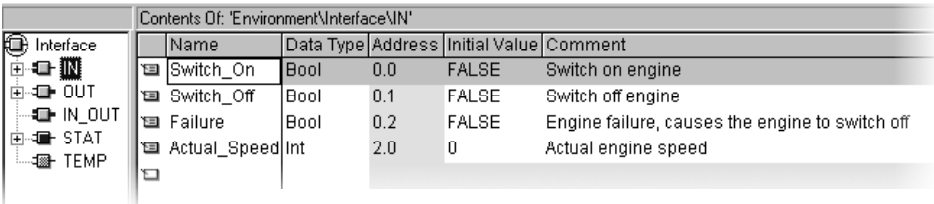

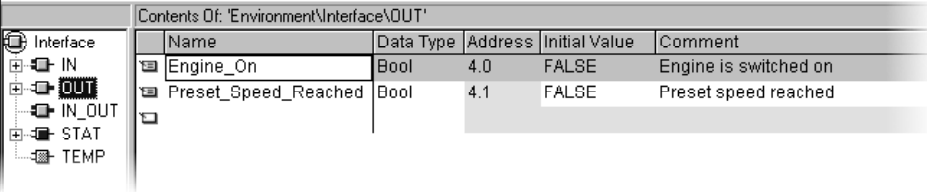

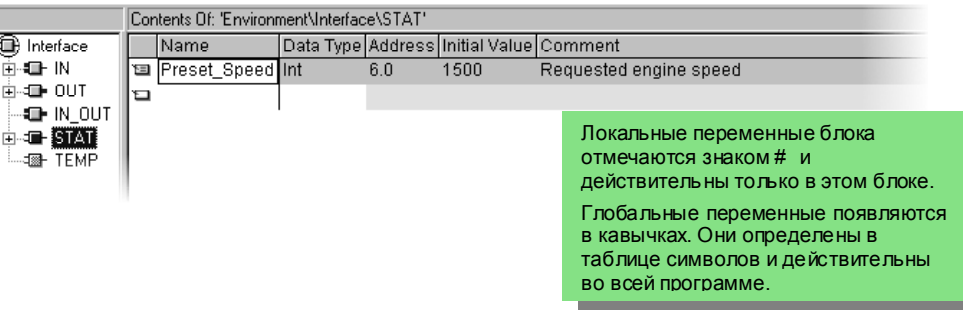

# **Программирование включения и выключения двигателя**

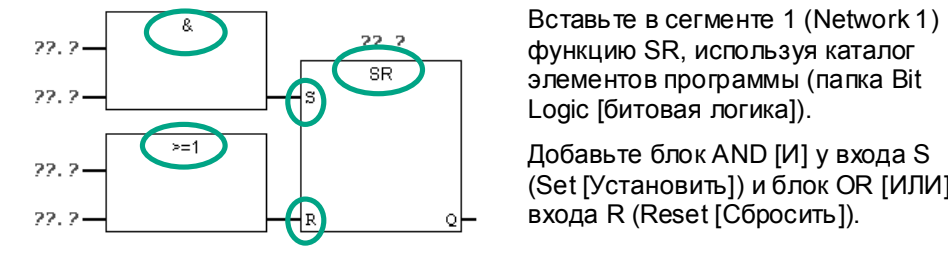

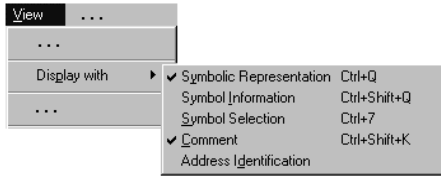

функцию SR, используя каталог элементов программы (папка Bit Logic [битовая логика]).

Добавьте блок AND [И] у входа S (Set [Установить]) и блок OR [ИЛИ] у входа R (Reset [Сбросить]).

 Проверьте, активировано ли символьное представление (Symbolic Representation).

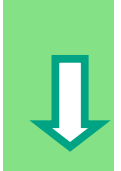

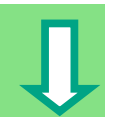

Щелкните на знаке ??.? и введите соответствующие имена из таблицы описания переменных (знак # назначается автоматически).

Задайте одному из входов функции AND символьное имя "Automatic\_Mode [Автоматический режим]".

Инвертируйте входы "Automatic\_Mode" и #Fault [Неисправность] соответствующей кнопкой из панели инструментов.

Затем сохраните свою программу.

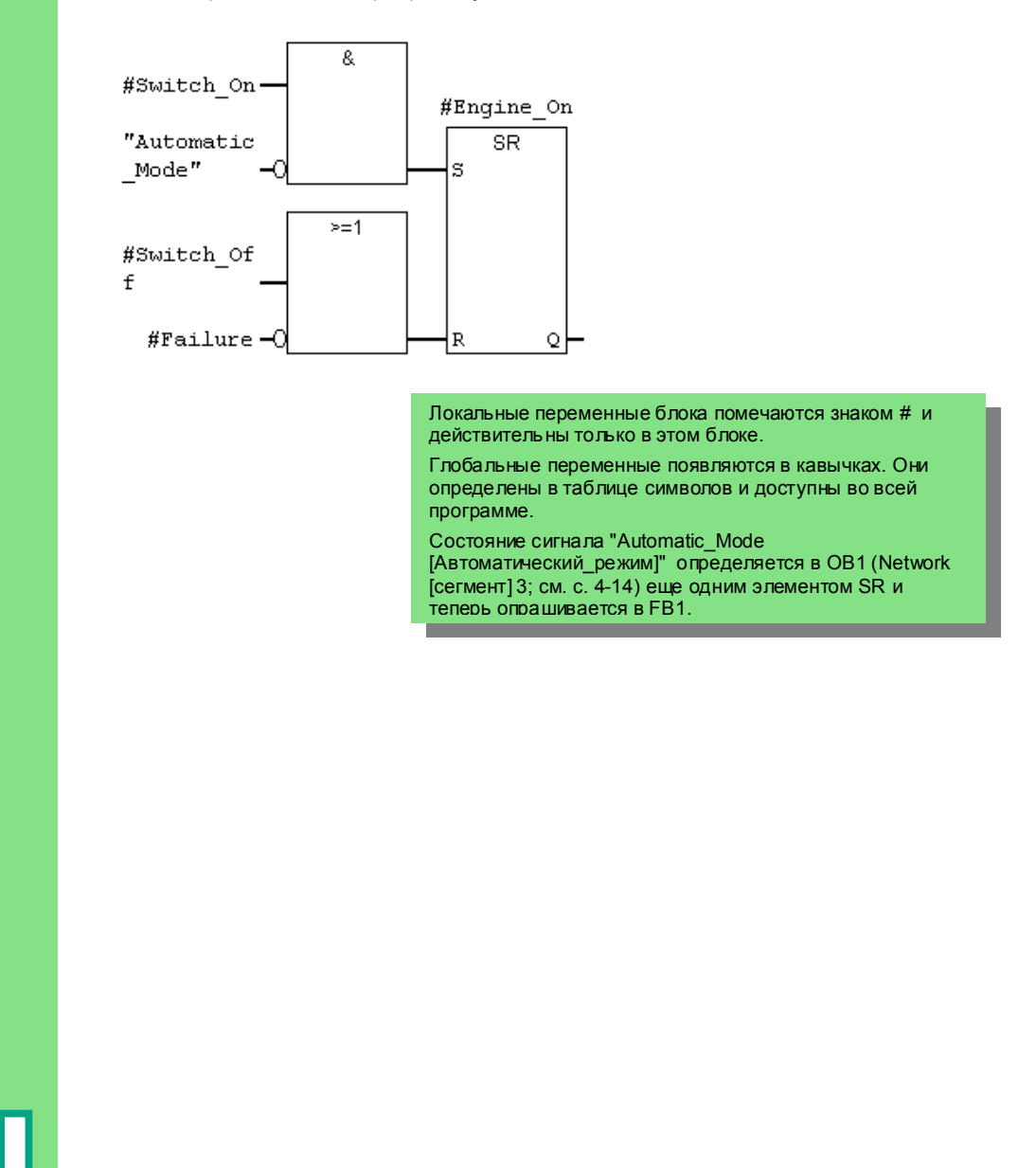

Работа со STEP 7 V5.3 A5E00261403-01

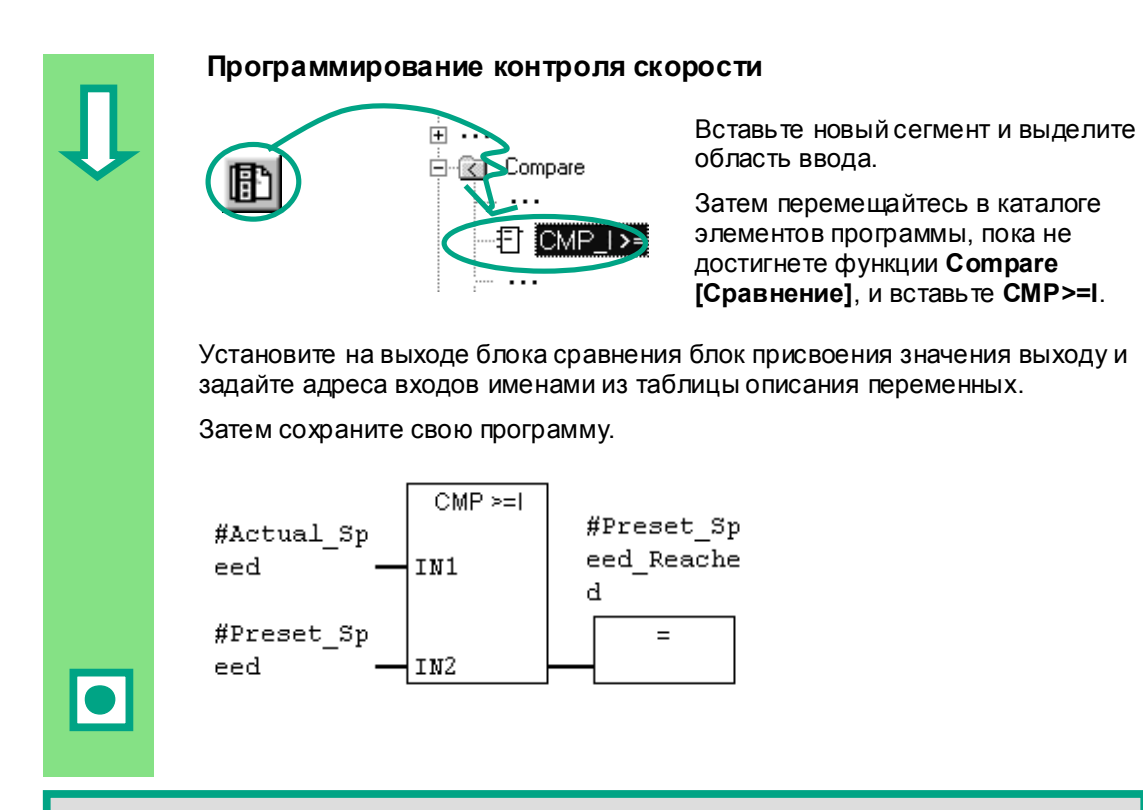

#### Когда двигатель включается и выключается?

Когда переменная #Switch\_On [включить] имеет состояние "1" и переменная "Automatic Mode" [автоматический режим] имеет состояние "0", двигатель включается. Эта функция не разрешена, пока автоматический режим не выключен (отрицание "Automatic Mode").

Когда переменная #Switch\_Off [выключить] имеет состояние "1" или переменная #Fault [неисправность] имеет состояние "0", двигатель выключается. Эта функция снова реализуется путем отрицания переменной #Fault (#Fault - это "нуль-активный" сигнал, он равен "1" в нормальном состоянии и "0", если возникает неисправность).

#### Как блок сравнения контролирует скорость двигателя?

Блок сравнения сравнивает переменные #Actual Speed [фактическая скорость] и #Preset Speed [заданная скорость] и присваивает результат сравнения переменной #Preset Speed Reached [заданная скорость достигнута] (состояние сигнала "1").

> Дополнительную информацию вы можете найти с помощью команды меню Help > Contents [Помощь > Содержание] в разделах "Programming Blocks [Программирование блоков]", "Creating Logic Blocks [Создание логических блоков]" и "Editing the Variable Declaration Table [Редактирование таблицы описания переменных]" или в "Editing FBD Instructions [Редактирование команд функционального плана!"

# **5.5 Генерация экземплярных блоков данных и изменение фактических значений**

 Вы только что создали функциональный блок FB1 ("Engine [Двигатель]") и определили, среди прочего, специфические для двигателя параметры в таблице описания переменных.

Чтобы в будущем получить возможность вызова функционального блока в OB1, вы должны сгенерировать соответствующий блок данных. Экземплярный блок данных (DB) всегда ставится в соответствие функциональному блоку.

Функциональный блок должен управлять и контролировать работу бензинового или дизельного двигателя. Различные заданные скорости двигателей хранятся в двух отдельных блоках данных, в которых изменяется задаваемое значение скорости (#Preset Speed [заданная скорость]).

Централизованно программируя функциональный блок один раз, вы можете сократить объем программирования.

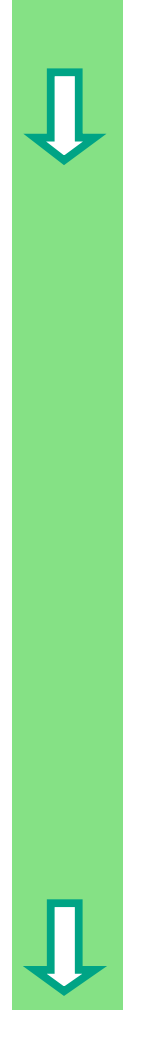

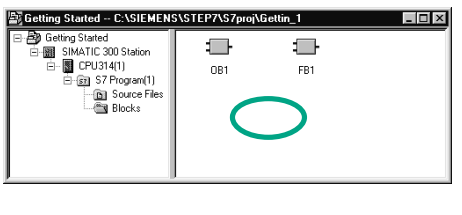

Data Block

Instance DB FB1

 $\overline{\phantom{a}}$ 

09/10/2002 02:42:56

 $Cancel$ 

 $\overline{\mathbf{r}}$ 

 $\vert$   $\vert$  $\overline{a}$ 

Help

**Insert New Object** 

 $\overline{DB1}$ 

 $Peto$ Data for netrol engin

 $\sqrt{DB}$ 

 $\overline{\mathbf{r}}$ 

C:\Siemens\Sten7\S7nm\Gettin~1

----<br>09/10/2002 02:42:56<br>09/10/2002 02:42:56

 $\sim$  $\ldots$ 

Name and type: Symbolic Name

Symbol Commen Created in Language

Project path: Storage location<br>of project:

Date created:<br>Last modified:

 Проект "Getting Started" открыт в SIMATIC Manager.

Переместитесь в папку **Blocks** [Блоки] и щелкните в правой половине окна правой кнопкой мыши.

 Вставьте **блок данных (data block)**, используя всплывающее меню.

<u>Properties - Data Block</u><br>| General -Part | Gongol Part 2| Cols | Allibudos|<br>| Dental - Part | Gongol Part 2| Cols | Allibudos| выберите тип блока "Instance DB" (блок экземпляр) и поставьте ему в соответствие функциональный блок "FB1" . Примите все параметры настройки, отображаемые в диалоговом окне "Properties [Свойства]", щелкнув на **OK**.

> Блок данных **DB1** добавляется к проекту "Getting Started".

Дважды щелкните на значке блока **DB1,** чтобы открыть его.

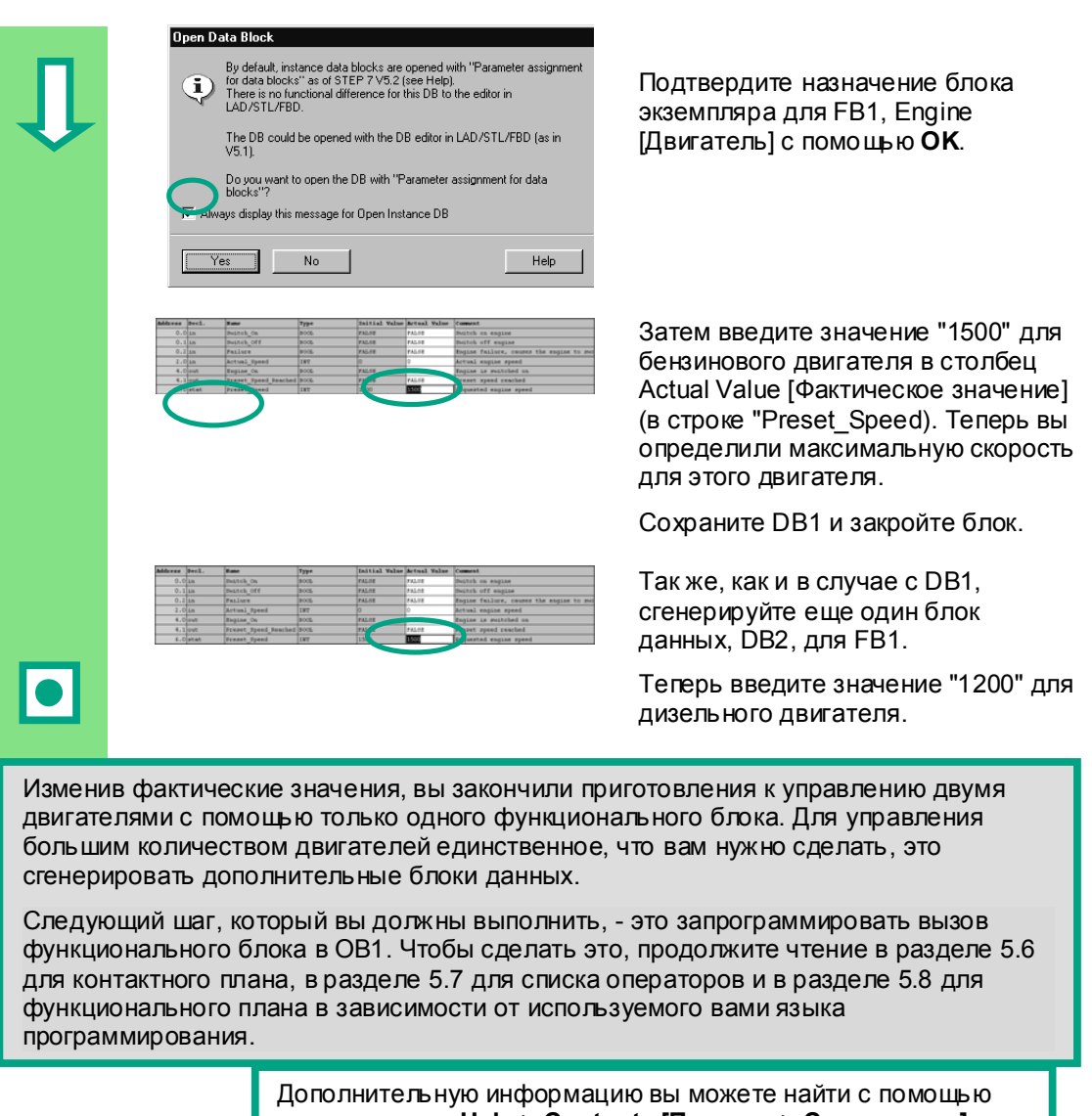

команды меню Help > Contents [Помощь > Содержание] в темах "Programming Blocks [Программирование блоков]" и "Creating Data Blocks [Создание блоков данных]".

Работа со STEP 7 V5.3 A5E00261403-01

# **5.6 Программирование вызова блока в контактном плане**

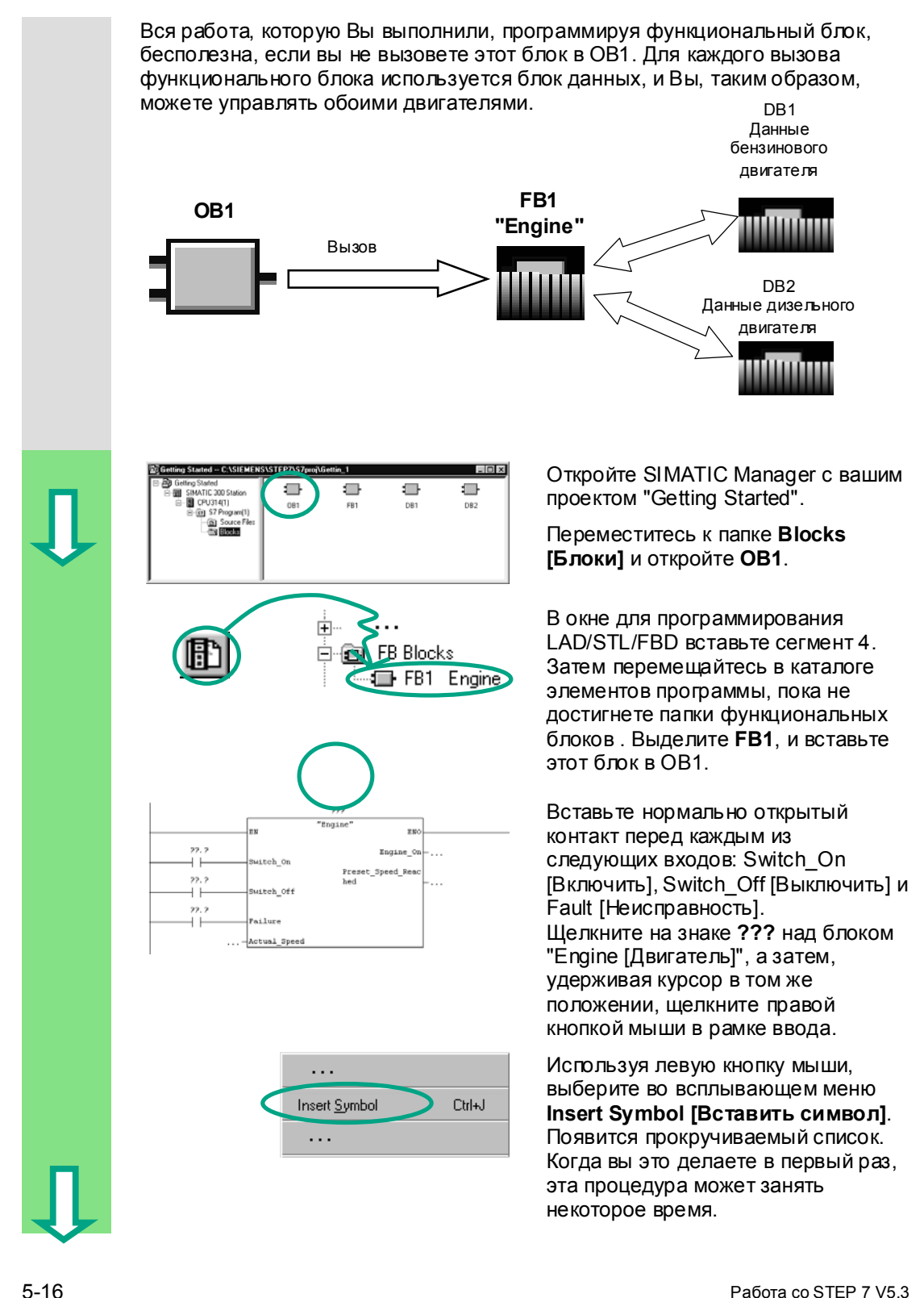

A5E00261403-01

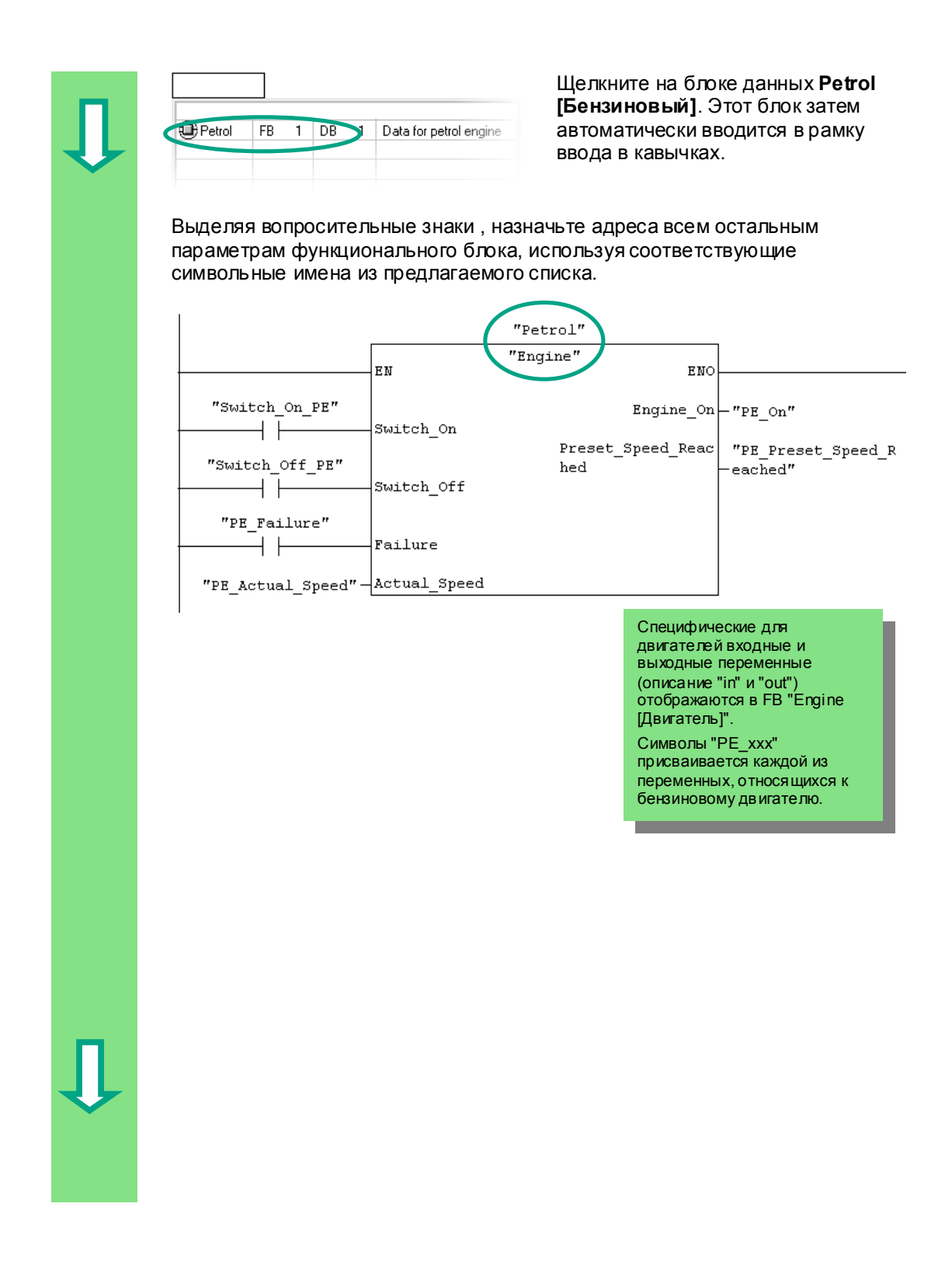

5-17 Работа со STEP 7 V5.3 A5E00261403-01

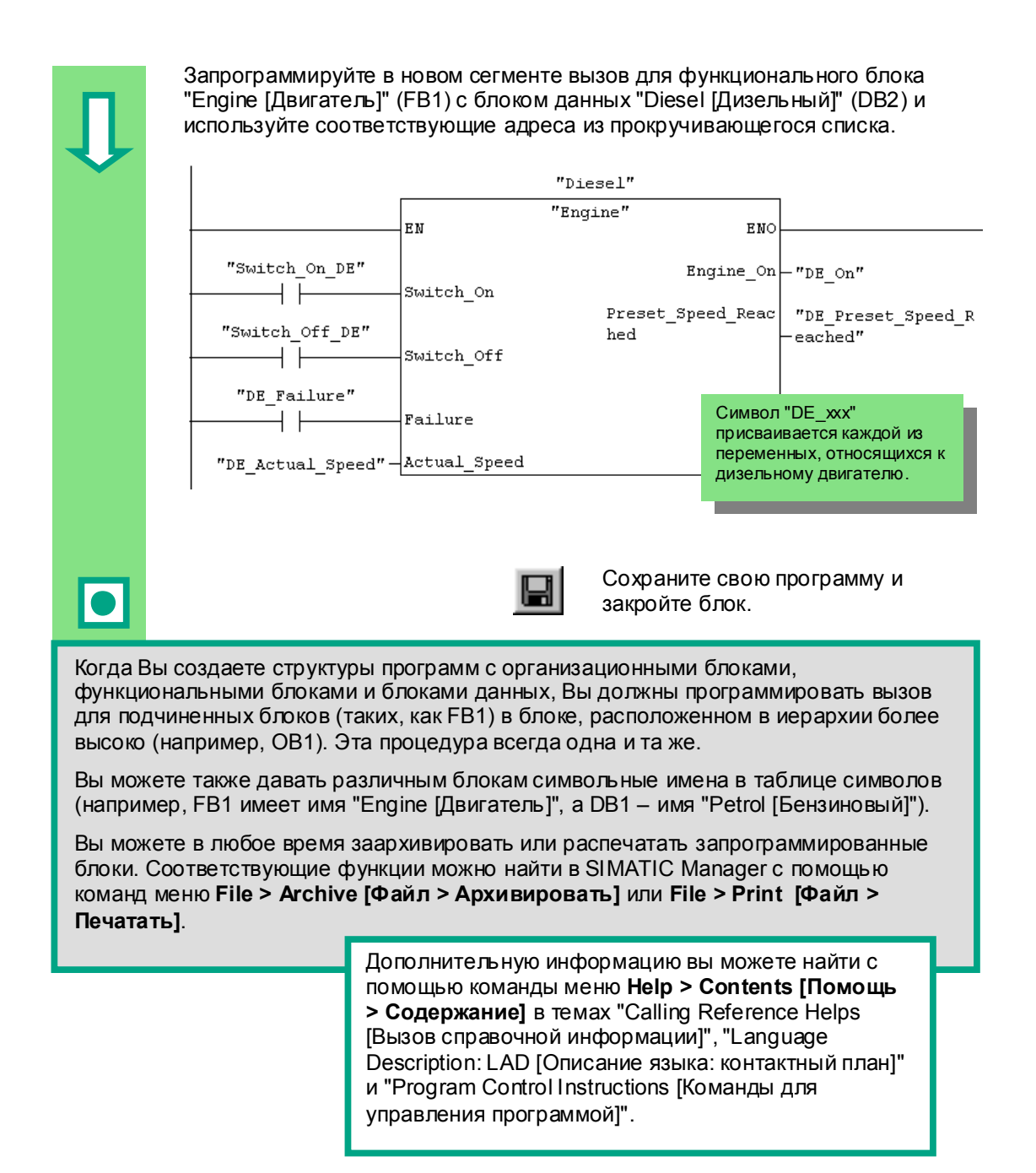

# **5.7 Программирование вызова блока в списке операторов**

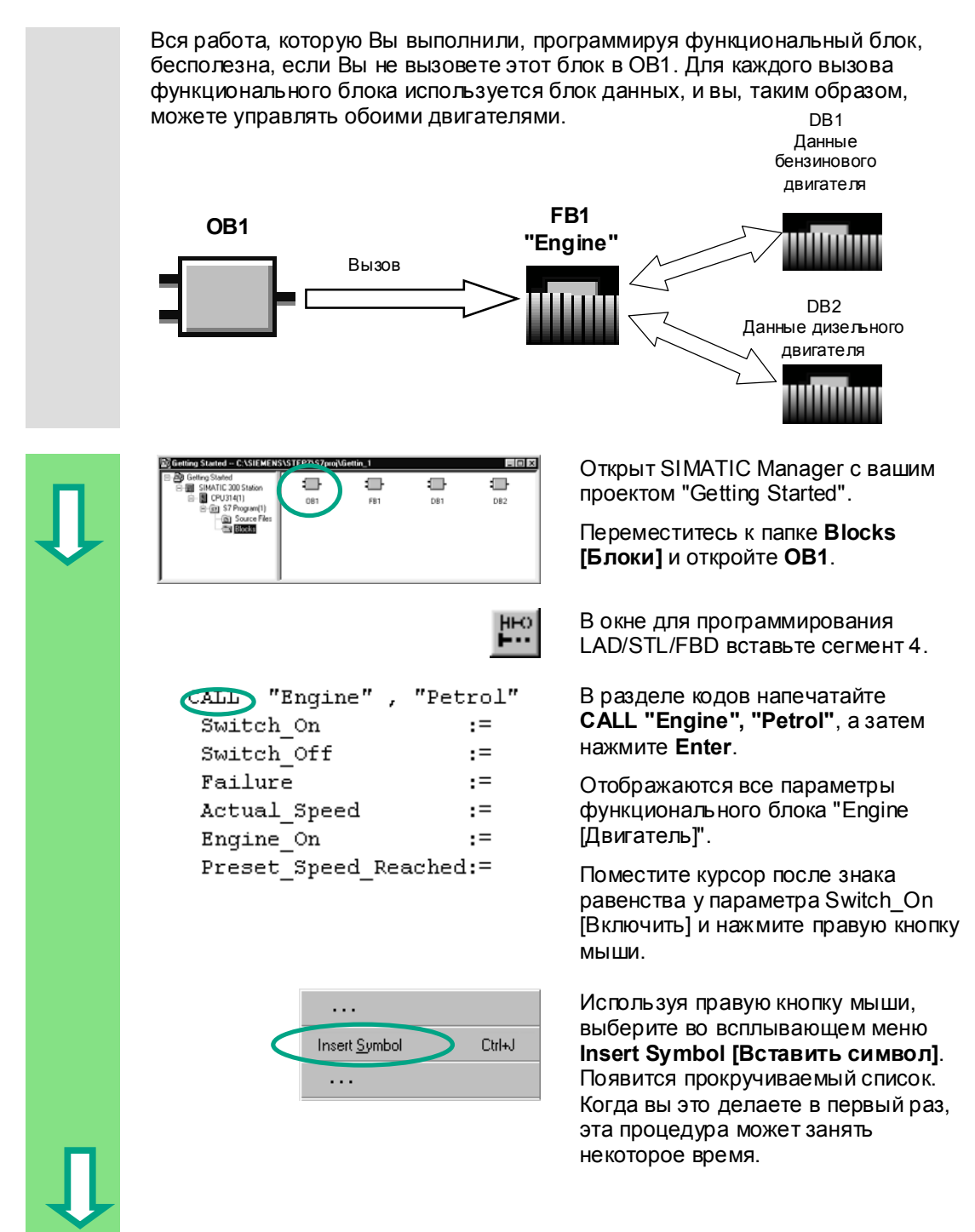

Щелкните на имени Switch\_On\_PE. 国 OB1 SCAN 1 Bute  $1.0$ Оно берется из прокручивающегося en PE\_Actual\_Speed  $\overline{2}$ **INT MW** списка и автоматически en PE\_Failure **BOOL**  $12$  $\mathbf{L}$ SPE\_Fancon<br>SPE\_Fan\_On<br>SPE\_Follow\_On  $\frac{1}{\mathbf{0}}$ добавляется в кавычках. **BOOL**  $5.2$ TIMER | T  $\mathbf{1}$ **BOOL**  $\mathbf 0$ 5.0 **SPE\_Preset\_Speed\_Reached**  $BOOL$  Q  $5.1$  $\frac{FB - 1}{FB - 1}$  DB<br>RNOL Q Petrol  $\overline{1}$  $41$ Sh Switch Off DE **BOOL**  $1 - 1.5$ Switch\_Off\_PE **BOOL**  $\begin{array}{|c|c|c|}\n\hline\n1 & 1.1 \\
\hline\n\end{array}$ S Switch On DE **BOOL**  $\mathbf{L}$  $1.4$ **BOOL**  $\begin{bmatrix} 1 & 1.0 \\ 1 & 1.0 \end{bmatrix}$ Switch\_On\_PE CALL "Engine", "Petrol" Назначьте все требуемые адреса Switch\_On :="Switch\_On\_PE"<br>Switch\_On :="Switch\_On\_PE"<br>Switch\_Off :="Switch\_Off\_PE" переменным функционального  $:= "Switch" off" PF"$ Failure  $:= "PE Failure"$ блока, используя прокручивающийся Actual\_Speed  $: = "PE]\n$ Actual\_Speed" список.  $:= "PE"$ On" Engine On Preset\_Speed\_Reached:="PE\_Preset\_Speed\_Reached" Символ "РЕ ххх" присваивается каждой из переменных, относящихся к бензиновому двигателю. CALL "Engine", "Diesel" Запрограммируйте в новом сегменте Switch\_On<br>Switch\_Off :="Switch On DR"  $:= "Switch Of f DF"$ вызов для функционального блока  $:= "DE_Failure"$ Failure "Engine [Двигатель]" (FB1) с блоком  $Actual$  Speed  $:= "DB_1 \text{actual}]$  Speed"  $:= "DE\_On"$ данных "Diesel [Дизельный]" (DB2). Engine On  ${\tt \texttt{Present\_Speed\_Reached:=''DE\_Present\_Speed\_Reached''}}$ Действуйте таким же образом, как и для другого вызова. Сохраните свою программу и закройте блок. Когда Вы создаете структуры программ с организационными блоками, функциональными блоками и блоками данных. Вы должны программировать вызов для подчиненных блоков (таких, как FB1) в блоке, расположенном в иерархии более высоко (например, ОВ1). Эта процедура всегда одна и та же. Вы можете также давать различным блокам символьные имена в таблице символов (например, FB1 имеет имя "Engine [Двигатель]", а DB1 - имя "Petrol [Бензиновый]"). Вы можете в любое время заархивировать или распечатать запрограммированные блоки. Соответствующие функции можно найти в SIMATIC Manager с помощью команд меню File > Archive [Файл > Архивировать] или File > Print [Файл > Печатать 1 Дополнительную информацию вы можете найти с помощью команды меню Help > Contents [Помощь > Содержание] в темах "Calling Reference Helps [Вызов справочной информации]", "Language Description: STL [Описание языка: список операторов]" и "Program Control Instructions [Команды для управления  $\overline{5}3$ программой]".

# **5.8 Программирование вызова блока в функциональном плане**

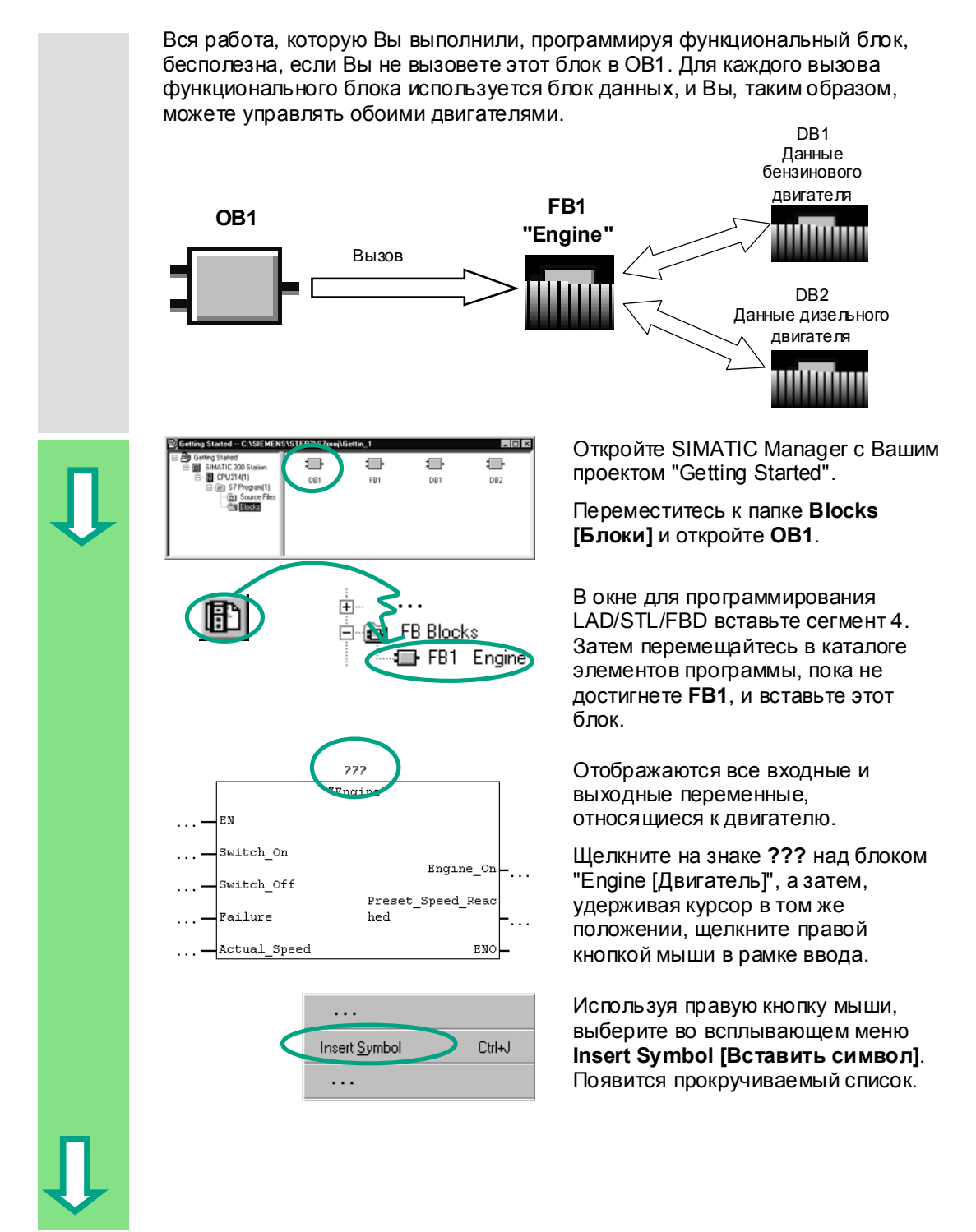

5-21 Работа со STEP 7 V5.3 A5E00261403-01

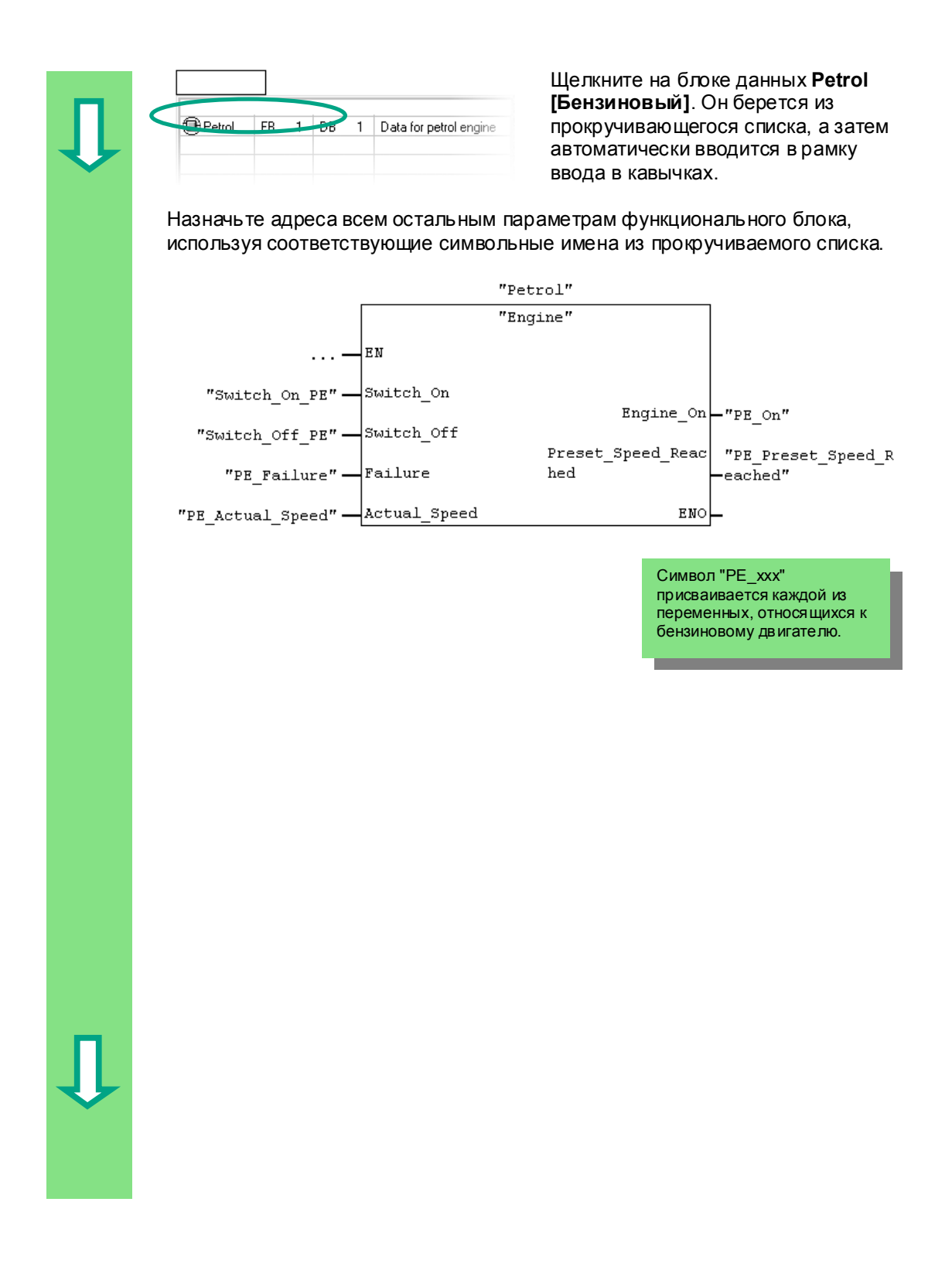

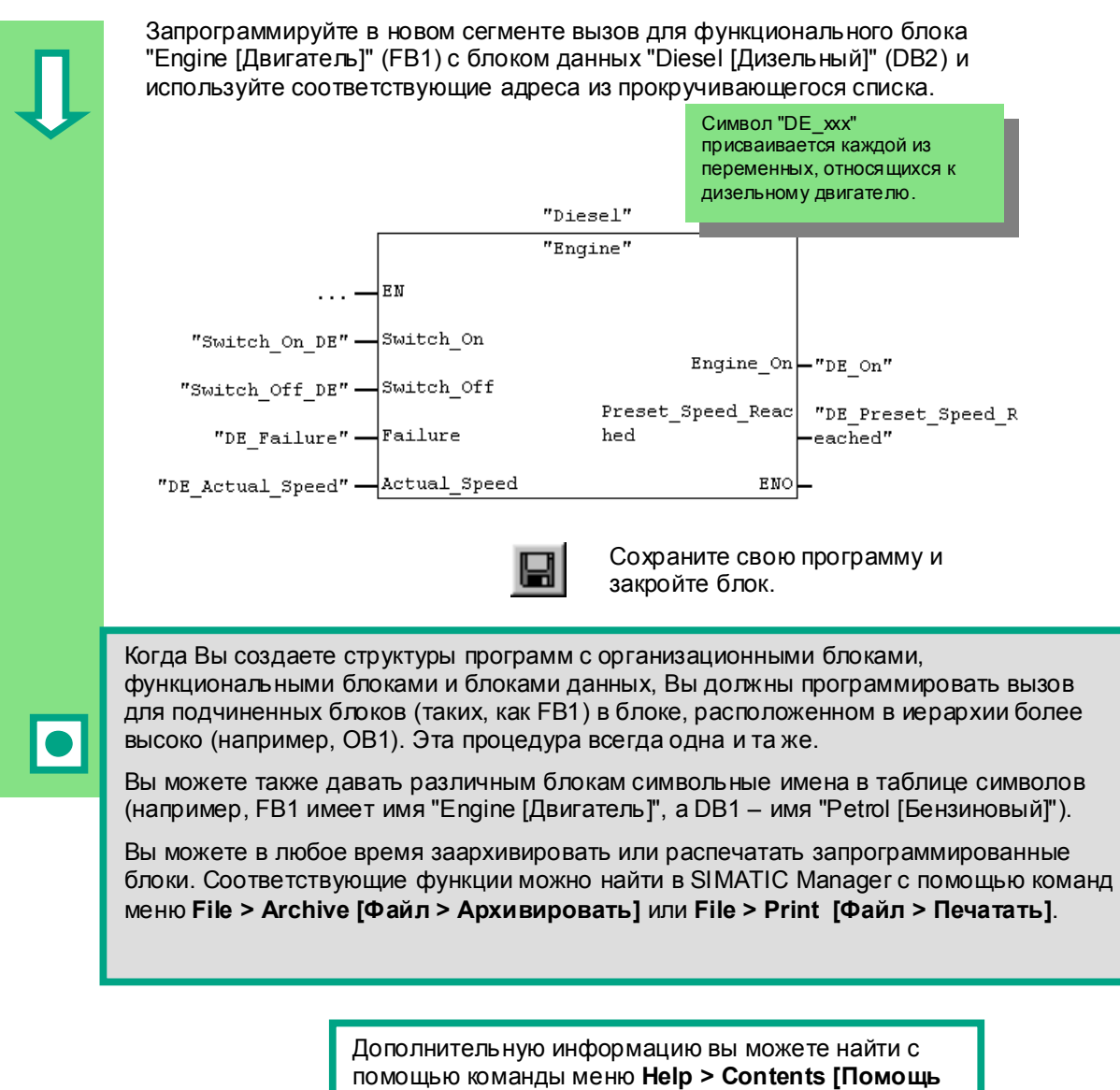

> Содержание] в темах "Calling Reference Helps **ГВызов справочной информации!". "Language** Description: FBD [Описание языка: функциональный план]" и "Program Control Instructions [Команды для управления программой]".

Работа со STEP 7 V5.3 A5E00261403-01

5-24 Работа со STEP 7 V5.3 A5E00261403-01

# **6 Конфигурирование центральной стойки**

# **6.1 Конфигурирование аппаратуры**

 Вы можете cконфигурировать аппаратную часть, при создании проекта со станцией SIMATIC. Структура проекта, созданного в разделе 2.1с помощью мастера STEP 7 Wizard, удовлетворяет всем необходимым требованиям.

Аппаратура конфигурируется с помощью STEP 7. Данные этой конфигурации передаются в программируемый контроллер позднее путем "загрузки" (см. главу 7).

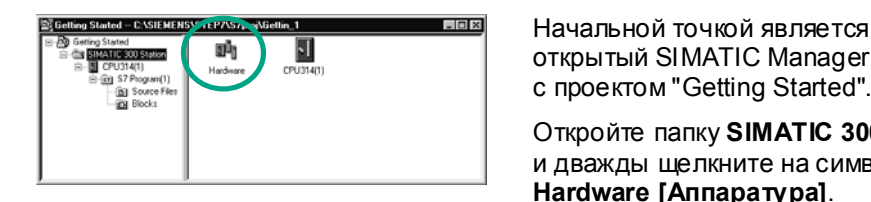

открытый SIMATIC Manager вместе с проектом "Getting Started".

Откройте папку **SIMATIC 300 Station** и дважды щелкните на символе **Hardware [Аппаратура]**.

 Открывается окно "HW Config". Отображается CPU, который вы выбрали при создании проекта. Для проекта "Getting Started" это CPU 314.

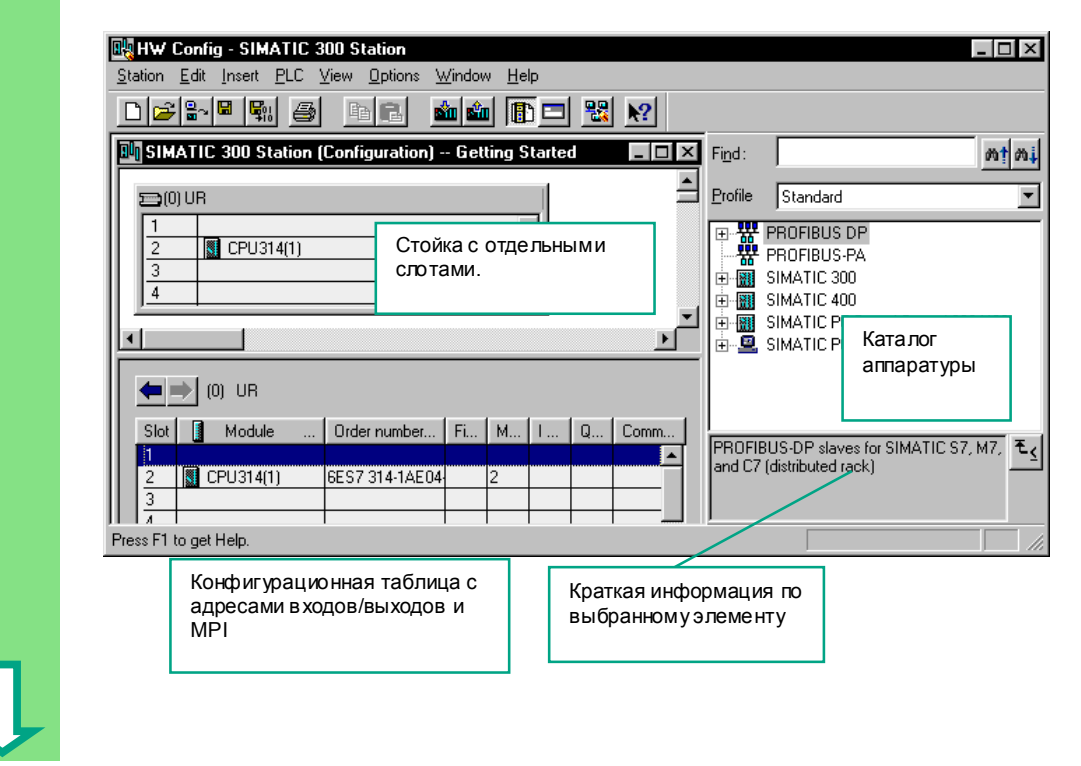

Работа со STEP 7 V5.3 A5E00261403-01 6-1

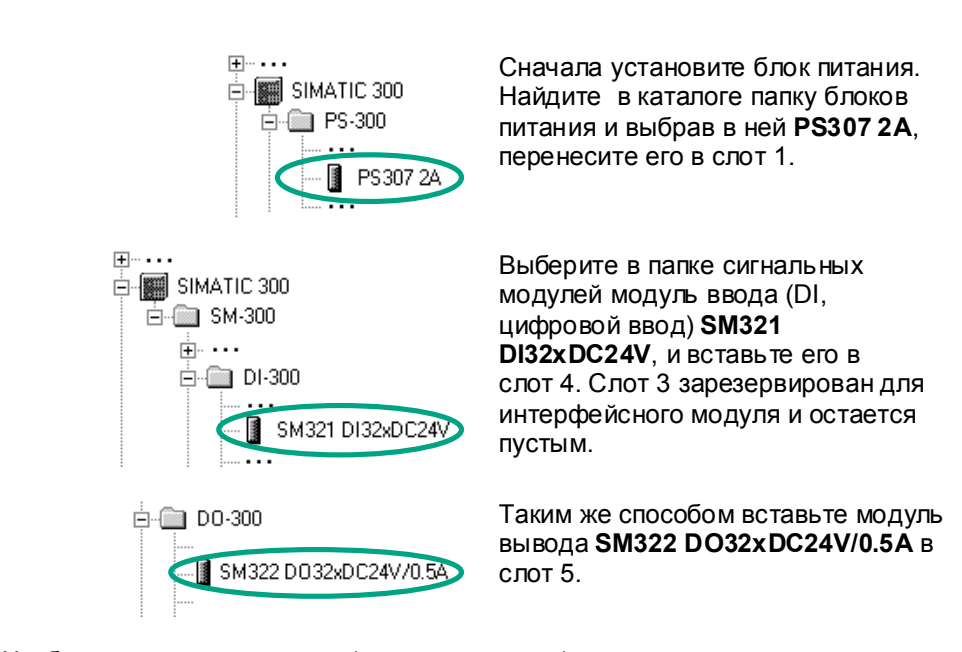

Чтобы изменить параметры (например, адрес) модуля внутри проекта, дважды щелкните на модуле. Однако, Вам следует изменять параметры только в том случае, если Вы уверены, что знаете, какое влияние окажут эти изменения на ваш программируемый контроллер.

Для проекта "Getting Started" никакие изменения не требуются.

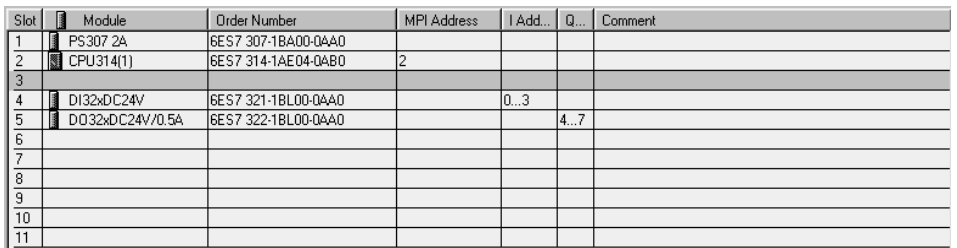

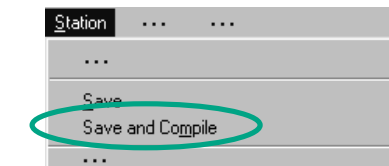

### Данные готовятся для передачи в CPU с помощью команды меню Save and Compile [Сохранить и скомпилировать].

Как только вы закроете приложение "HW Config", в папке блоков появится символ системных данных (System Data).

Вы можете также проверить свою конфигурацию на наличие ошибок с помощью команды меню Station > Consistency Check [Станция > Проверка непротиворечивости]. STEP 7 снабдит вас возможными решениями для любых ошибок, которые могут возникнуть.

Дополнительную информацию вы можете получить с помощью команды меню Help > Contents [Помощь > Содержание] в темах "Configuring the Hardware [Конфигурирование аппаратуры]" и "Configuring Central Racks [Конфигурирование центральных стоек]".

Работа со STEP 7 V5.3 A5F00261403-01

 $6 - 2$ 

#### $\overline{7}$ Загрузка и отладка программы

#### $7.1$ Установка соединения online

Используя проект "GS-LAD Example" или проект "Getting Started", который Вы создали, и простую тестовую конфигурацию, мы Вам покажем, как загрузить программу в программируемый логический контроллер (ПЛК), а затем отладить ее.

Вам необходимо:

- Сконфигурировать аппаратные средства для проекта "Getting Started" (см. главу 6)
- Смонтировать аппаратуру в соответствии с руководством по ее установке

Пример последовательной цепи (функция AND [И]):

выход Q 4.0 не загорается (диод Q 4.0 на модуле цифрового вывода), если не нажаты ключ I 0.1 и ключ I 0.2. Смонтируйте показанную ниже тестовую конфигурацию, используя провода и свой CPU.

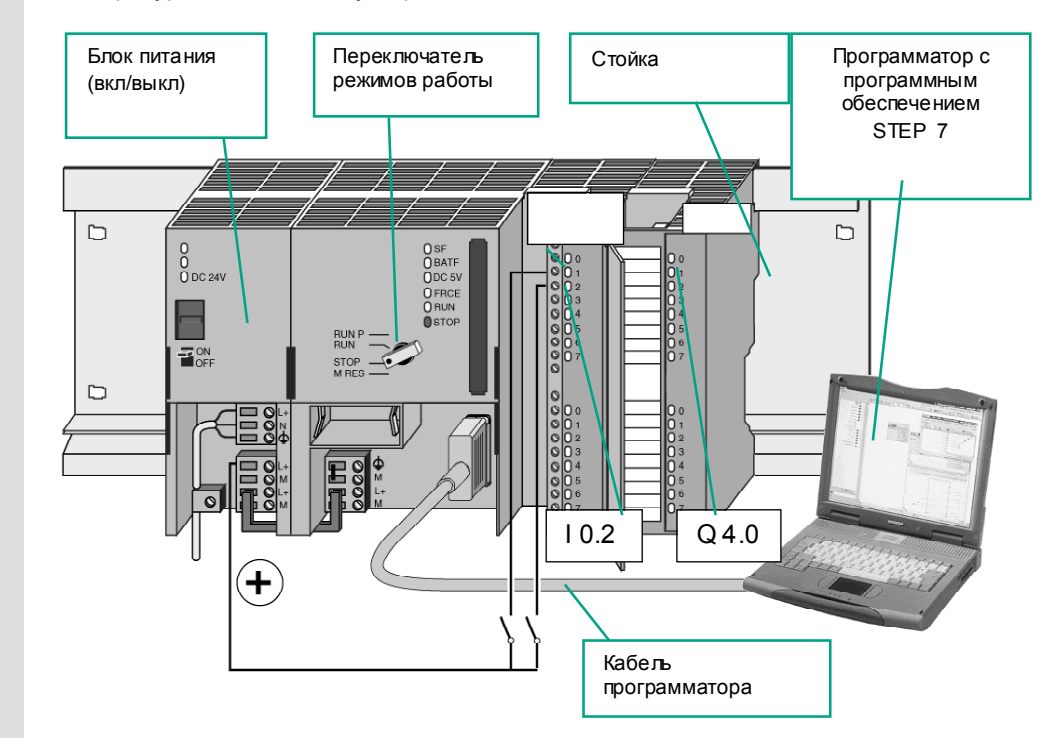

Первые шаги в STEP 7 V 5.3 A5F00261403-01

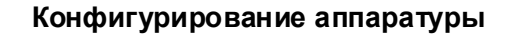

Чтобы собрать модуль на несущей рейке, действуйте в указанном ниже порядке:

- Подсоедините к модулю шинный соединитель  $\bullet$
- Навесь те модуль на профильную шину и поверните его вниз
- Привинтите модуль на место
- Смонтируйте остальные модули
- Как только вы закончили сборку всех модулей, вставьте ключ в CPU.

Вы можете выполнить этот тест, даже если вы используете аппаратуру, отличную от показанной на схеме. Вы просто должны придерживаться адресации входов и ВЫХОДОВ.

STEP 7 предлагает вам различные способы отладки программы; например, с использованием статуса программы или посредством таблицы переменных.

> Дополнительную информацию по конфигурированию центральной стойки вы можете найти в руководствах "S7-300, Hardware and Installation / Module Specifications [S7-300, Аппаратное обеспечение и монтаж / Спецификации модулей]" и "S7-400 / M7-400 - Hardware [Аппаратное обеспечение S7-400 / M7-400]".

> > Первые шаги в STEP 7 V 5.3 A5E00261403-01

# **7.2 Загрузка программы в программируемый контроллер**

 Для загрузки программы Вы должны были установить соединение online...................................................................................................................

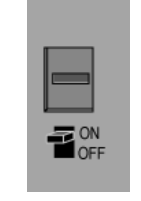

 Включите блок питания с помощью переключателя ON/OFF [ВКЛ\ВЫКЛ]. На CPU загорится диод "DC 5V" [5 В пост. тока].

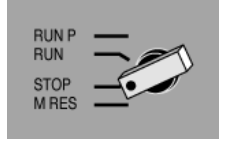

Поверните переключатель режимов работы в положение STOP (если он еще не находится в этом положении). Загорится красный светодиод "STOP" LED.

# **Сброс CPU и переключение в RUN**

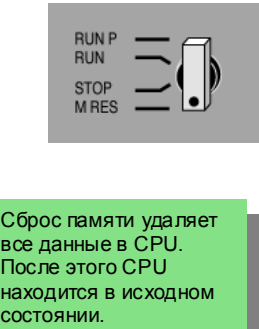

 Поверните переключатель режимов работы в положение **MRES** и удерживайте его там в течение не менее 3 секунд, пока желтый светодиод "STOP" не начнет медленно мигать.

Отпустите переключатель и спустя не более 3 секунд снова поверните его в положение **MRES**. Когда светодиод "STOP" замигает быстро, CPU сброшен.

Если светодиод "STOP" не начинает быстро мигать, повторите эту процедуру.

### **Загрузка программы в CPU**

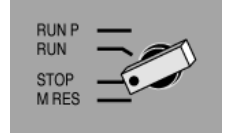

 Чтобы загрузить программу, теперь снова поверните переключатель режимов работы в "STOP".

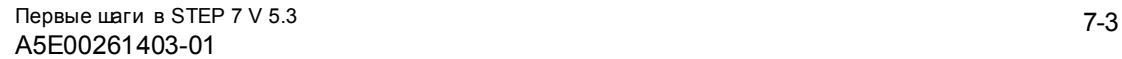

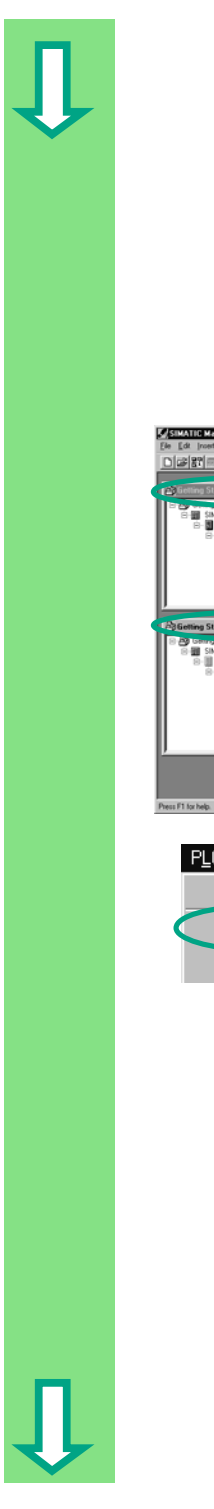

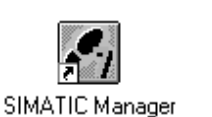

 $\ddotsc$ Offline  $\times$  Online

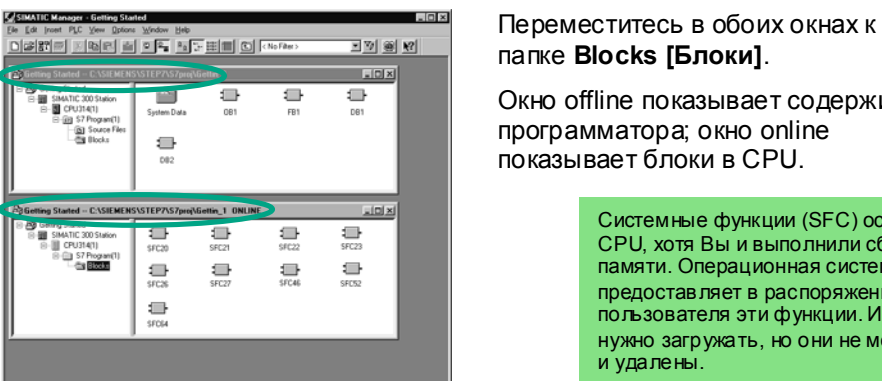

 $\ddotsc$ 

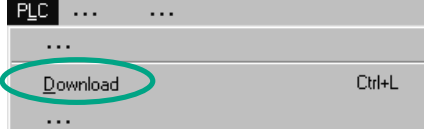

a,  $\Rightarrow$ é  $\frac{m}{m}$  $\frac{1}{2}$  $\frac{1}{\pi x}$  $\blacksquare$  $\frac{1}{\pi}$  $\qquad \qquad \qquad \qquad \qquad \qquad \qquad \qquad \qquad \qquad$  $\equiv$   Запустите SIMATIC Manager и откройте проект "Getting Started" в диалоговом окне "Open [Открыть]" (если он еще не открыт).

View ... ... Kpome окна "Getting Started Offline", откройте окно "Getting Started ONLINE". Состояние online или offline показывается с помощью заголовков различного цвета.

папке **Blocks [Блоки]**.

Окно offline показывает содержимое программатора; окно online показывает блоки в CPU.

> Системные функции (SFC) остаются в CPU, хотя Вы и выполнили сброс памяти. Операционная система CPU предоставляет в распоряжение пользователя эти функции. И х не нужно загружать, но они не могут быть и удалены.

 Выделите папку **Blocks [Блоки]** в окне offline, а затем загрузите программу в CPU с помощью команды меню **PLC > Download [ПЛК > Загрузить]**. После запроса о перезаписи подтвердите команду с помощью кнопки **OK**.

> **Блоки программы отображаются в** окне online после их загрузки.

> > Вы можете также вызвать команду меню **PLC > Download [ПЛК > Загрузить]** с помощью соответствующей кнопки на панели инструментов или из всплывающего меню, используя правую кнопку мыши.

7-4 Первые шаги <sup>в</sup> STEP 7 V 5.3 A5E00261403-01

# **Включение CPU и проверка режима работы**

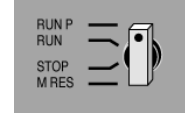

 Поверните переключатель режимов работы в **RUN-P**. Загорится зеленый светодиод "RUN", а желтый светодиод "STOP" погаснет. CPU готов к работе.

Когда загорается зеленый светодиод, Вы можете начинать тестирование программы.

Если продолжает гореть желтый светодиод, это значит, что произошла ошибка. Тогда Вам нужно будет проанализировать диагностический буфер, чтобы определить ошибку.

# **Загрузка отдельных блоков**

 Чтобы на практике быстро реагировать на ошибки, блоки могут передаваться в CPU по отдельности с помощью технологии "drag and drop".

При загрузке блоков переключатель режимов работы должен находиться в положении "RUN-P" или "STOP". Блоки, загруженные в режиме "RUN-P", активируются немедленно. Поэтому Вам нужно помнить следующее:

- Если корректные блоки заменяются ошибочными, это может привести к отказу установки. Этого можно избежать путем тестирования блоков до их загрузки.
- Если Вы не соблюдаете порядок, в котором блоки должны загружаться сначала вызываемые блоки, а затем блоки более высокого уровня, то CPU перейдет в состояние "STOP". Вы можете избежать этого путем загрузки в CPU всей программы целиком.

### **Программирование в режиме online**

На практике, в целях тестирования, вам может потребоваться изменять блоки, уже загруженные в CPU. Для этого дважды щелкните на требуемом блоке в окне online, чтобы открыть окно для программирования LAD/STL/FBD. Затем программируйте блок, как обычно. Обратите внимание, что запрограммированный блок немедленно становится активным в вашем CPU.

> Дополнительную информацию вы можете найти с помощью команды меню **Help > Contents [Помощь > Содержание]** в разделах "Establishing an Online Connection and Making CPU Settings [Установление соединения online и настройка CPU"] и "Downloading from the PG / PC to the Programmable Controller [Загрузка из PG / PC в программируемый контроллер]".

7-5 Первые шаги <sup>в</sup> STEP 7 V 5.3 A5E00261403-01

#### Тестирование программы с помощью функции Статус  $7.3$

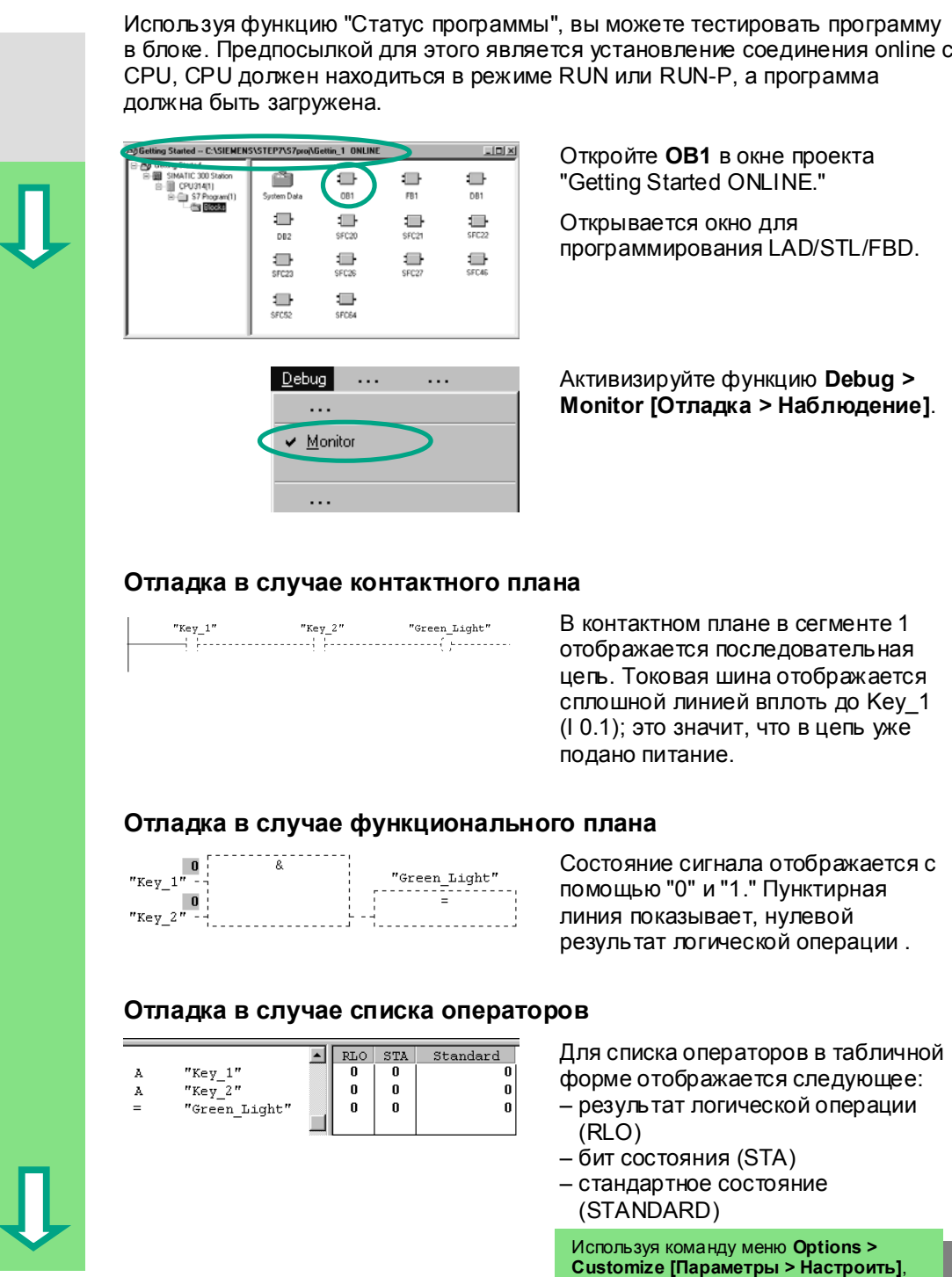

Вы можете изменить вид представления во время тестирования.

> Первые шаги в STEP 7 V 5.3 A5E00261403-01

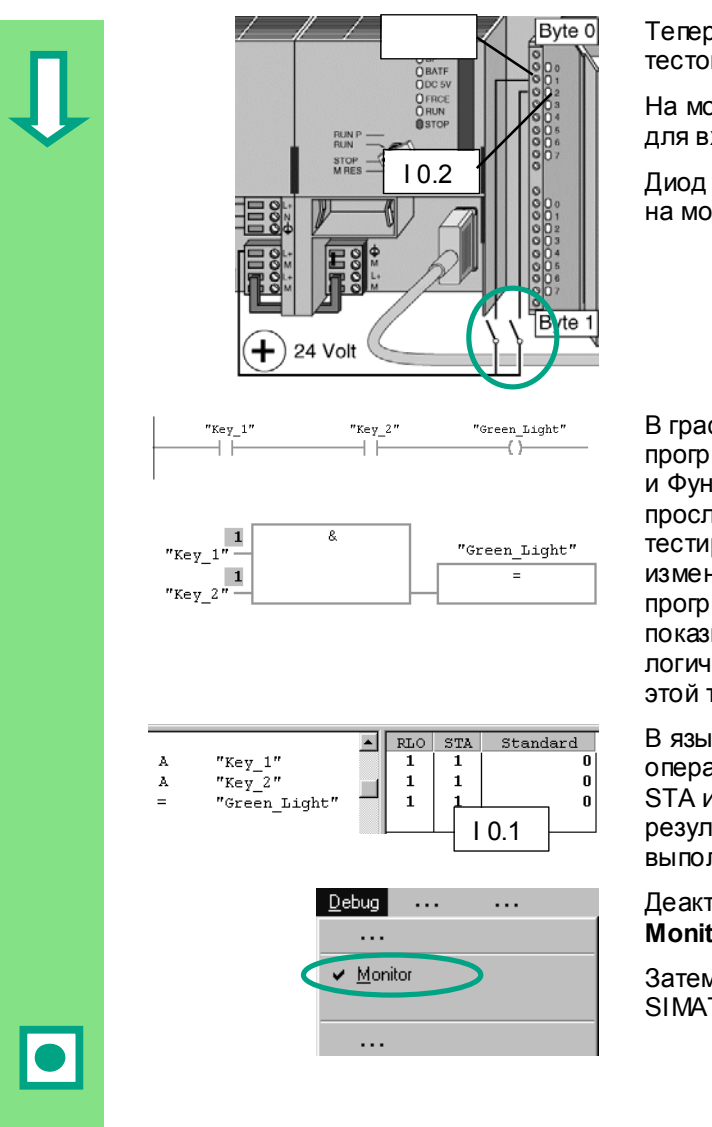

Теперь нажмите оба ключа в вашей тестовой конфигурации.

На модуле ввода загорятся диоды для входов | 0.1 и | 0.2.

Диод для выхода Q 4.0 загорается на модуле вывода.

В графических языках программирования Контактный план и Функциональный план вы можете проследить результаты тестирования, просматривая изменение цвета в сегментах программы. Это изменение цвета показывает, что результат логической операции выполнен до этой точки.

В языке программирования Список операторов отображение в столбцах STA и RLO меняется, когда результат логической операции выполняется.

## Деактивизируйте функцию Debug > Monitor [Отладка > Наблюдение].

Затем закройте окно online в SIMATIC Manager.

Мы рекомендуем Вам не загружать сразу полностью в CPU большие программы для их исполнения, так как диагностирование ошибок в них более трудно из-за наличия нескольких возможных источников ошибки. Вместо этого вам следует загружать блоки по отдельности, и так тестировать их, для получения лучшего обзора.

> Дополнительную информацию вы можете найти с помощью команды меню Help > Contents [Помощь > Содержание] в разделах "Debugging [Отладка]" и "Testing with Program Status [Тестирование с помощью статуса программы]".

Первые шаги в STEP 7 V 5.3 A5E00261403-01

# **7.4 Тестирование программы с помощью таблицы переменных**

 Вы можете тестировать отдельные переменные программы путем их изменения и наблюдения. Предпосылкой для этого является установление соединения online с CPU, CPU находится в режиме RUN-P, а программа загружена.

Как и при тестировании с помощью статуса программы, Вы можете отображать входы и выходы сегмента 1 в таблице переменных (последовательная цепь или функция AND [И]). Вы можете также тестировать блок сравнения для скорости двигателя в FB1 путем предварительного задания фактической скорости.

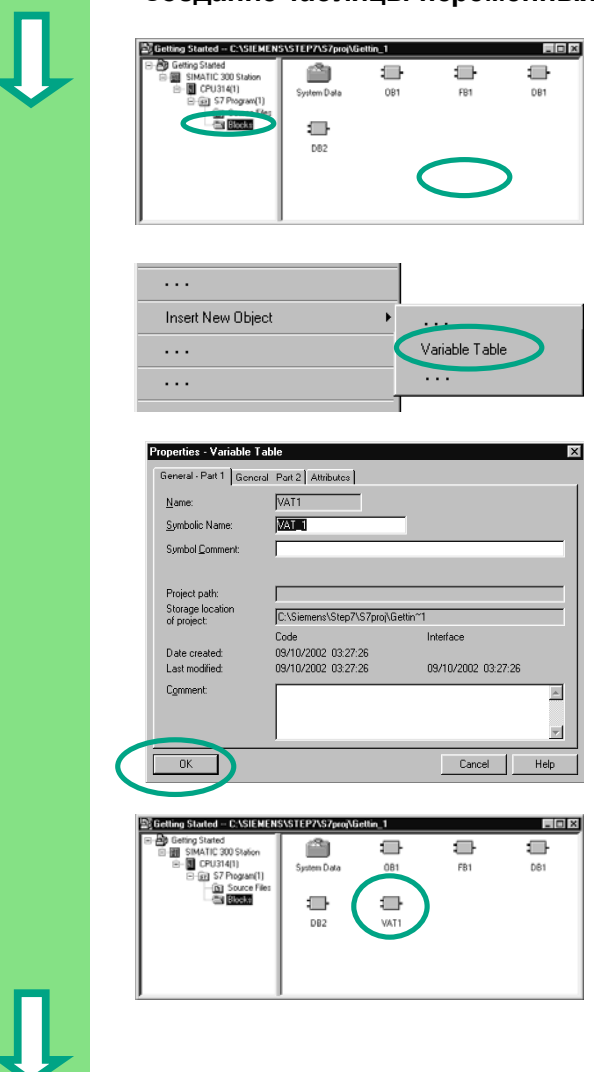

# **Создание таблицы переменных**

 Начальной точкой снова является SIMATIC Manager с открытым окном проекта "Getting Started Offline".

Переместитесь к папке **Blocks [Блоки]** и щелкните правой кнопкой мыши в правой половине окна.

 Используйте правую кнопку мыши, чтобы вставить **Variable Table [Таблицу переменных]** из всплывающего меню.

Примите параметры настройки по умолчанию, закрыв диалоговое окно "Properties [Свойства]" щелчком на **OK**.

 VAT1 (таблица переменных) создается в папке блоков.

Дважды щелкните на **VAT1**, чтобы открыть таблицу; откроется окно "Monitoring and Modifying Variables [Наблюдение и изменение переменных]".

7-8 Первые шаги <sup>в</sup> STEP 7 V 5.3 A5E00261403-01
Сначала таблица переменных пуста. Введите символические имена или адреса для примера "Getting Started" в соответствии со следующей иллюстрацией. Остальные элементы будут добавлены, когда вы завершите ввод нажатием Enter.

Замените формат наблюдения (Monitior Format) всех значений скорости форматом DEC (десятичный). Для этого щелкните на соответствующей ячейке в заголовке (курсор превращается в стрелку над столбцом Monitior Format) и, используя правую кнопку мыши, выберите формат DEC.

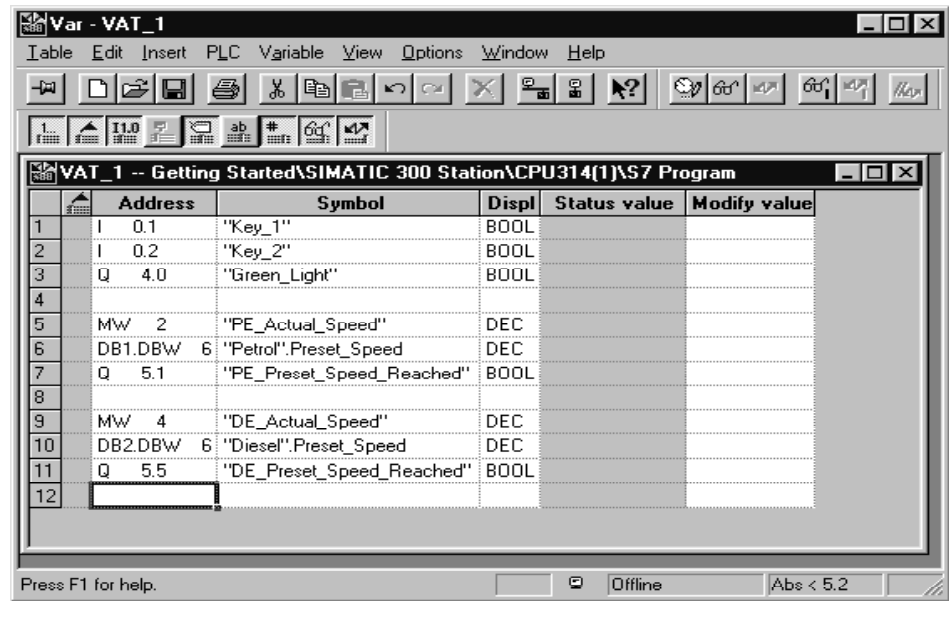

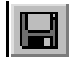

Сохраните свою таблицу переменных.

Включение таблицы переменных Online

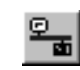

Щелкните на кнопке ON [Включить] на панели инструментов окна "Monitoring and Modifying Variables", чтобы установить связь со сконфигурированным CPU.

В строке состояния появится рабочий режим CPU.

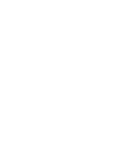

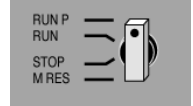

Установите переключатель CPU в положение RUN-P (если вы еще не сделали этого).

Первые шаги в STEP 7 V 5.3 A5E00261403-01

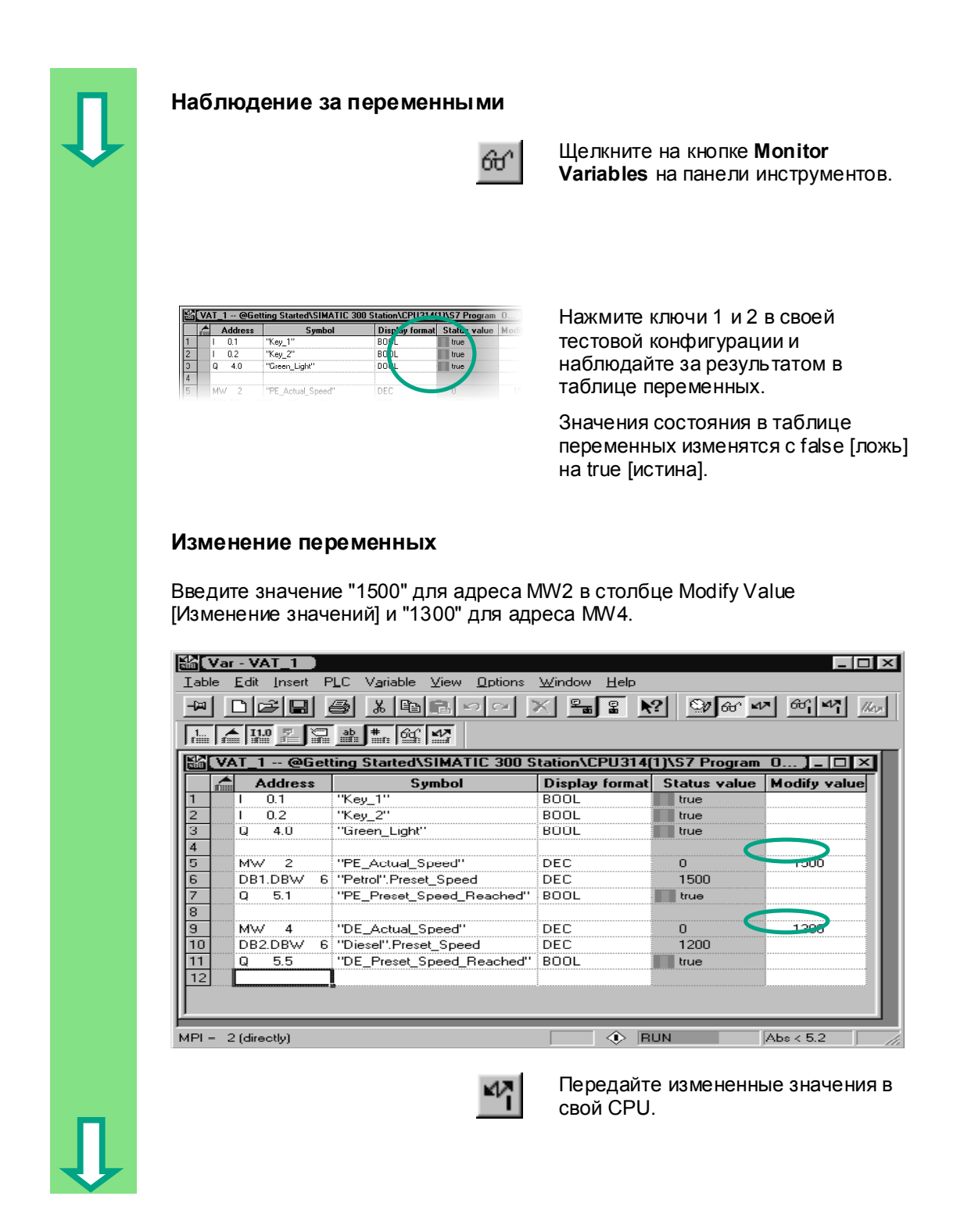

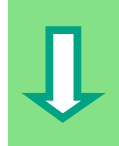

 После передачи эти значения будут обрабатываться в вашем CPU. Результат сравнения становится видимым.

Остановите наблюдение за переменными (снова щелкните на кнопке на панели инструментов) и закройте окно. Подтверждайте любые запросы с помощью **Yes** [Да] или **OK**.

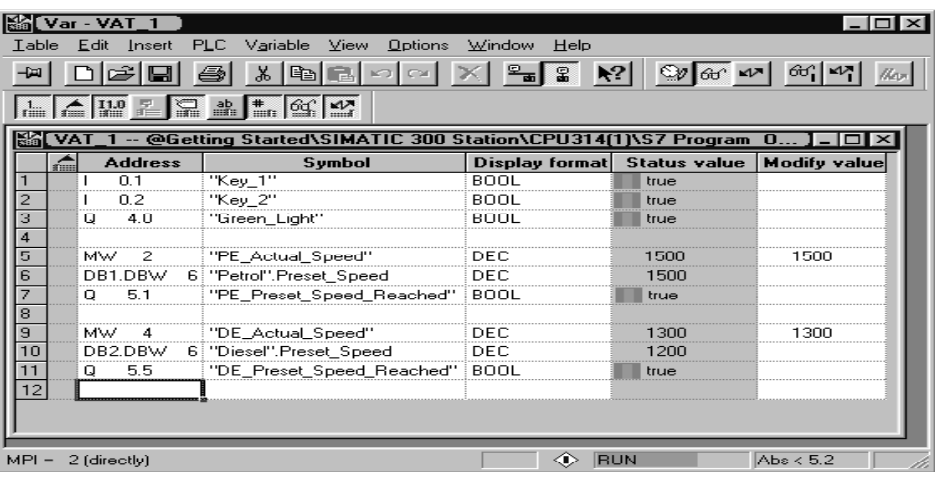

Очень большие таблицы часто не могут быть отображены полностью из-за ограниченных размеров экрана.

Если у Вас есть большие таблицы, то мы рекомендуем Вам разбить их на несколько таблиц для одной программы S7 с помощью STEP 7. Вы можете сделать таблицы переменных максимально удобными для Ваших требований при тестировании.

Вы можете назначать индивидуальные имена таблицам переменных таким же способом, как и для блоков (например, имя OB1\_Network1 вместо VAT1). Для назначения новых имен используйте таблицу символов.

> Дополнительную информацию вы можете найти с помощью команды меню **Help > Contents [Помощь > Содержание]** в разделах "Debugging [Отладка]" и "Testing with the Variable Table [Тестирование с помощью таблицы переменных]".

#### $7.5$ Анализ диагностического буфера

Если, после загрузки программы, CPU переходит в STOP при обработке программы S7, и Вы не можете переключить CPU в RUN, то Вы можете определить причину ошибки по событиям, перечисленным в диагностическом буфере.

Предпосылкой для этого является установление связи online с CPU и нахождение CPU в состоянии STOP.

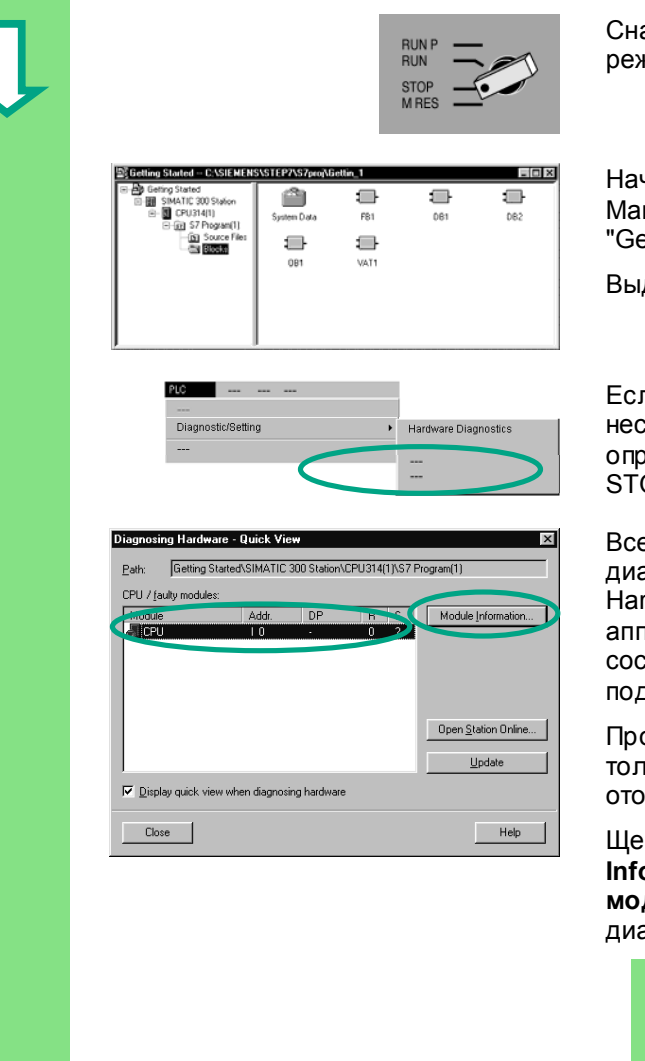

Сначала поверните переключатель режимов работы на CPU в STOP.

Начальной точкой является SIMATIC. Manager с открытым окном проекта "Getting Started Offline"

Выделите папку Blocks [Блоки].

Если в вашем проекте имеется несколько CPU, сначала определите, какой CPU перешел в STOP.

Все доступные CPU перечислены в диалоговом окне "Diagnosing Hardware [диагностирование аппаратуры]". CPU, находящееся в состоянии STOP, выделены подсветкой.

Проект "Getting Started" имеет только один CPU, который отображается.

Щелкните на кнопке Module Information [Информация о модуле], чтобы проанализировать диагностический буфер этого CPU.

> Если подключен только один CPU, то вы можете запросить информацию о модуле для этого CPU непосредственно<br>с помощью команды меню PLC > Module Information [ПЛК > Информация о модуле].

Окно "Module Information [Информация о модуле]" предоставляет вам информацию о свойствах и параметрах вашего CPU. Теперь выберите вкладку "Diagnostic Buffer [Диагностический буфер]", чтобы определить причину перехода в состояние STOP.

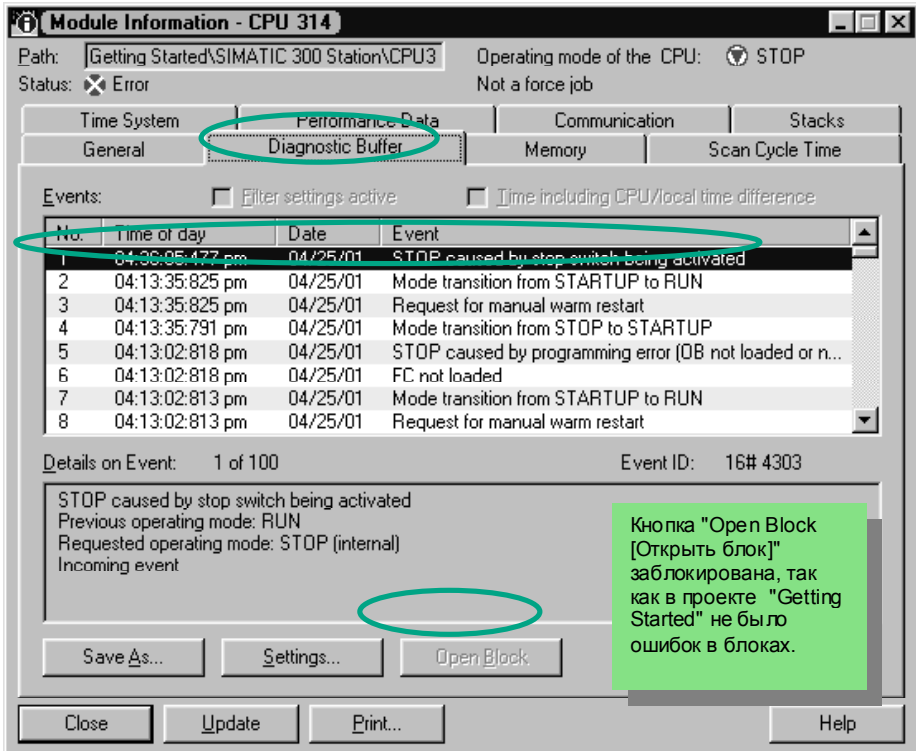

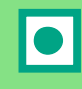

Самое последнее событие (номер 1) находится наверху списка. Отображается причина перехода в состояние STOP. Закройте все окна кроме SIMATIC Manager.

Если переход CPU в состояние STOP вызвала ошибка программирования, выберите событие и щелкните на кнопке "Open Block [Открыть блок]".

В окне редактора LAD/STL/FBD открывается блок, и сегмент, содержащий ошибку, выделяется подсветкой.

С помощью этой главы Вы успешно завершили пример проекта "Getting Started" от создания проекта вплоть до отладки законченной программы. В следующих главах Вы сможете расширить свои знания, прорабатывая отдельные упражнения.

> Дополнительную информацию вы можете найти с помощью команды меню Help > Contents [Помощь > Содержание] в разделе "Calling the Module Information [Вызов информации о модуле]".

Первые шаги в STEP 7 V 5.3 A5E00261403-01

*Загрузка и отладка программы*

7-14 Первые шаги <sup>в</sup> STEP 7 V 5.3 A5E00261403-01

#### 8 Программирование функций

#### $8.1$ Создание и открытие функций (FC)

Функции, как и функциональные блоки, расположены в иерархии программы ниже организационного блока. Чтобы функция обрабатывалась CPU, она должна быть вызвана в блоке, расположенном в иерархии выше нее. Однако, в отличие от функционального блока, функции не нужен блок данных.

У функций параметры также перечисляются в таблице описания переменных, но статические локальные данные не разрешаются.

Вы можете программировать функцию, как и функциональный блок, используя окно для программирования LAD/STL/FBD.

Вы уже должны быть знакомы с программированием в контактном плане. функциональном плане или списке операторов (см. главы 4 и 5), а также с символическим программированием (глава 3).

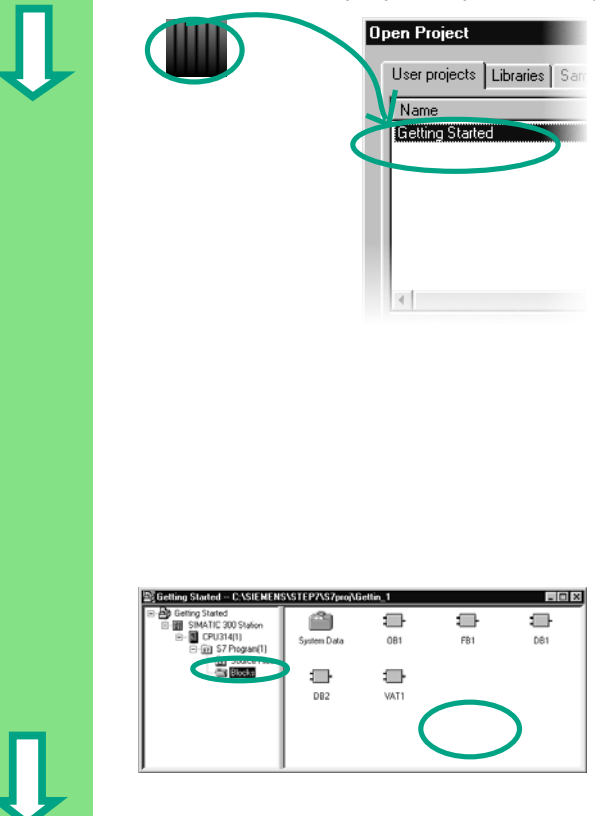

Если вы уже проработали пример проекта "Getting Started" в главах 1-7, откройте его теперь.

Если нет, создайте новый проект в SIMATIC Manager, используя команду меню File > "New Project" Wizard [Файл > Мастер нового проекта]. Для этого следуйте инструкциям в разделе 2.1 и переименуйте проект в "Getting Started Function [Введение в функции]".

Мы продолжим работать с проектом "Getting Started". Однако вы можете выполнять каждый шаг, используя новый проект.

Переместитесь к папке **Blocks [Блоки]** и откройте ее.

Щелкните правой кнопкой мыши в правой половине окна.

Первые цаги в STEP 7 V 5.3 A5F00261403-01

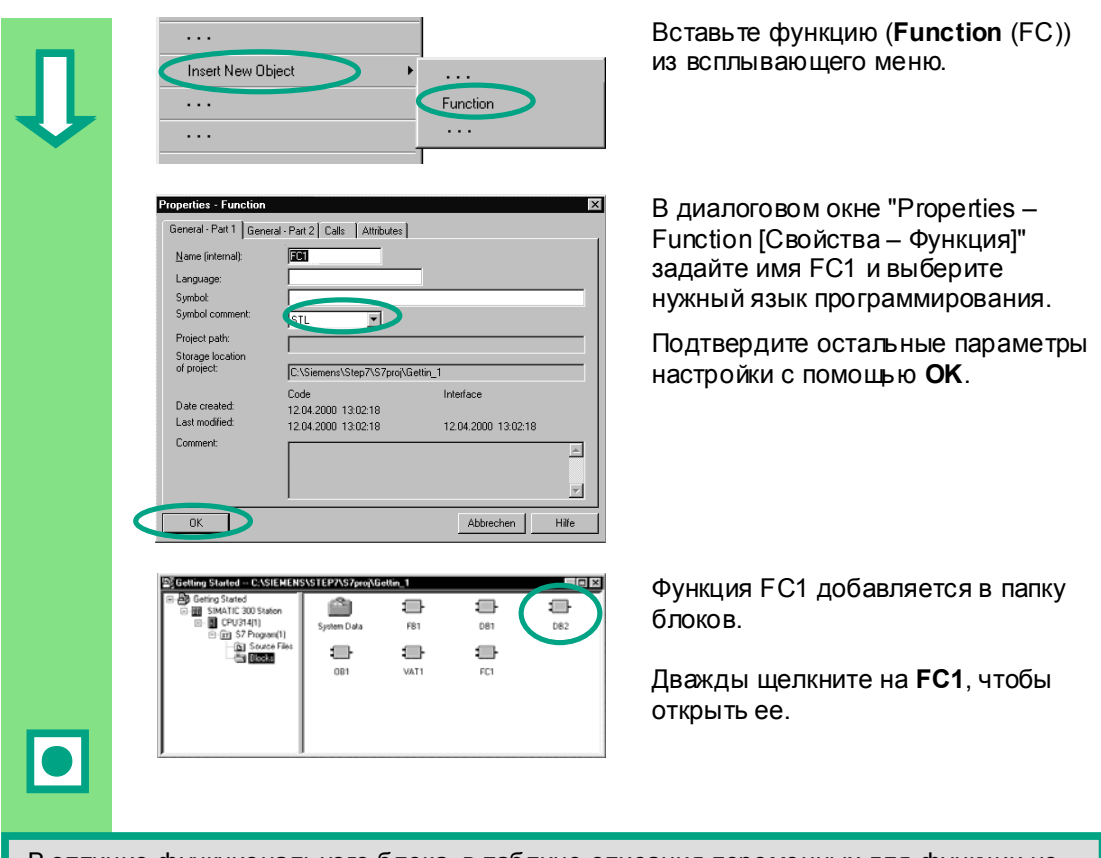

В отличие функционального блока, в таблице описания переменных для функции не могут быть определены никакие статические переменные.

Статические данные, определенные в функциональном блоке, сохраняются, когда блок закрывается. Статическими данными могут быть, например, меркеры, используемые для хранения предельных значений скорости ("Speed") (см. главу 5).

Для программирования функции вы можете использовать символические имена из таблицы символов.

> Дополнительную информацию вы можете найти с помощью команды меню Help > Contents [Помощь > Содержание] в разделах "Working Out the Automation Concept [Разработка концепции автоматизации]", "Basics of Designing a Program Structure [Основы проектирования структуры программы]" и "Blocks in the User Program [Блоки в программе пользователя]".

## **8.2 Программирование функций**

 В этом разделе Вы будете программировать функцию таймера для нашего примера. Функция таймера дает возможность вентилятору включиться, при включении двигателя (см. главу 5), а затем вентилятор продолжает работать в течение четырех секунд после выключения двигателя (задержка выключения).

Как упоминалось ранее, Вы должны указать входные и выходные параметры функции (описание "in" и "out") в таблице описания переменных.

 Окно для программирования LAD/STL/FBD открыто. Вы работаете с таблицей описания переменных таким же образом, как и с таблицей для функционального блока (см. главу 5).

Введите следующие описания:

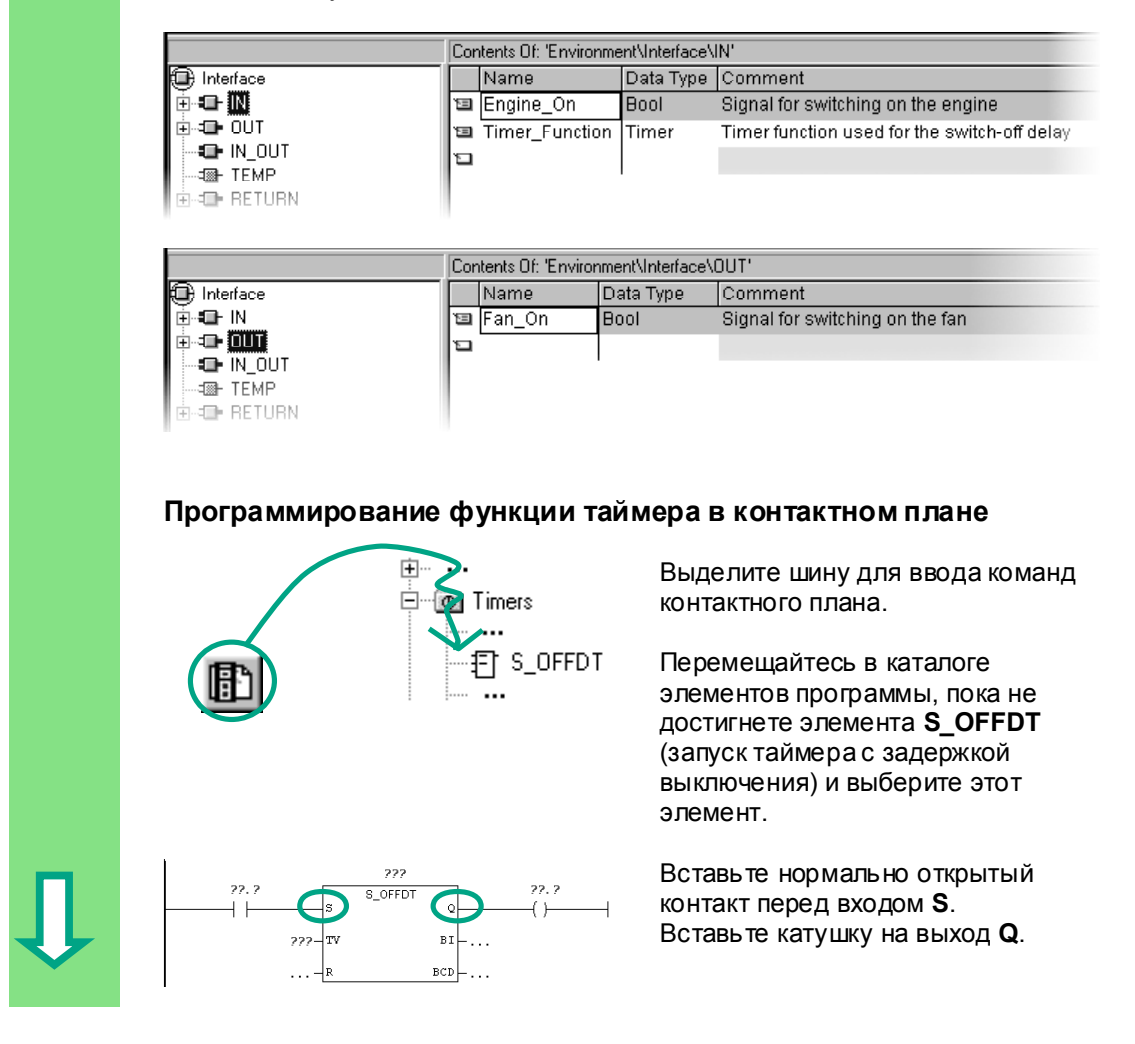

Первые шаги в STEP 7 V 5.3  $8-3$ A5E00261403-01

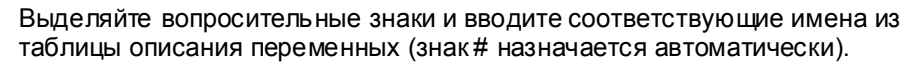

Установите время задержки на входе TV функции S\_OFFDT. Здесь S5T#4s означает, что определена константа, относящаяся к типу данных S5Time# (S5T#), определяющая длительность в четыре секунды (4s).

Затем сохраните блок и закройте окно.

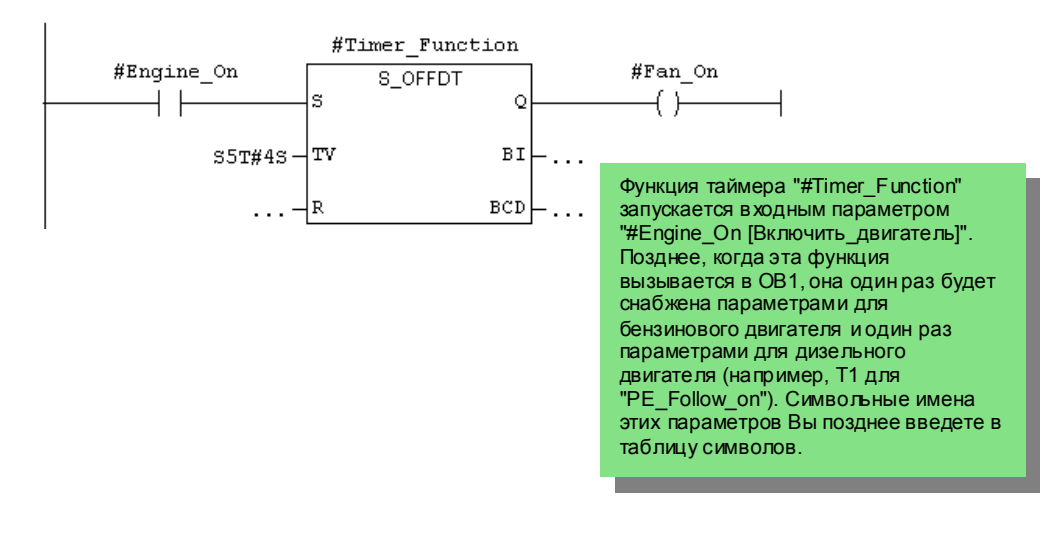

#### **Программирование функции таймера в списке операторов**

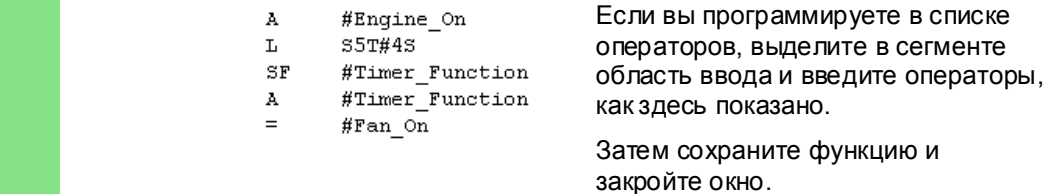

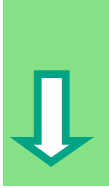

8-4 Первые шаги <sup>в</sup> STEP 7 V 5.3 A5E00261403-01

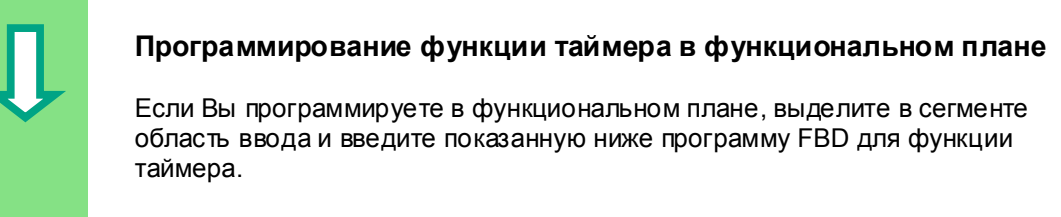

Затем сохраните функцию и закройте окно.

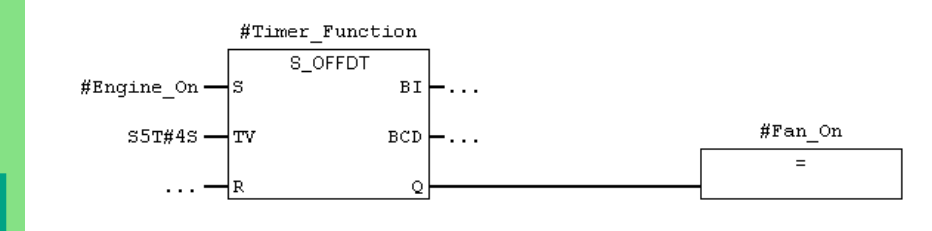

 расположенном более высоко в иерархии блоков (например, в OB1). Чтобы функция таймера обрабатывалась, Вам нужно вызвать эту функцию в блоке,

> Дополнительную информацию вы можете найти с помощью команды меню **Help > Contents [Помощь > Содержание]** в разделах "Calling Reference Helps [Вызов справочной информации]", "The STL, FBD, or LAD Language Description [Описание языка STL, FBD или LAD]" и "Timer Instructions [Таймерные команды]".

ì

## **8.3 Вызов функции в OB1**

 Вызов функции FC1 в OB1 выполняется таким же способом, как и вызов функционального блока. Все параметры функции снабжаются в OB1 соответствующими адресами бензинового или дизельного двигателя.

Так как эти адреса еще не определены в таблице символов, то символьные имена этих адресов будут добавлены позже

> Адрес – это часть инструкции STEP 7, которая указывает, какую область памяти процессор должен обрабатывать в соответствии с инструкцией. Адреса могут быть абсолютными и символическими.

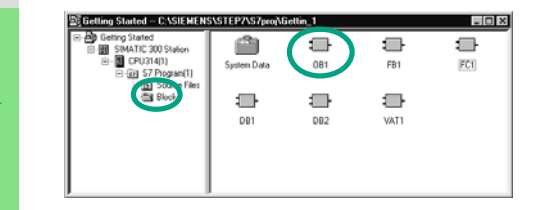

 $\begin{array}{|c|c|c|c|c|}\n\hline\n\text{Prove}(x) & \text{or} & \text{Hess} & \text{Orr} & \text{Chamard} & \text{Orr} & \text{Orr} & \text{Corr} & \text{Corr} & \text{Corr} & \text{Corr} & \text{Corr} & \text{Corr} & \text{Corr} & \text{Corr} & \text{Corr} & \text{Corr} & \text{Corr} & \text{Corr} & \text{Corr} & \text{Corr} & \text{Corr} & \text{Corr} & \text{Corr} & \text{Corr} & \text{Corr} & \text{Corr} & \text{Corr} &$ проектом "Getting Started" или с Вашим новым проектом.

> Переместитесь к папке **Blocks [Блоки]** и откройте **OB1**.

Открывается окно для программирования LAD/STL/FBD.

### **Программирование вызова в контактном плане**

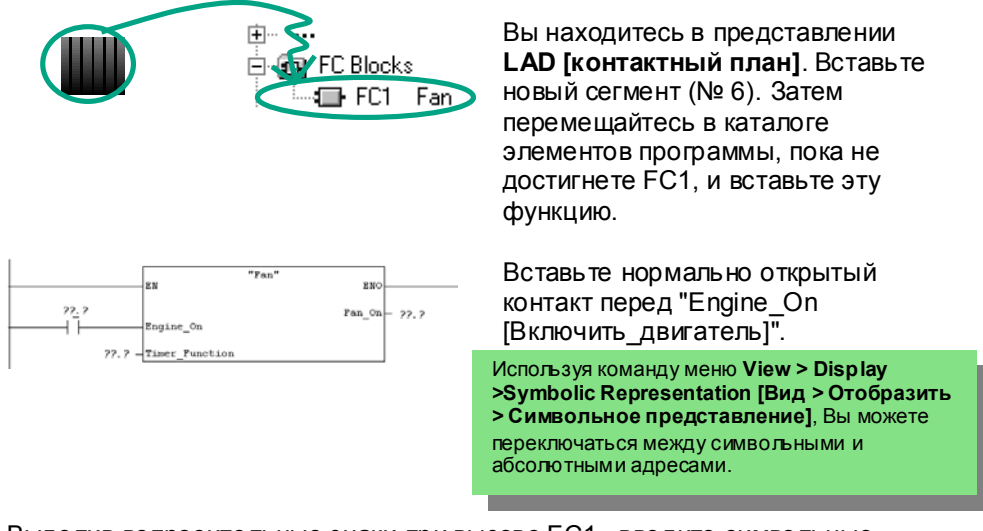

 Выделив вопросительные знаки при вызове FC1 , введите символьные имена.

8-6 Первые шаги <sup>в</sup> STEP 7 V 5.3 A5E00261403-01

ī

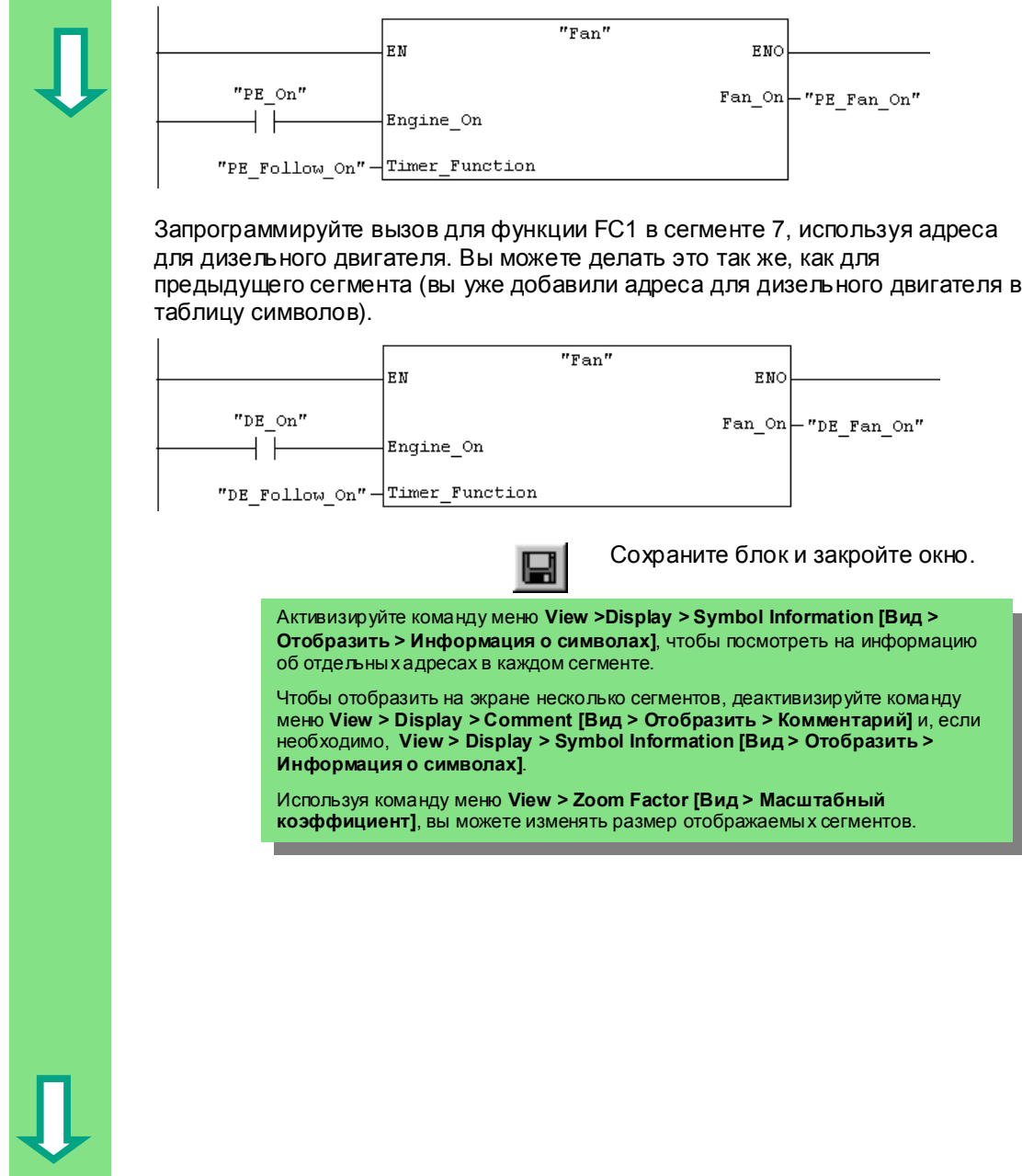

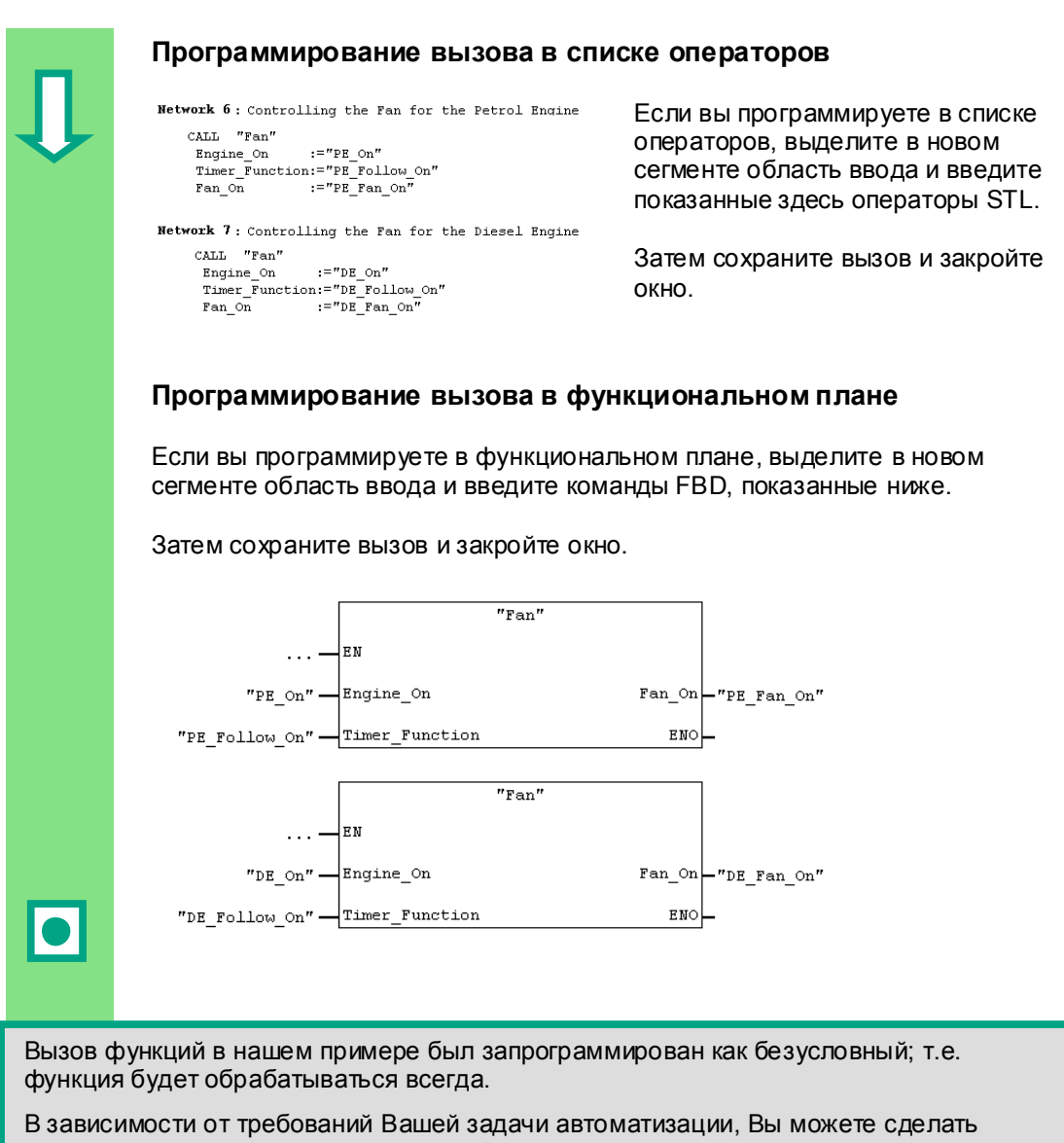

ь зависимости от треоовании вашей задачи автоматизации, вы можете сделатв<br>вызов функции или функционального блока зависящим от определенных условий; например, от входа или предшествующей логической операции. Вход EN и выход ENO в блоке предоставляются для программирования условий.

> Дополнительную информацию Вы можете найти с помощью команды меню **Help > Contents [Помощь > Содержание]** в разделах "Calling Reference Helps [Вызов справочной информации]", "The STL, FBD, or LAD Language Description [Описание языка STL, FBD или LAD]" и "Program Control Instructions [Команды управления программой]".

# **9 Программирование глобального блока данных**

## **9.1 Создание и открытие глобальных блоков данных**

 Если в CPU недостаточно внутренней памяти для хранения всех данных, Вы можете хранить определенные данные в глобальных (для общего пользования) блоках данных.

Данные в глобальных блоках данных доступны всем остальным блокам. С другой стороны, экземплярный блок данных ставится в соответствие одному конкретному функциональному блоку, и его данные доступны только локально в этом функциональном блоке (см. раздел 5.5).

Вы уже должны были познакомиться с программированием в контактном плане, в функциональном плане и списке операторов (см. главы 4 и 5), а также с символическим программированием (см. главу 3).

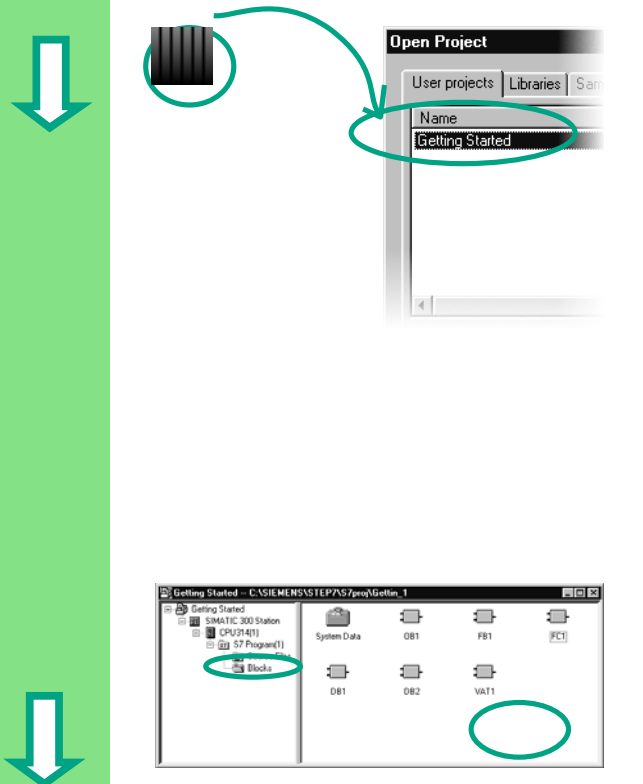

 Если вы уже проработали образец проекта "Getting Started" в главах 1 – 7, откройте его теперь.

> Если нет, создайте новый проект в SIMATIC Manager, используя команду меню **File > "New Project" Wizard [Файл > Мастер нового проекта]**. Для этого следуйте инструкциям в разделе 2.1 и переименуйте проект "Getting Started Function".

Мы продолжим работать с проектом "Getting Started". Однако Вы можете выполнять каждый шаг, используя новый проект.

**ВЫБЕРИТЕ ПАПКУ ВІОСКS [БЛОКИ]** И откройте ее.

> Щелкните правой кнопкой мыши в правой половине окна.

Первые шаги в STEP 7 V 5.3  $A5E00261403.01$  9-1

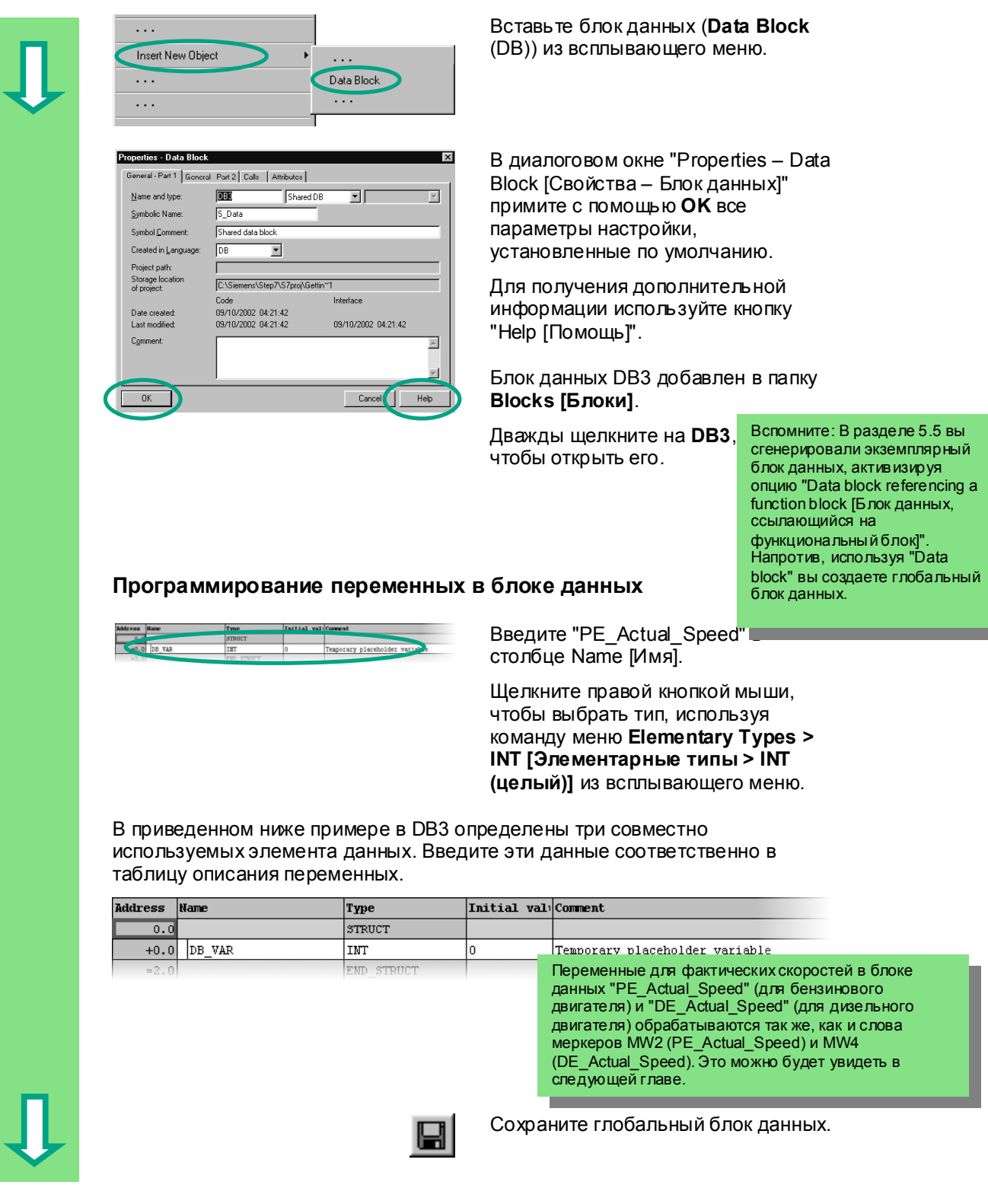

A5E00261403-01

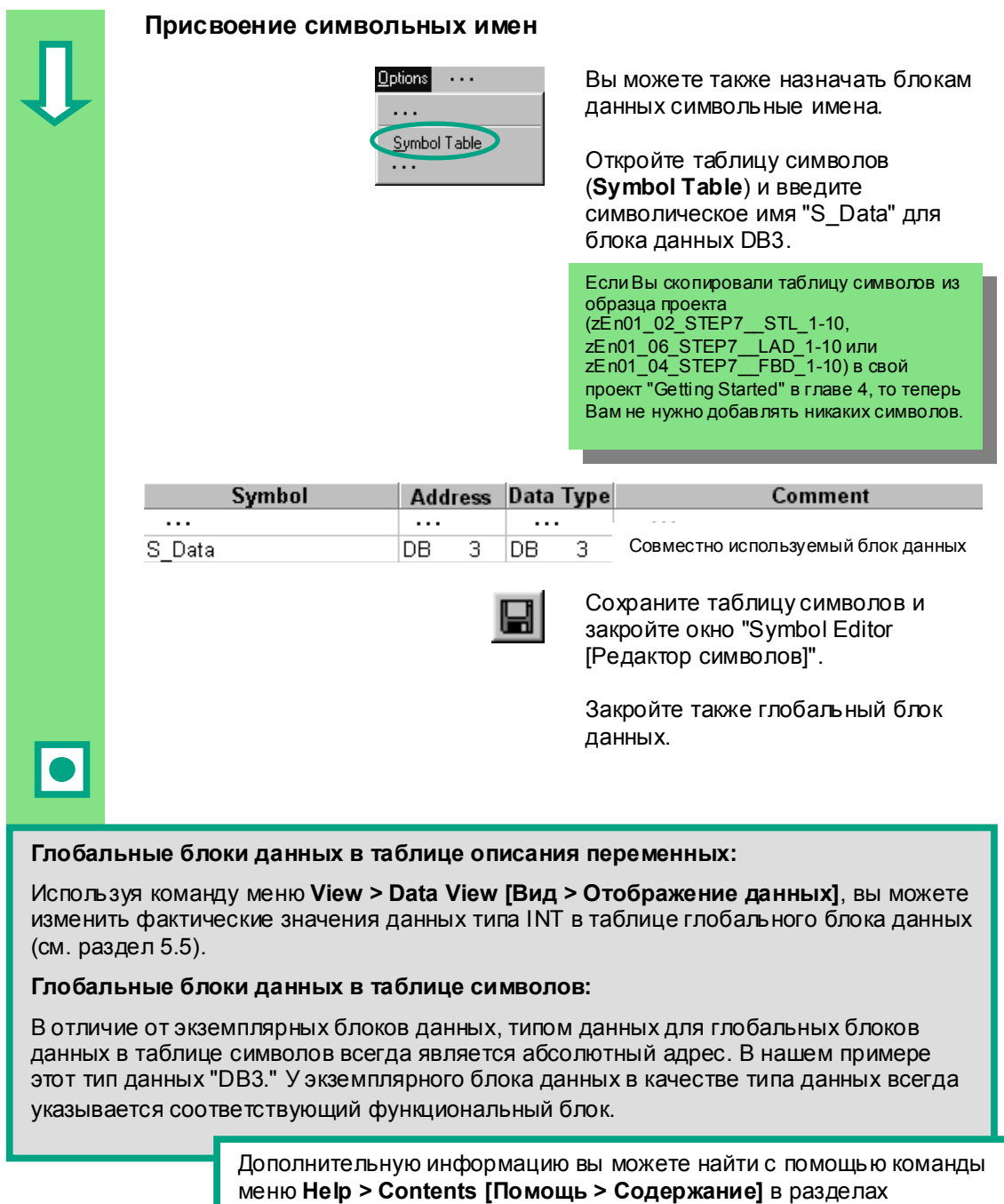

"Programming Blocks [Программирование блоков]" и "Creating Data Blocks [Создание блоков данных]".

Первые шаги в STEP 7 V 5.3<br>A5E00261403-01

9-4 Первые шаги <sup>в</sup> STEP 7 V 5.3 A5E00261403-01

#### Программирование мультиэкземпляра 10

## 10.1 Создание и открытие функционального блока более **ВЫСОКОГО УРОВНЯ**

В главе 5 Вы создали программу для управления двигателем с помощью функционального блока "Engine [Двигатель]" (FB1). Когда функциональный блок FB1 вызывался в организационном блоке ОВ1, он использовал блоки данных "Petrol [Бензиновый]" (DB1) и "Diesel [Дизельный]" (DB2). Каждый блок данных содержал различные данные для двигателей (например, #Preset\_Speed [заданная\_скорость]).

Теперь представьте себе, что для решения Вашей задачи автоматизации Вам нужны другие программы для управления двигателем, например, программа управления для двигателя, работающего на рапсовом масле, или для водородного двигателя и т.д.

Следуя процедуре, которую Вы пока изучили, вы теперь использовали бы FB1 для программы управления каждым дополнительным двигателем и назначали бы каждый раз новый блок данных с данными для этого двигателя; например, FB1 с DB3 для управления двигателем на рапсовом масле, FB1 с DB4 для водородного двигателя и т.д. Количество блоков существенно возрастало бы по мере создания новых программ управления двигателями.

Работая же с мультиэкземплярами, Вы можете сократить количество блоков. Для этого создайте новый функциональный блок более высокого уровня (например, FB10) и вызовите в нем неизменяемый FB1 в качестве "локального экземпляра". Для каждого вызова подчиненный FB1 хранит свои данные в блоке данных DB10 блока более высокого уровня FB10. Это значит, что Вам не нужно назначать никаких блоков данных блоку FB1. Все функциональные блоки обращаются к единственному блоку данных (здесь DB10).

Блоки данных DB1 и DB2 встраиваются в DB10. Для этого Вы должны описать FB1 в статических локальных данных FB10.

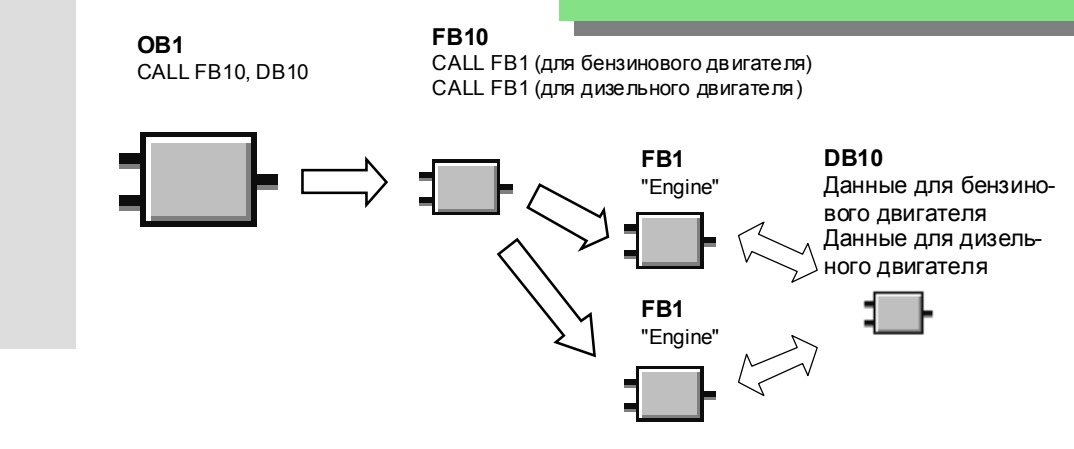

Первые цаги в STEP 7 V 5.3 A5F00261403-01

 $10-1$ 

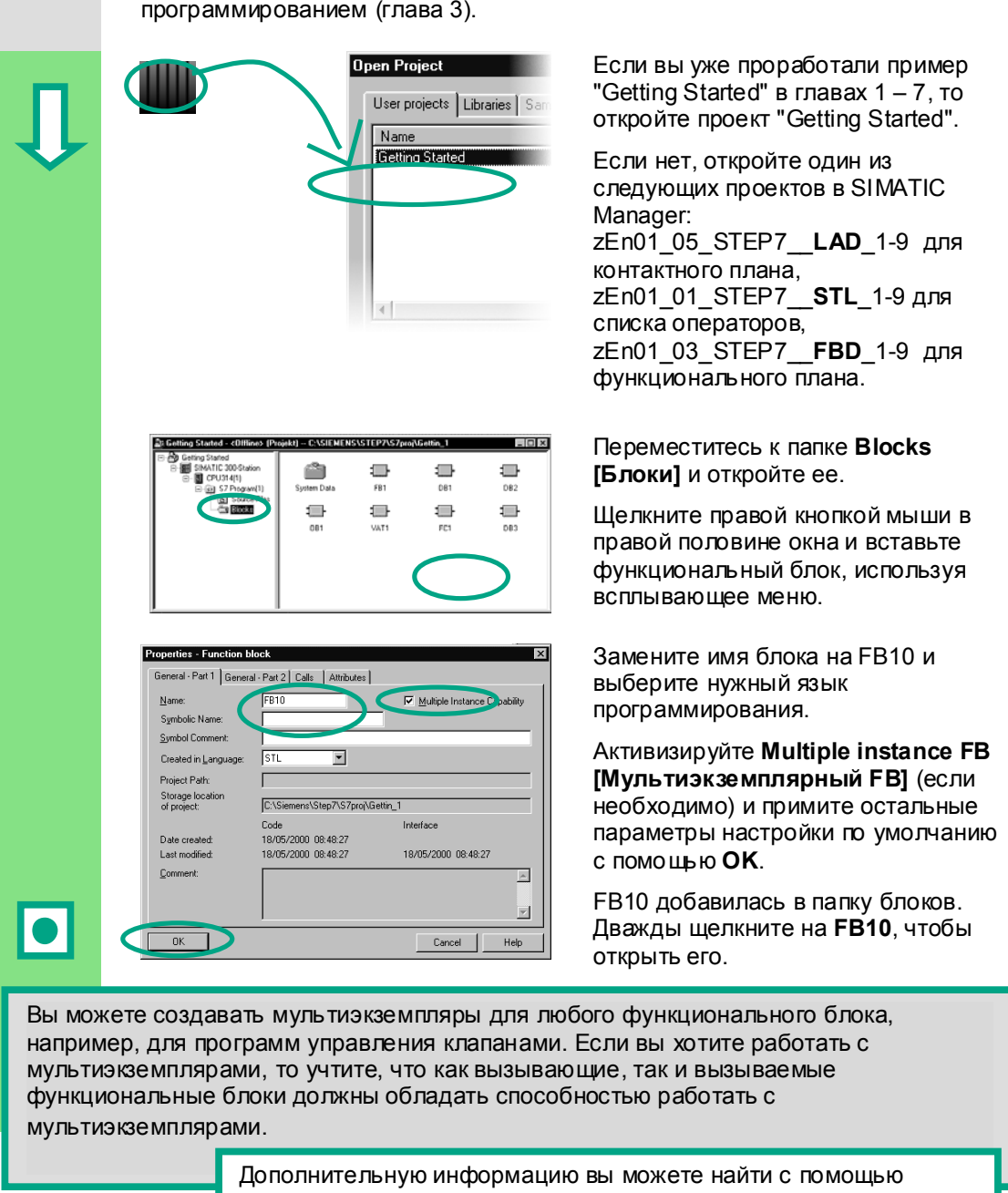

 Вы уже знакомы с программированием в контактном плане, функциональном плане или списке операторов (см. главы 4 и 5), а также с символическим программированием (глава 3).

> команды меню **Help > Contents [Помощь > Содержание]** в разделах "Programming Blocks [Программирование блоков]" и "Creating Blocks and Libraries [Создание блоков и библиотек]".

## **10.2 Программирование FB10**

 Для вызова FB1 в качестве "локального экземпляра" FB10 должна быть описана статическая переменная с индивидуальным именем для каждого запланированного вызова FB1. Тип данных здесь FB1 ("Engine [Двигатель]").

### **Заполнение таблицы описания переменных**

В редакторе LAD/STL/FBD опишите ниже показанные FB10. Для чего последовательно открывайте nan и"TEMP" и в правом окне вводите необходимые по *"Multiple Instances [Мультиэкземпляры*]". статических переменных в выпадающем списке ти замените"<nr>" на "1".

Описанные локальные экземпляры затем появятся в каталоге элементов программы в разделе

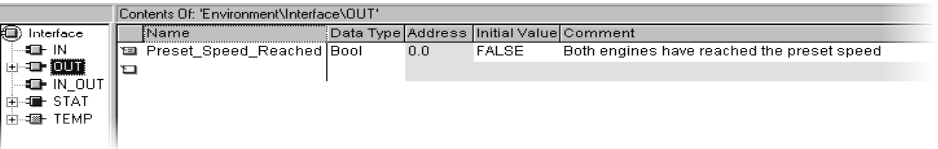

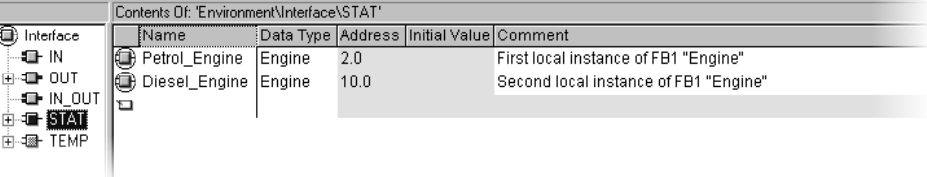

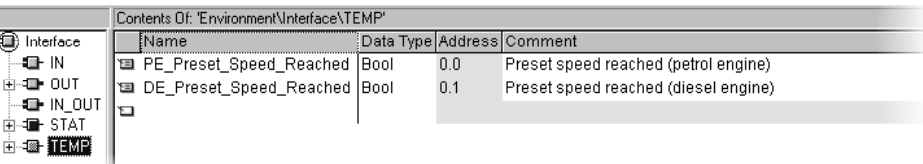

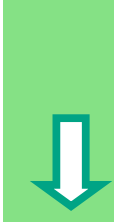

Первые цаги в STEP 7 V 5.3  $\sim$  10-3 A5E00261403-01

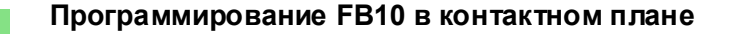

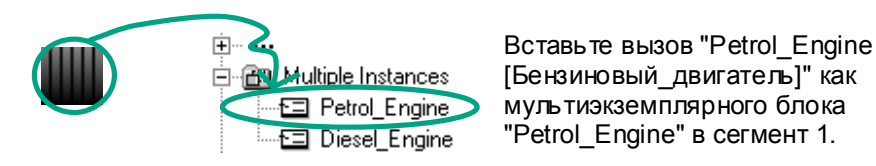

 Затем вставьте требуемые нормально открытые контакты и завершите вызов символьными именами.

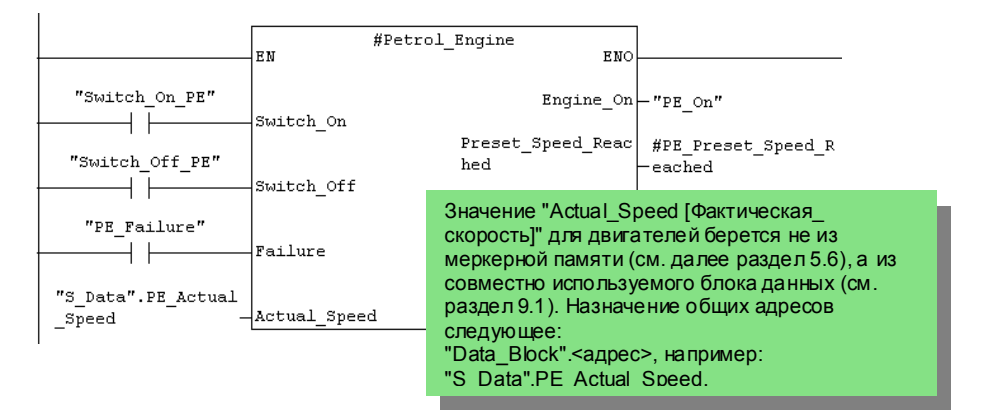

 Вставьте новый сегмент и запрограммируйте вызов для дизельного двигателя. Действуйте так же, как для сегмента 1.

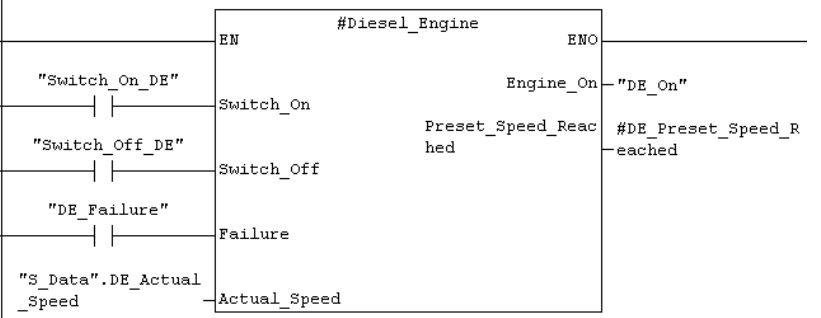

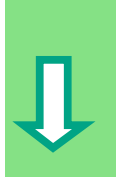

 $\overline{1}$ 

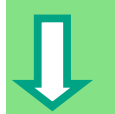

 Вставьте новый сегмент и запрограммируйте последовательную цепь с соответствующими адресами. Затем сохраните свою программу и закройте блок.

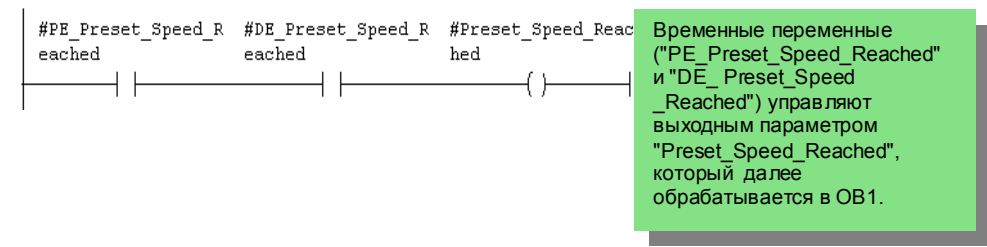

### **Программирование FB10 в списке операторов**

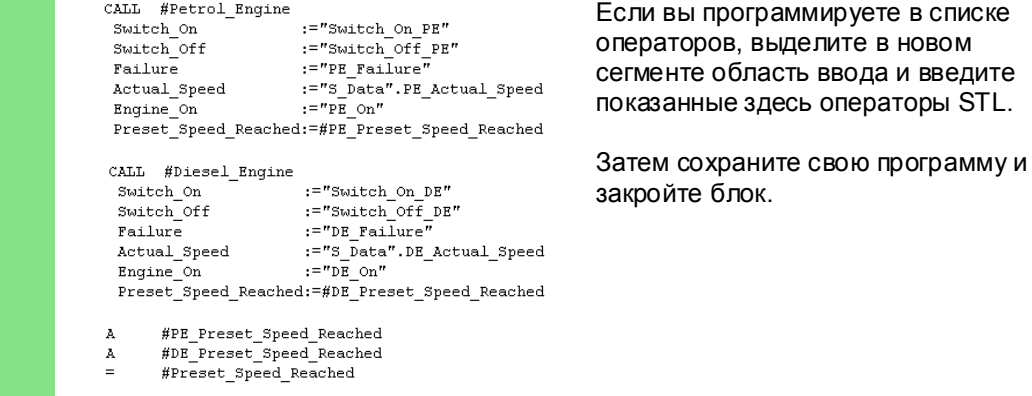

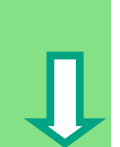

Первые цаги в STEP 7 V 5.3  $\sim$  10-5 A5E00261403-01

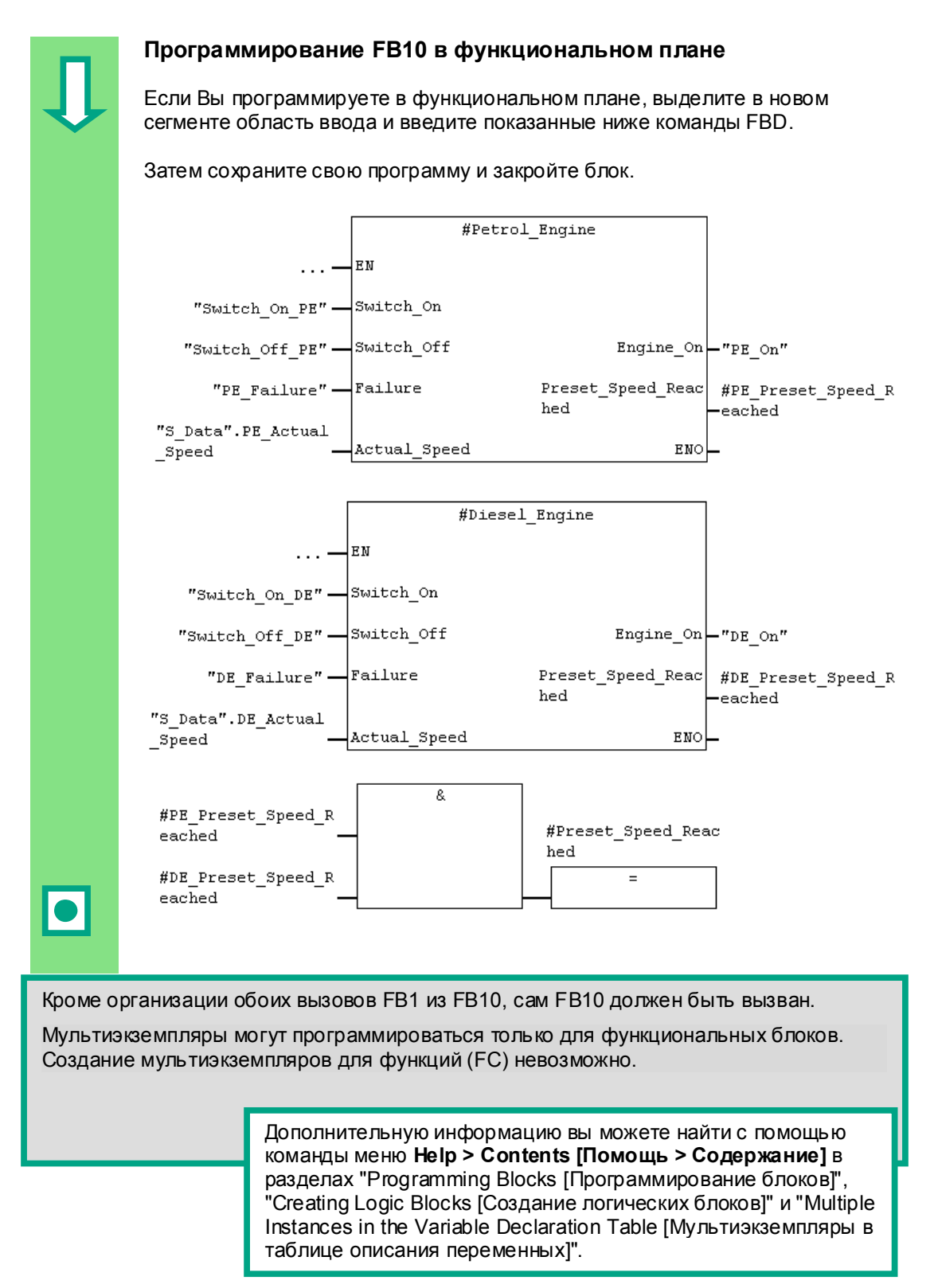

10-6 Первые шаги в STEP 7 V 5.3 A5E00261403-01

## 10.3 Генерирование DB10 и задание фактического значения

Новый блок данных DB10 заменит блоки данных DB1 и DB2. Данные для бензинового и дизельного двигателей хранятся в DB10 и потребуются в дальнейшем для вызова FB10 в ОВ1 (см. далее "Вызов FB1 в ОВ1" в разделе 5.6).

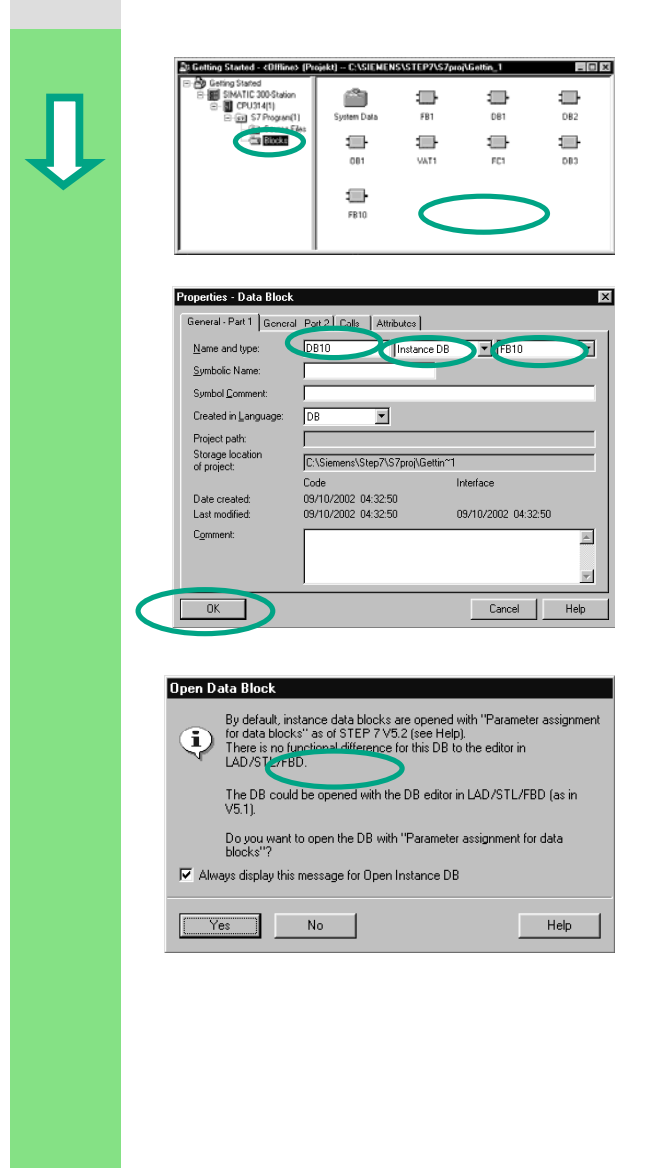

Для этого замените в появившемся диалоговом окне имя блока данных на DB10. Активируйте тип блока Instance DB[Блок экземпляр], выберите FB10 в последнем окне верхнего ряда установок и подтвердите параметры настройки с помощью ОК. Блок данных DB10 добавлен. Откройте этот блок, чтобы отобразить диалоговое окно "New Data Block [Новый блок

Создайте блок данных DB10 в папке

**Blocks [Блоки]** проекта "Getting

используя всплывающее меню.

Started" B SIMATIC Manager,

данных]".

В открывшемся диалоговом окне нажмите кнопку Yes для открытия блока данных DB10. Выберите команду меню View > Data View [Вид > Представление данных].

В представлении данных отображается каждая отдельная переменная в DB10, включая "внутренние" переменные двух вызовов FB1 ("локальные экземпляры"). В представлении описаний (declaration view) переменные отображаются так, как они описаны в FB10.

Первые цаги в STEP 7 V 5.3 A5E00261403-01

j

I

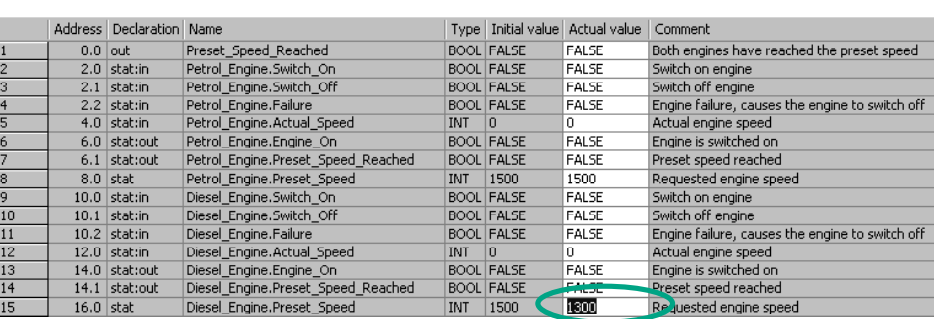

Замените фактическое значение (Actual Value) для дизельного двигателя на

"1300", сохраните блок, а затем закройте его.

Все переменные теперь хранятся в таблице описания переменных DB10. В первой половине можно видеть переменные для вызова функционального блока "Petrol Engine [Бензиновый двигатель]", а во второй половине переменные для вызова функционального блока "Diesel\_Engine [Дизельный\_двигатель]" (см. раздел 5.5).

"Внутренние" переменные FB1 сохраняют свои символические имена, например, "Switch\_On [Включить]". Перед этими именами теперь помещается имя локального экземпляра; например, "Petrol\_Engine.Switch\_On".

> Дополнительную информацию вы можете найти с помощью команды меню **Help > Contents [Помощь > Содержание]** в разделах "Programming Blocks [Программирование блоков]" и "Creating Data Blocks [Создание блоков данных]".

## **10.4 Вызов FB10 в OB1**

 В нашем примере вызов FB10 производится в OB1. Это вызов представляет ту же самую функцию, которую вы изучили при программировании и вызове FB1 в OB1 (см. далее раздел 5.6). Используя мультиэкземпляры, вы можете далее заменить запрограммированные сегменты 4 и 5 из раздела 5.6.

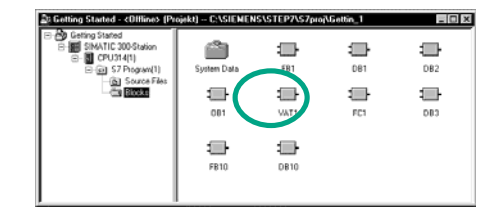

**<u>DESIGNER CRICE</u>R** OTKPOЙТЕ **OB1** в проекте, в котором вы только что запрограммировали FB10.

#### **Определение символьных имен**

 Откройте редактор LAD/STL/FBD. Откройте таблицу символов с помощью команды меню **Options > Symbol Table [Параметры > таблица символов]** и вставьте в таблицу символов символьные имена для функционального блока FB10 и блока данных DB10.

Затем сохраните таблицу символов и закройте окно.

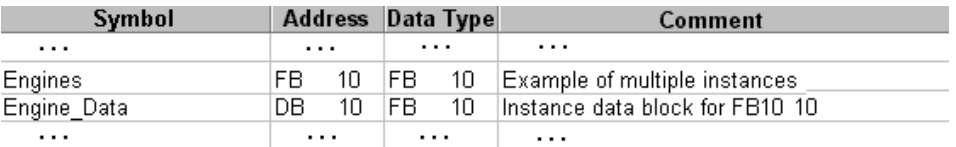

#### **Программирование вызова в контактном плане**

Engine

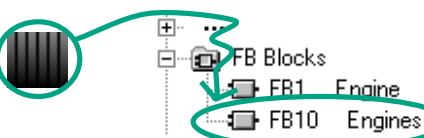

Вставьте новый сегмент в конце OB1 и добавьте вызов для **FB10** ("Engines [Двигатели]").

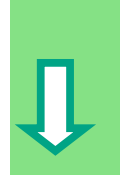

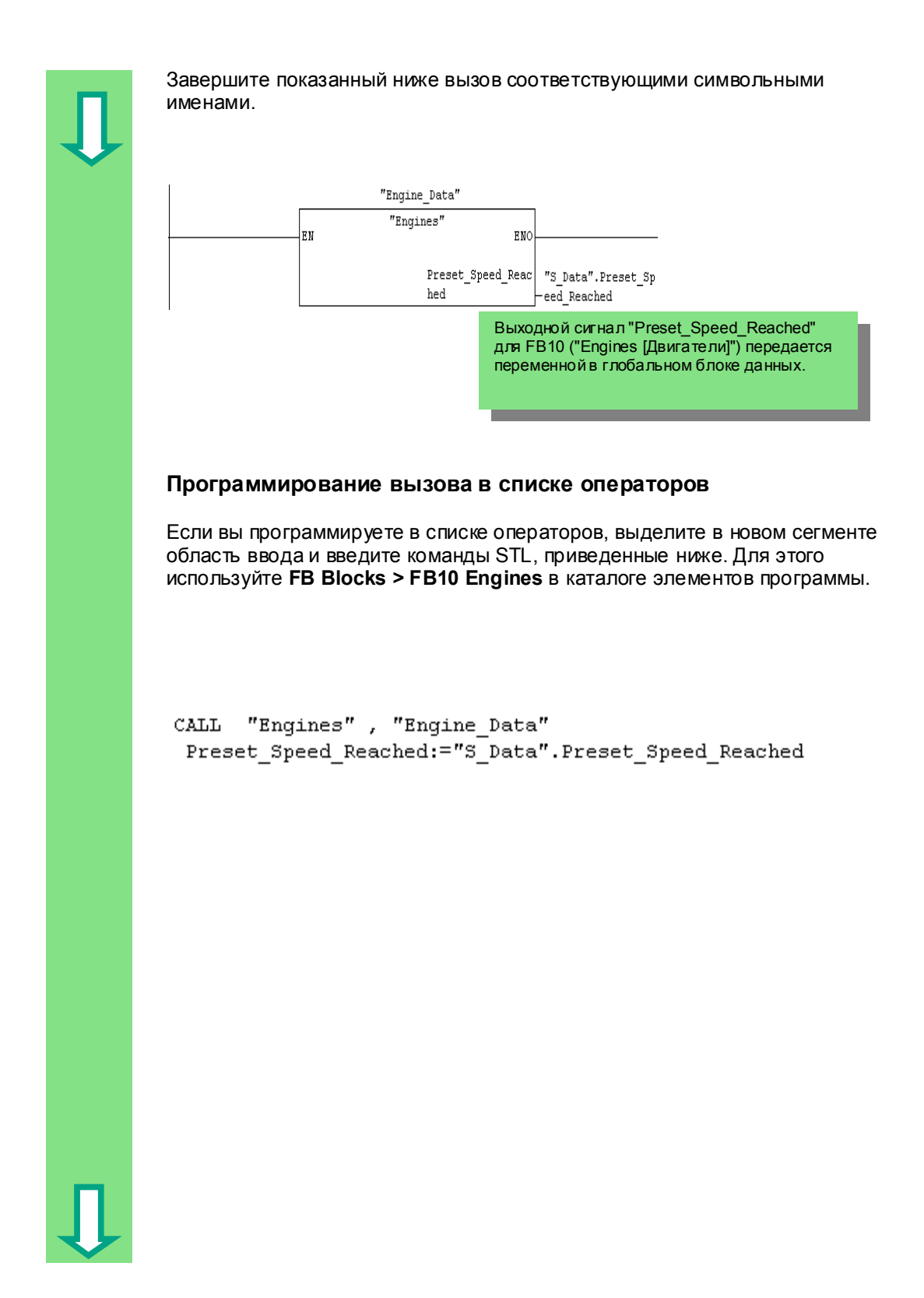

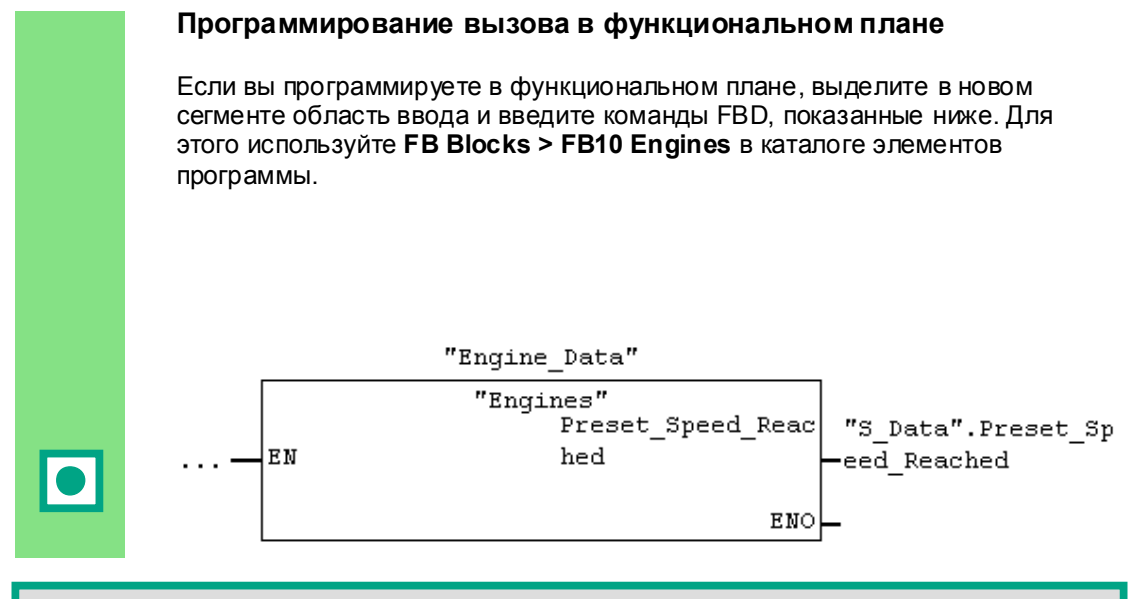

 Если для Вашей задачи автоматизации Вам нужны программы управления для дополнительных дылгателей, например, для газового дылгателя, водород<br>двигателя и т.д., Вы можете таким же образом запрограммировать их как мультиэкземпляры, а затем вызвать их из FB10. дополнительных двигателей, например, для газового двигателя, водородного

 описания переменных FB10 ("Engines [Двигатели]") и запрограммируйте вызов FB1 в определить в таблице символов новые символьные имена, например, для процедур включения и выключения. Для этого опишите дополнительные двигатели, как было показано, в таблице FB10 (мультиэкземпляр в каталоге элементов программы). Затем Вы можете

> Дополнительную информацию Вы можете найти с помощью команды меню **Help > Contents [Помощь > Содержание]** в разделах "Calling Reference Helps [Вызов справочной информации]", "The STL, FBD, or LAD Language Description [Описание языка STL, FBD или LAD]" и "Program Control Instructions [Команды управления программой]".

10-12 Первые шаги в STEP 7 V 5.3 A5E00261403-01

# 11 Конфигурирование децентрализованной периферии

## 11.1 Конфигурирование децентрализованной периферии для PROFIBUS DP

Системы автоматизации с обычной конфигурацией имеют кабельные соединения датчиков и исполнительных устройств с модулями ввода/вывода вставленными непосредственно в центральную корзину программируемого логического контроллера. Это часто требует использования значительного количества проводки.

Используя децентрализованную конфигурацию, Вы можете существенно сократить количество используемой проводки, помещая модули ввода и вывода вблизи датчиков и исполнительных устройств. Вы можете установить связь между программируемым логическим контроллером, модулями ввода/вывода и полевыми устройствами с помощью PROFIBUS DP. Как программировать обычную конфигурацию, вы можете узнать в главе 6. Нет разницы, создаете ли вы централизованную или децентрализованную конфигурацию. Вы выбираете модули для использования из каталога аппаратуры, размещаете их в стойке и настраиваете их свойства в соответствии со своими требованиями.

При чтении этой главы было бы полезно, если бы Вы уже познакомились с созданием проекта и программированием централизованной конфигурации (см. раздел 2.1 и главу 6).

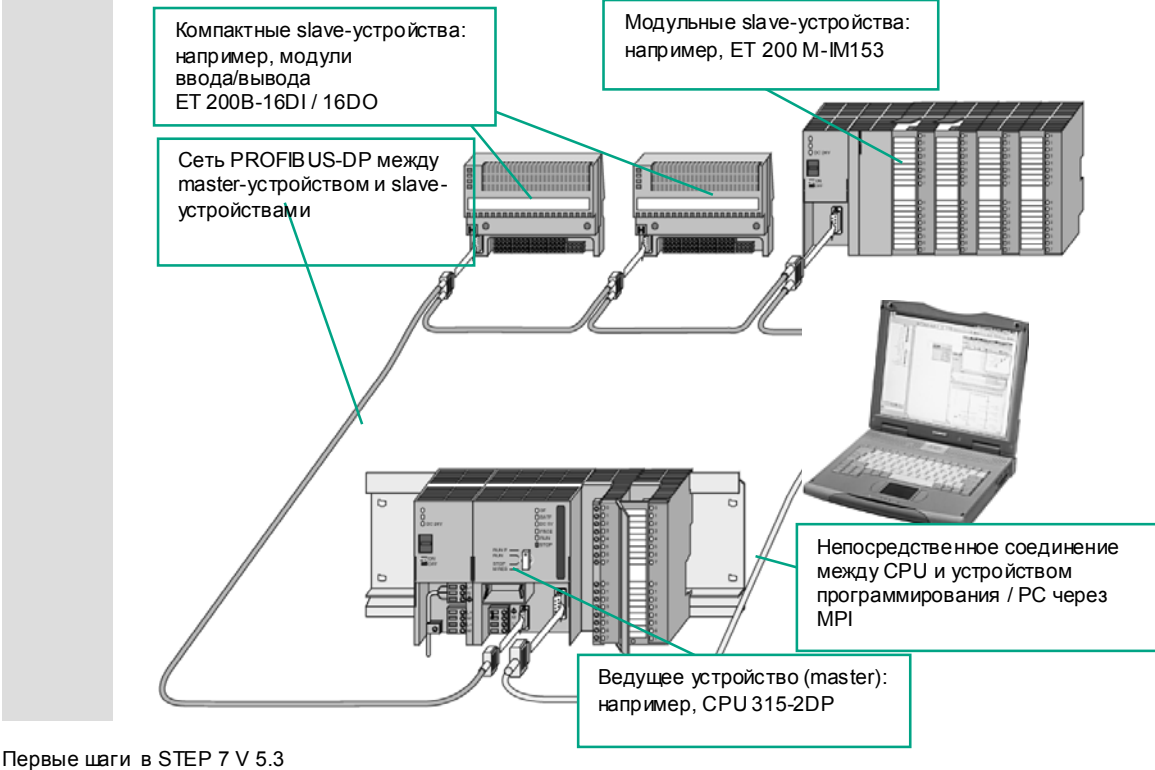

A5F00261403-01

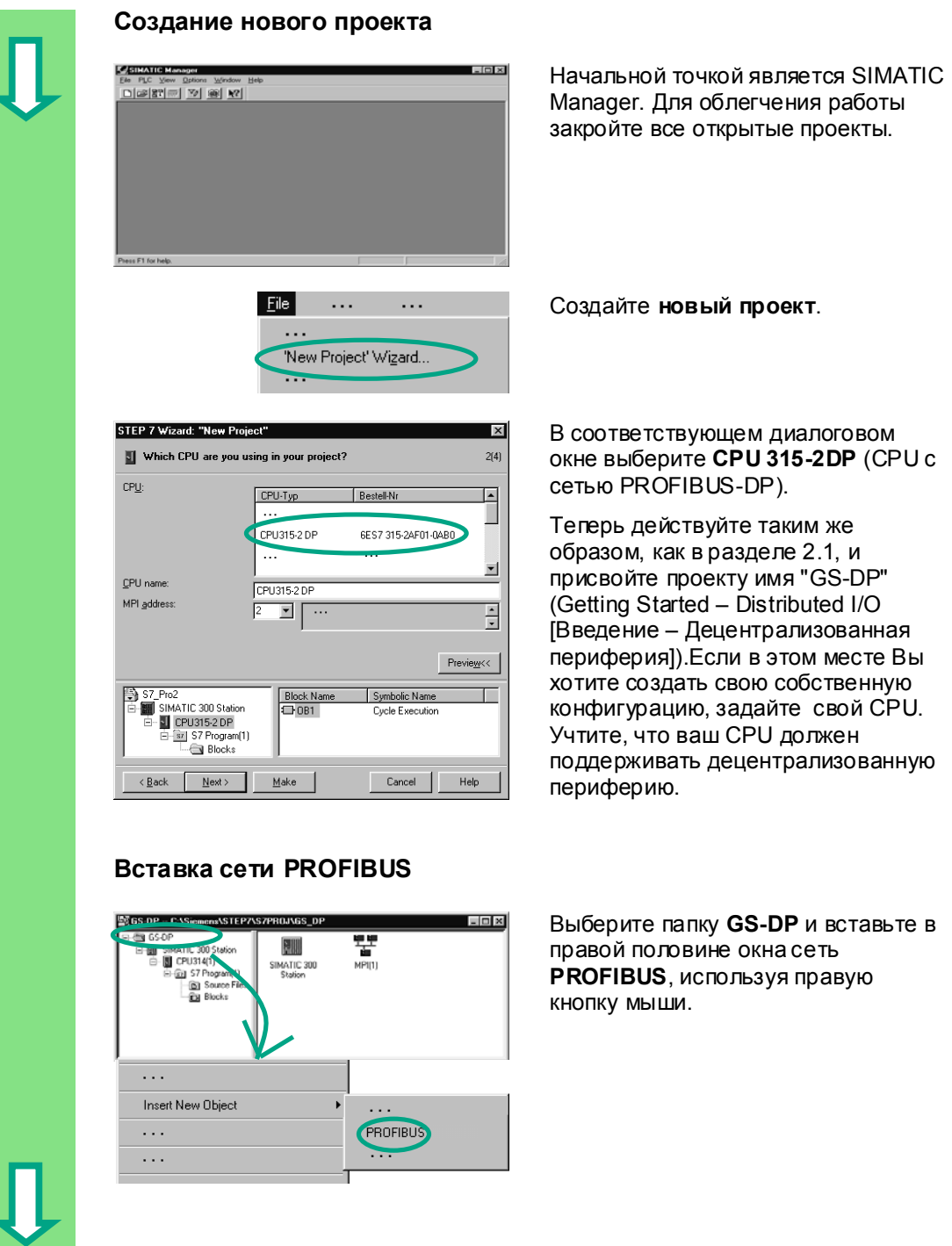

#### 11-2 Первые шаги в STEP 7 V 5.3 A5E00261403-01

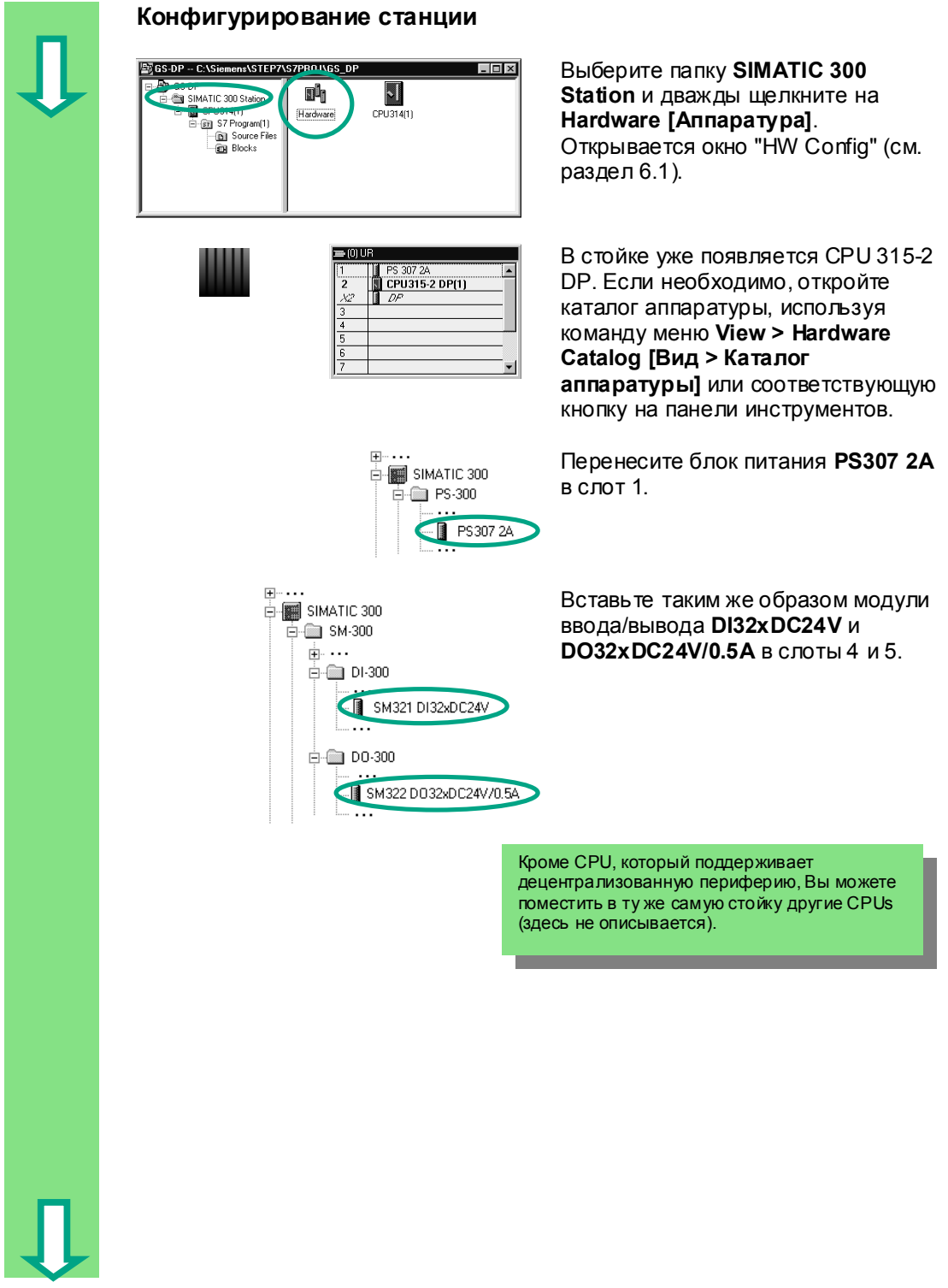

Первые шаги 11-3 в STEP 7 V 5.3 A5E00261403-01

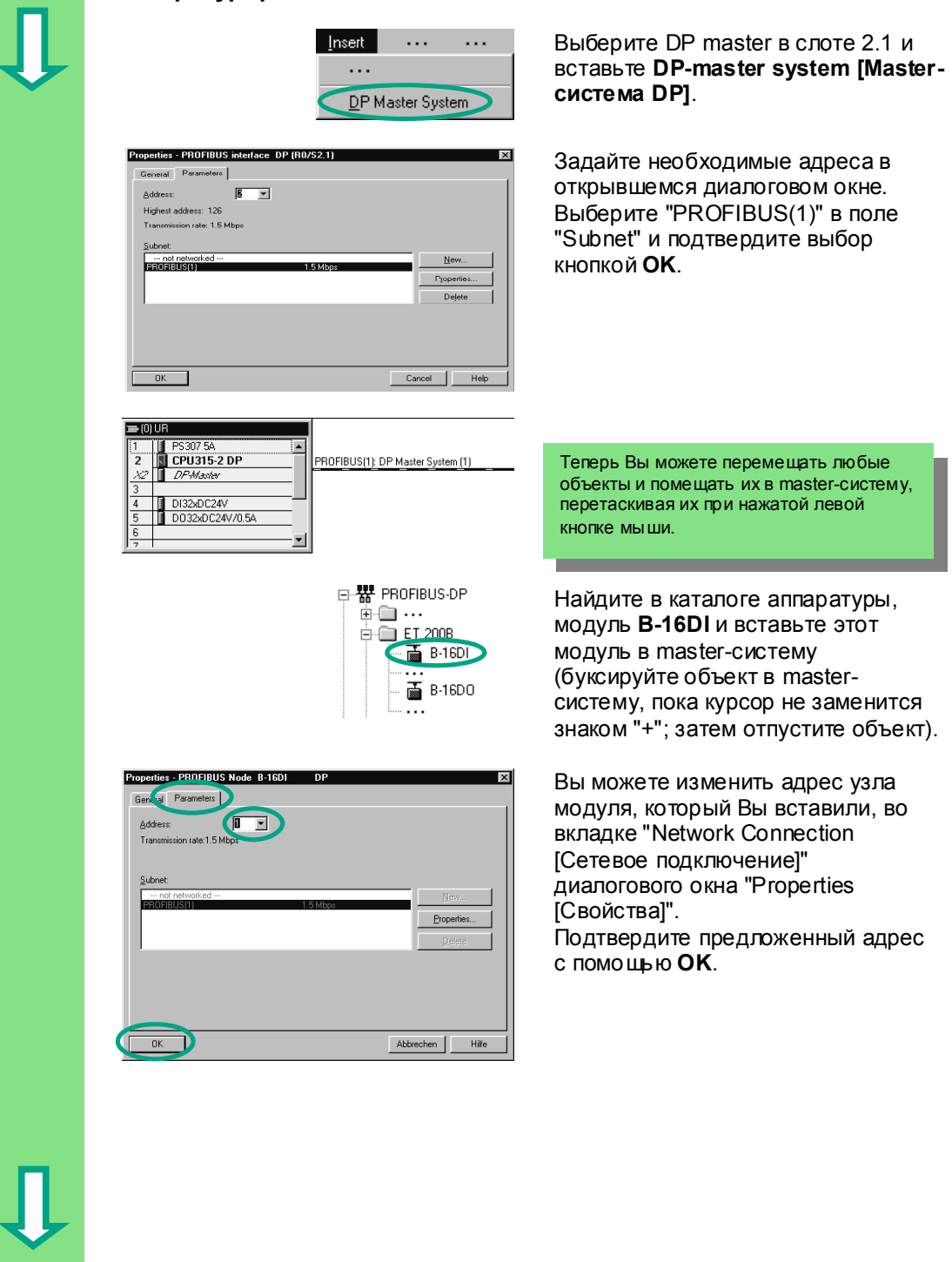

### **Конфигурирование DP Master-системы**

11-4 Первые шаги в STEP 7 V 5.3 A5E00261403-01

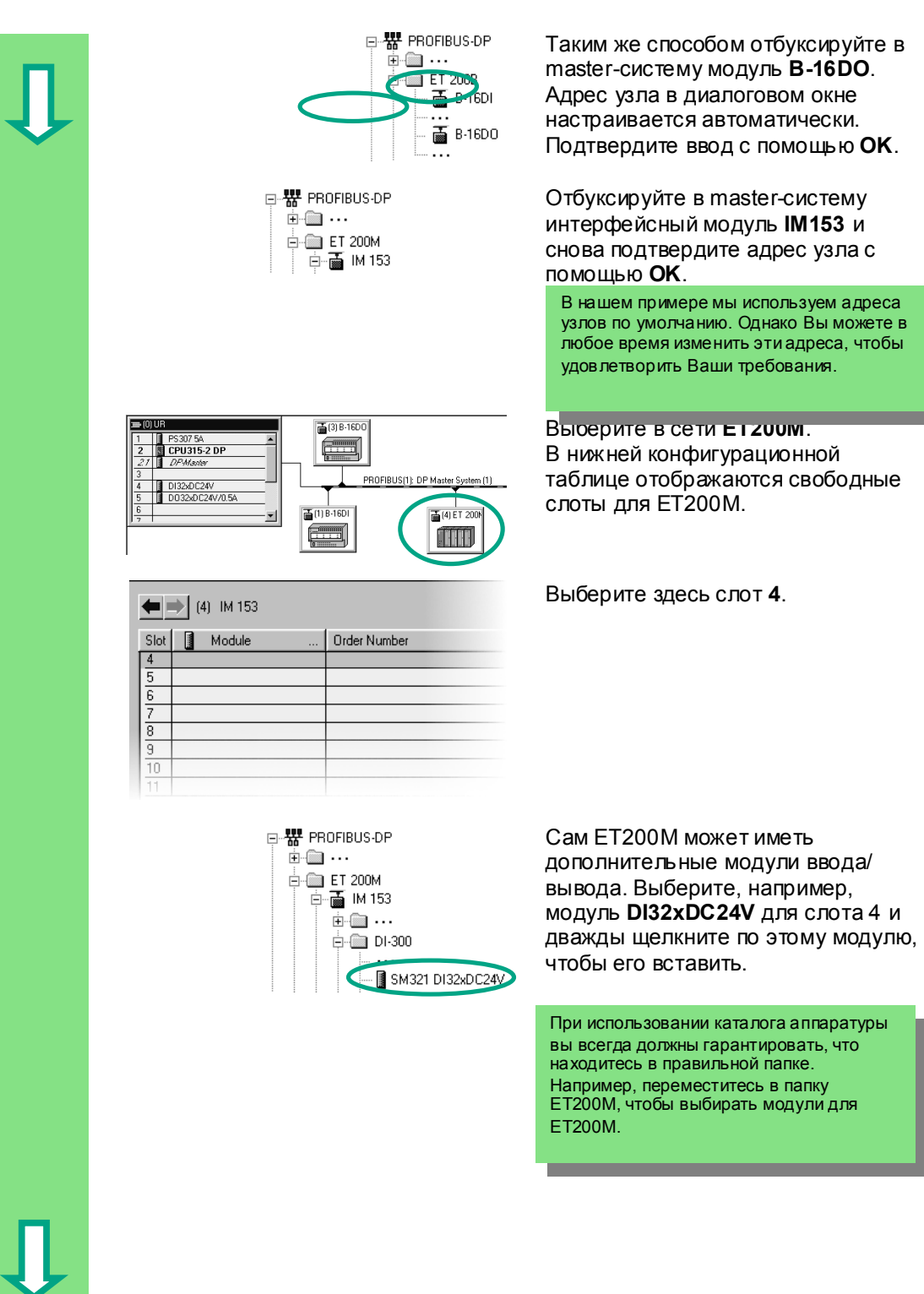

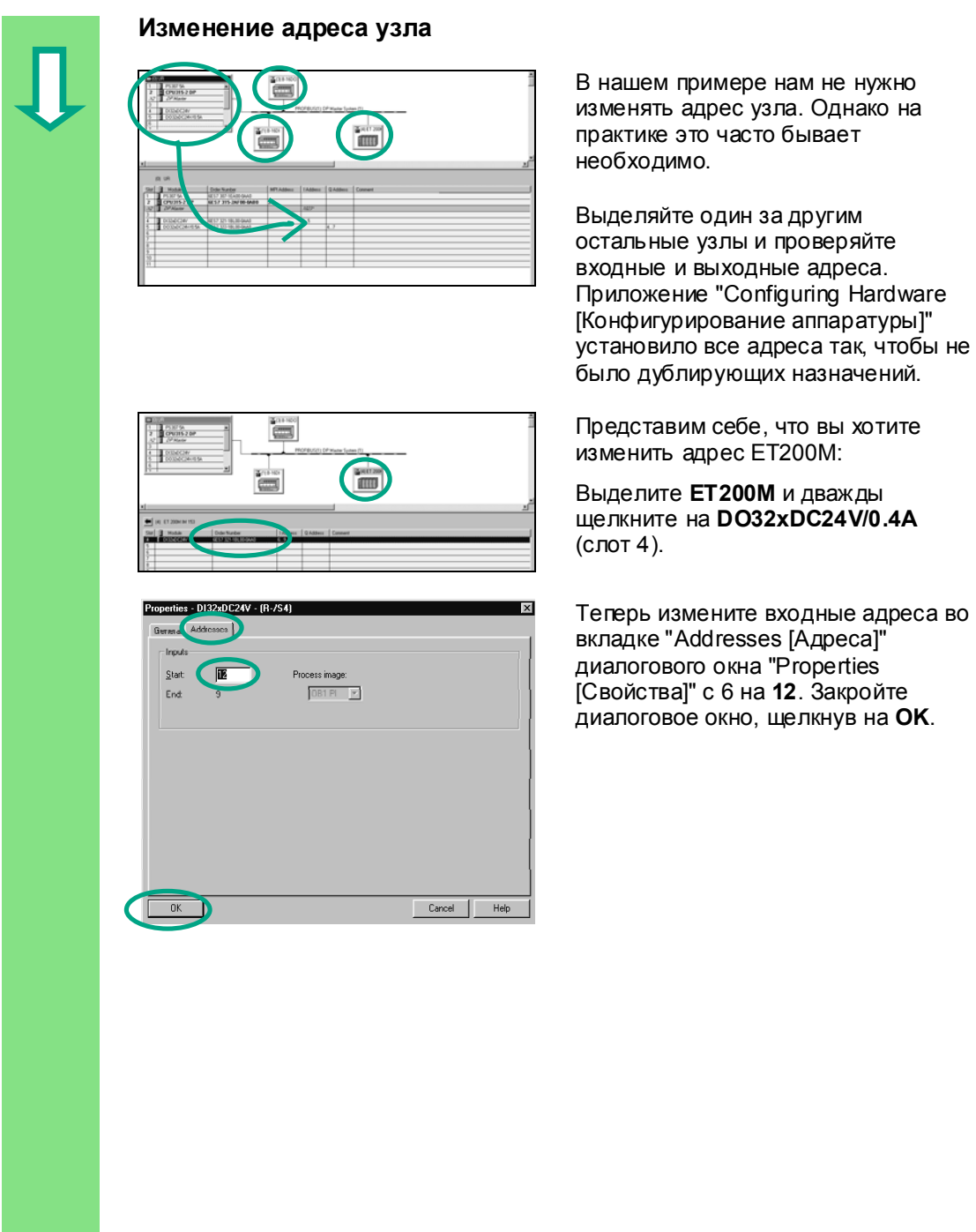

Первые шаги в STEP 7 V 5.3 A5E00261403-01
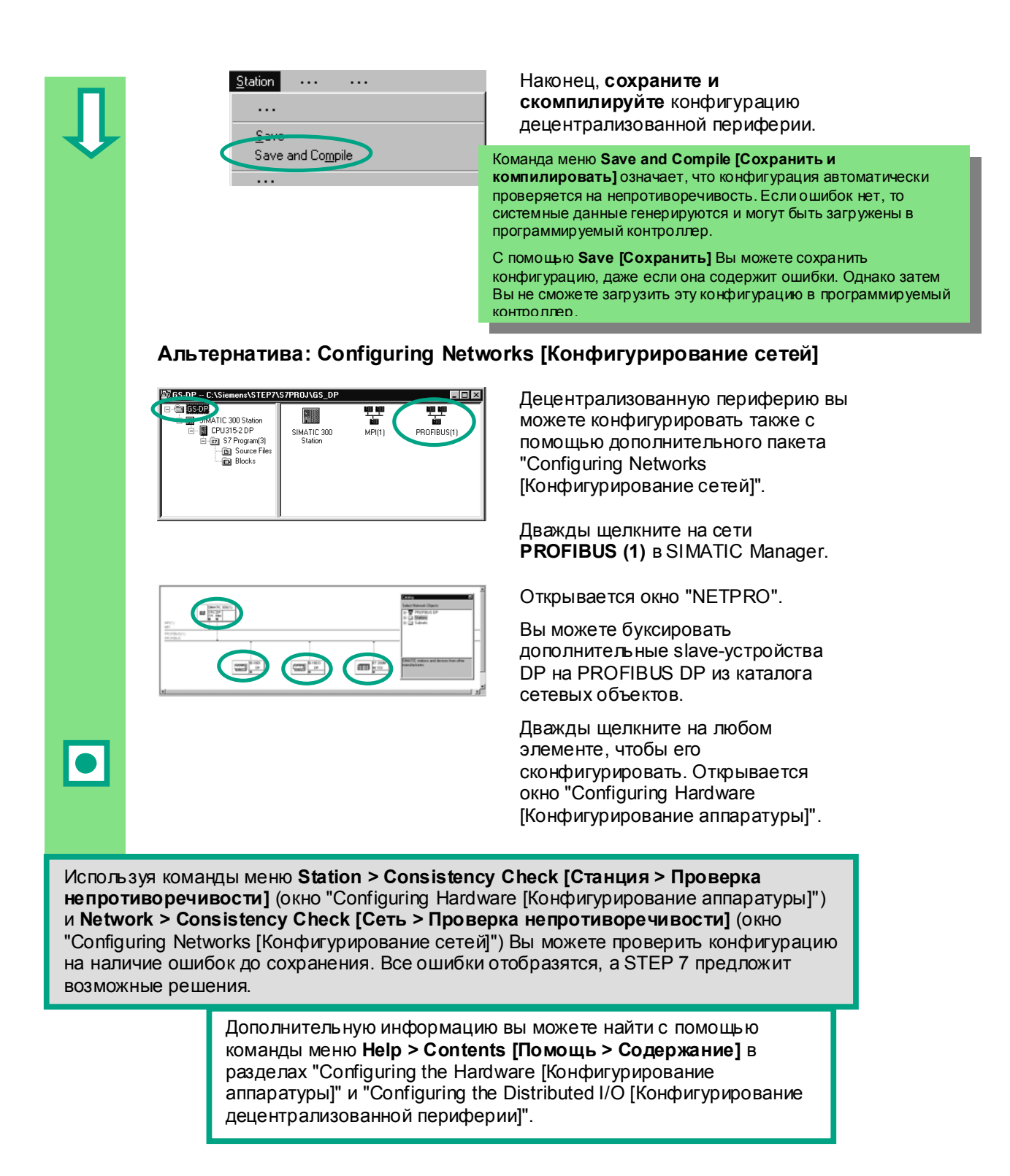

**Поздравляем!** Вы проработали руководство "Введение в STEP 7" и изучили наиболее важные элементы, процедуры и функции STEP 7. Теперь Вы можете приступить к своему первому проекту.

Если при работе над будущими проектами Вы будете искать конкретные функции или обнаружите, что забыли какие-то команды в STEP 7, Вы можете использовать нашу обширную помощь по STEP 7.

Если Вы хотите расширить ваши знания о STEP 7, то в вашем распоряжении имеется несколько учебных курсов. Ваши местные представители фирмы Siemens будут рады помочь Вам. Координаты в Москве:(095)737-23-88.

Мы желаем Вам успехов при выполнении Ваших проектов!

Siemens AG

## **Приложение A**

### **Обзор примеров для руководства " Getting Started "**

- **ZEn01\_02\_STEP7\_\_STL\_1-10:**  Программные решения для STL по главам с 1 по 10 , включая символьную таблицу.
- **ZEn01\_01\_STEP7\_\_STL\_1-9:**  Программные решения для STL по главам с 1 по 9 , включая символьную таблицу .
- **ZEn01\_06\_STEP7\_\_LAD\_1-10:**  Программные решения для LAD по главам с 1 по 10 , включая символьную таблицу.
- **ZEn01\_05\_STEP7\_\_LAD\_1-9:**  Программные решения для LAD по главам с 1 по 9 , включая символьную таблицу.
- **ZEn01\_04\_STEP7\_\_FBD\_1-10:**  Программные решения для FBD по главам с 1 по 10 , включая символьную таблицу.
- **ZEn01\_03\_STEP7\_\_FBD\_1-9:**  Программные решения для FBD по главам с 1 по 9 , включая символьную таблицу.
- **ZEn01\_07\_STEP7\_\_Dist\_IO:** Программные решения главы 11 для распределенной периферии.

*Приложение A* 

 $A$ -2 Первые шаги в STEP 7 V 5.3 A5E00261403-01

# **Предметный указатель**

#### **A**

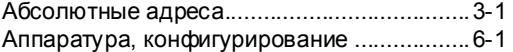

#### Б

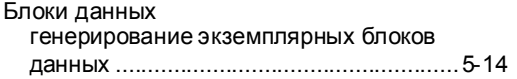

### В

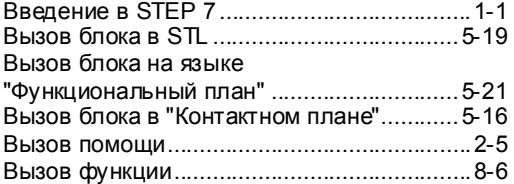

## $\Gamma$

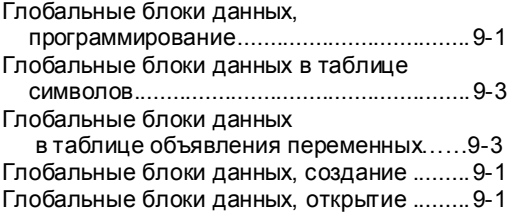

## **Д**

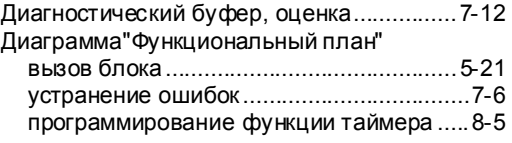

## **З**

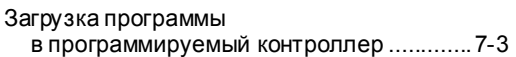

Работа со STEP 7 V5.3 A5E00261403-01 Index-1

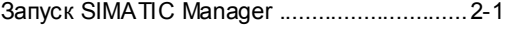

#### И

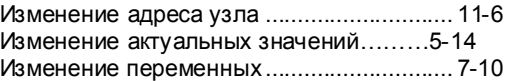

## **К**

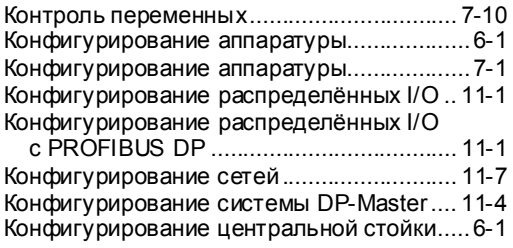

## **Л**

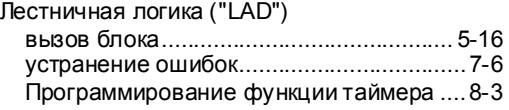

## **М**

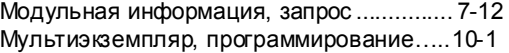

## **О**

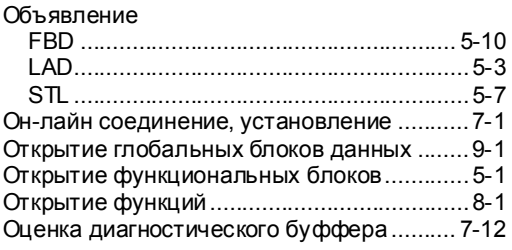

## **П**

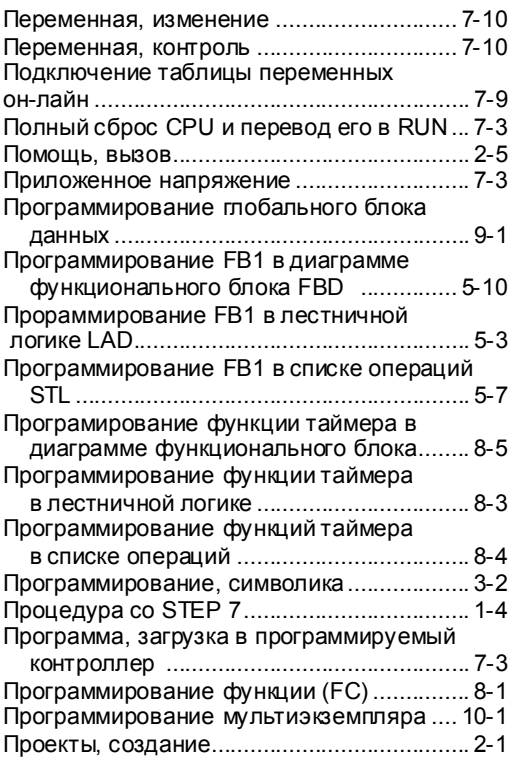

## **Р**

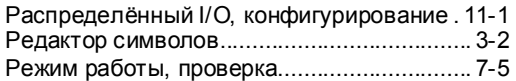

## **С**

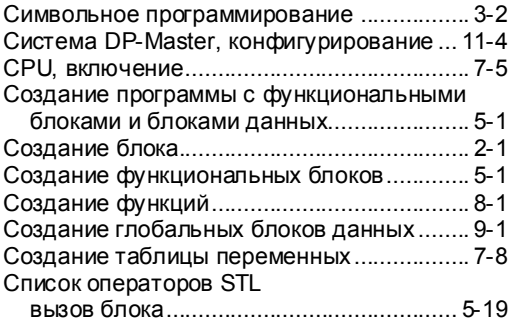

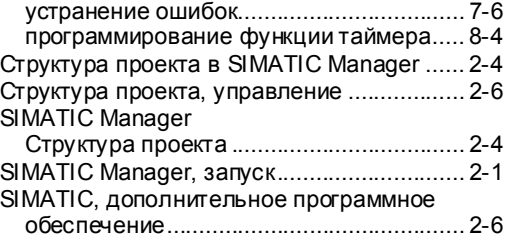

## **Т**

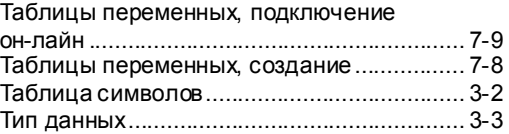

### **У**

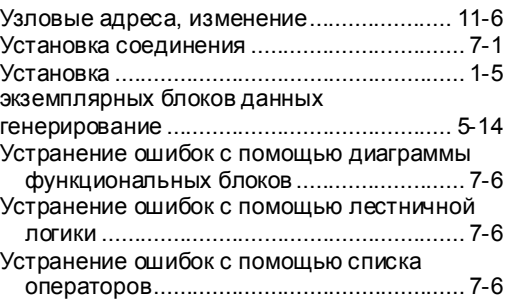

#### **Ф**

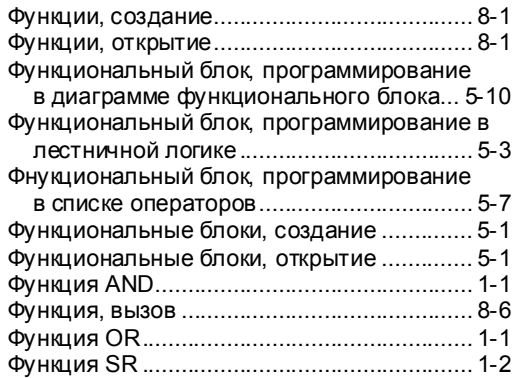